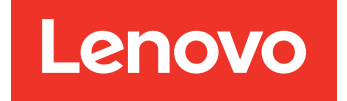

Lenovo XClarity Integrator Hardware Management Pack für Microsoft System Center Operations Manager – Installations- und Benutzerhandbuch

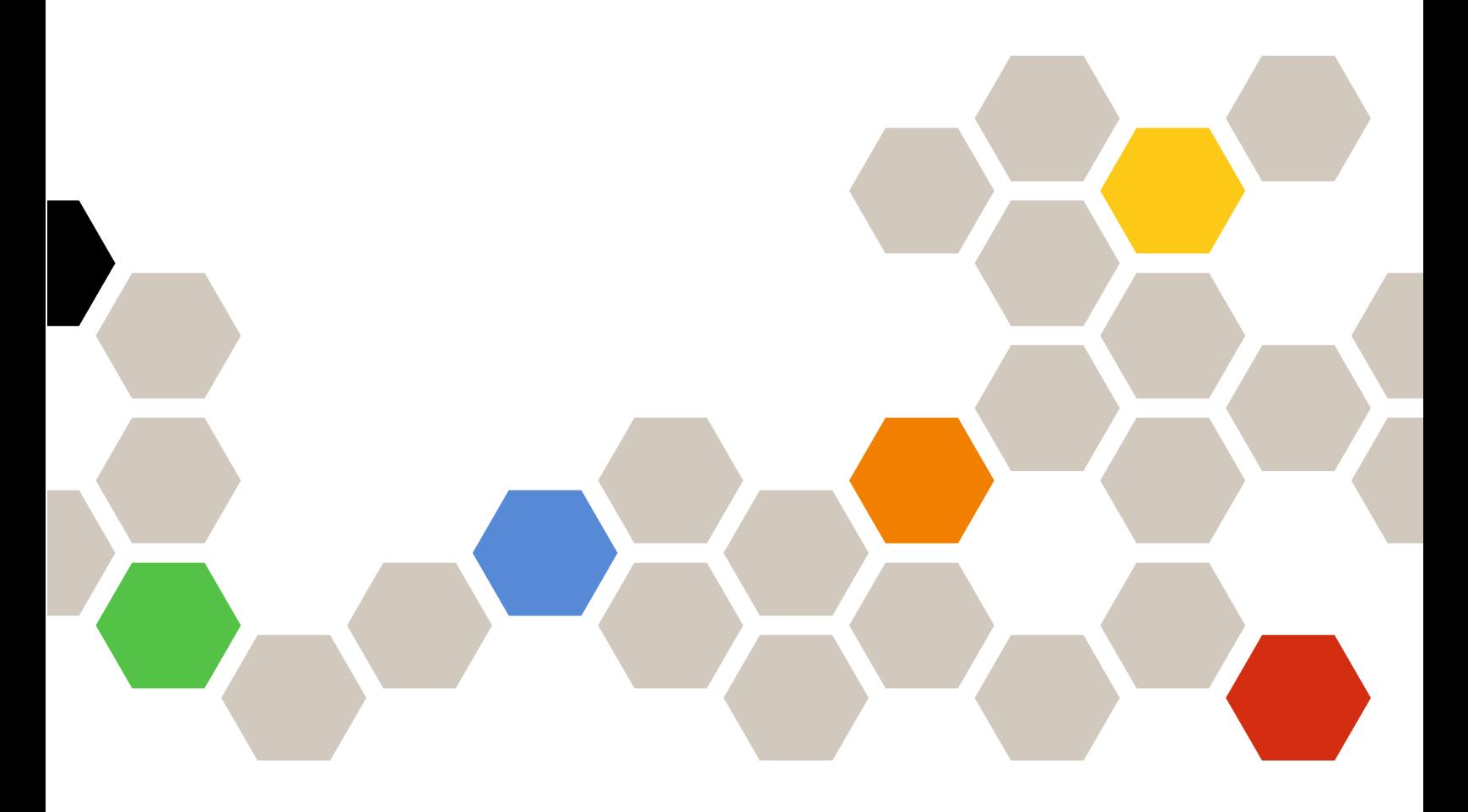

**Version 7.8.0**

#### **Hinweis**

Vor Verwendung dieser Informationen und des darin beschriebenen Produkts sollten die Informationen unter [Anhang D "Hinweise" auf Seite 69](#page-74-0) gelesen werden.

**Siebzehnte Ausgabe (Dezember 2019)**

#### **© Copyright Lenovo 2014, 2019. Portions © Copyright IBM Corporation 1999, 2014**

HINWEIS ZU EINGESCHRÄNKTEN RECHTEN: Werden Daten oder Software gemäß einem GSA-Vertrag (General Services Administration) ausgeliefert, unterliegt die Verwendung, Vervielfältigung oder Offenlegung den in Vertrag Nr. GS-35F-05925 festgelegten Einschränkungen.

# **Inhaltsverzeichnis**

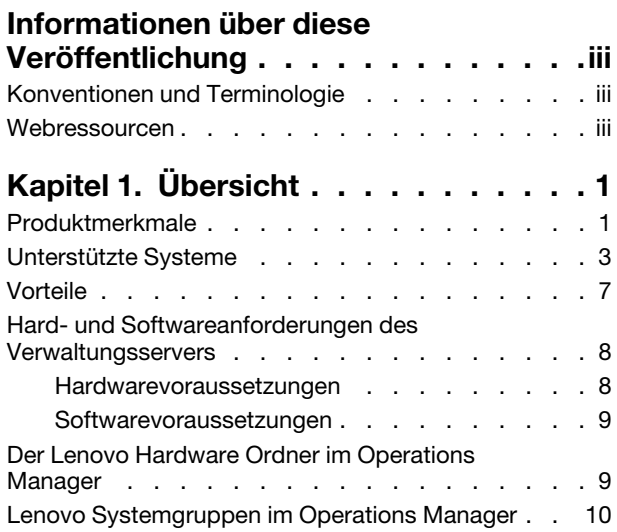

#### **[Kapitel 2. Lenovo XClarity Integrator](#page-18-0)  [Hardware Management Pack installieren,](#page-18-0)  [deinstallieren oder aktualisieren](#page-18-0) . . . 13** [Lenovo XClarity Integrator Hardware Management](#page-18-1)  Pack installieren [. . . . . . . . . . . . . . 13](#page-18-1)

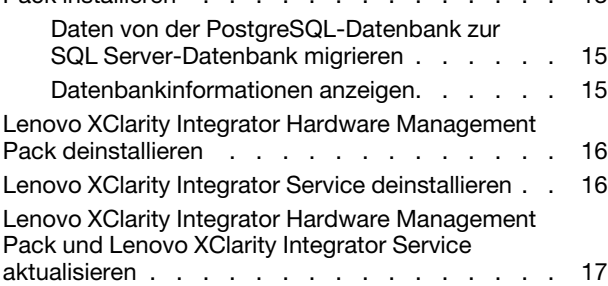

### **[Kapitel 3. Server über XClarity](#page-24-0)**

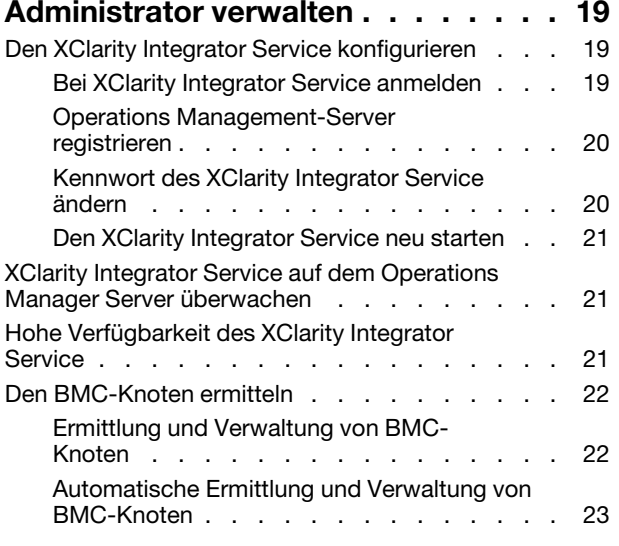

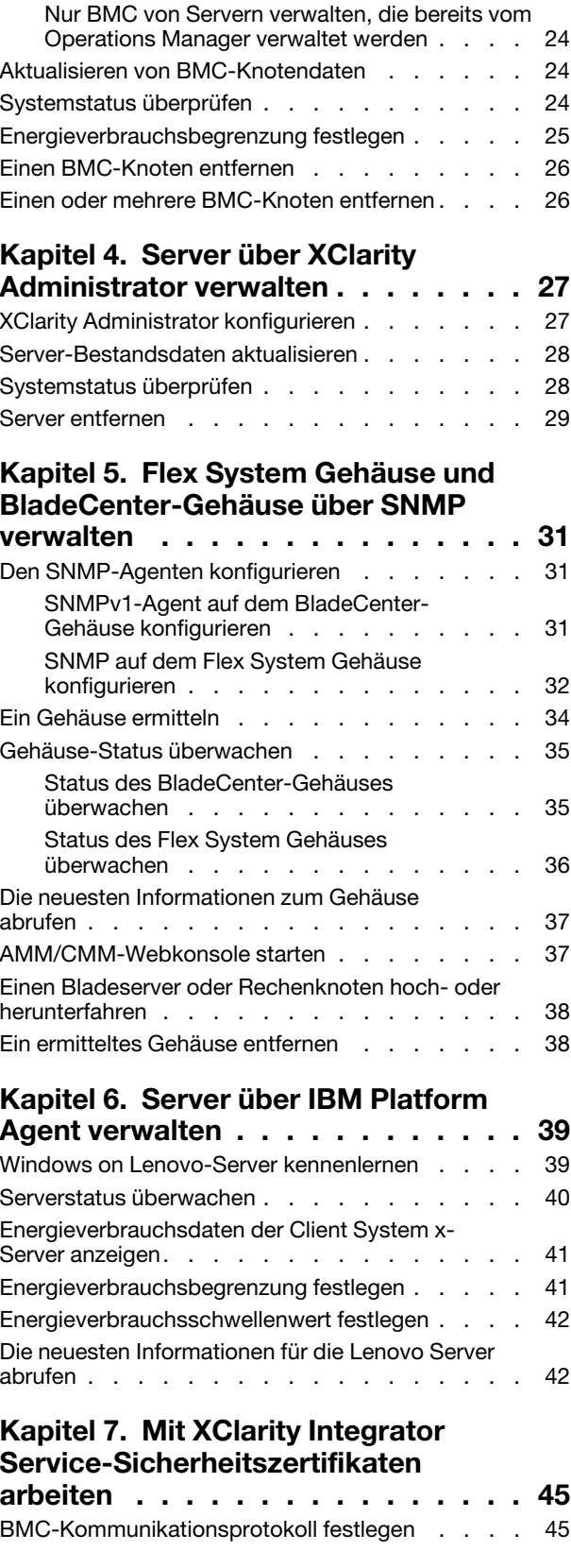

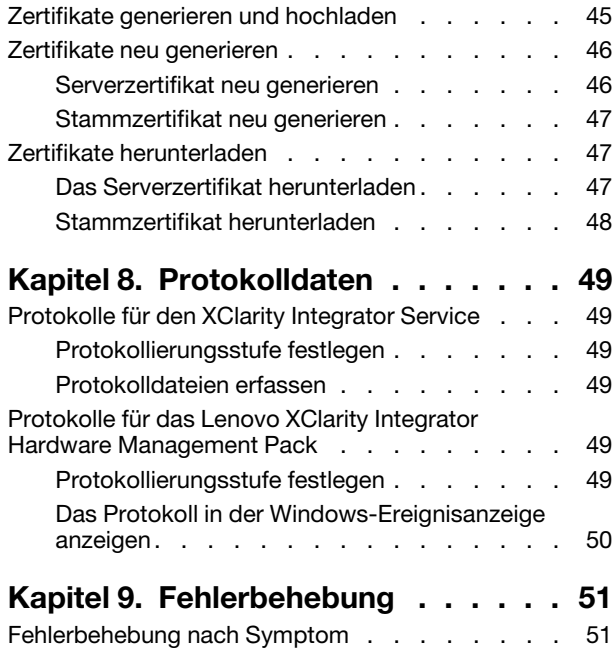

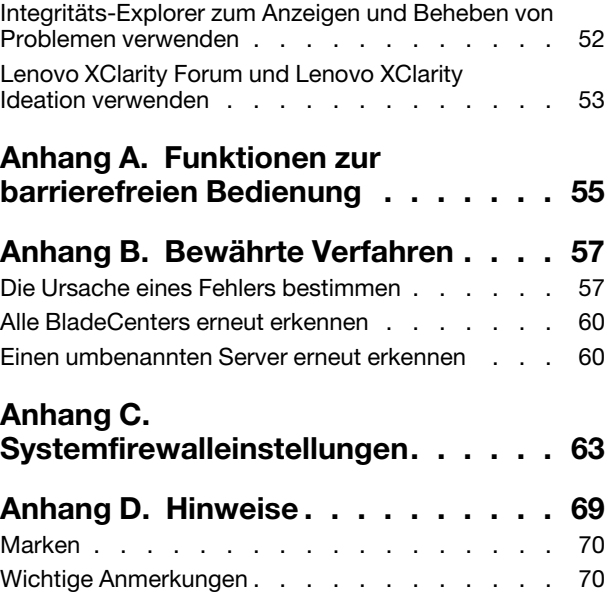

# <span id="page-4-0"></span>**Informationen über diese Veröffentlichung**

Diese Veröffentlichung enthält die Anweisungen zum Installieren von Lenovo® XClarity Integrator Hardware Management Pack für Microsoft® System Center Operations Manager (nachfolgend Lenovo XClarity Integrator Hardware Management Pack genannt) in Microsoft System Center Operations Manager (nachfolgend Operations Manager genannt) und zum Verwenden der integrierten Funktionen zur Verwaltung der Systeme in Ihrer Umgebung.

# <span id="page-4-1"></span>**Konventionen und Terminologie**

Absätze, die mit den fettgedruckten Begriffen **Hinweis** oder **Wichtig** beginnen, sind Hinweise mit bestimmten Bedeutungen, in denen Schlüsselinformationen hervorgehoben werden.

**Anmerkung:** Diese Bemerkungen bieten wichtige Tipps, Anleitungen oder Ratschläge.

**Wichtig:** Diese Bemerkungen enthalten Informationen oder Empfehlungen, die Ihnen dabei helfen können, unangenehme oder schwierige Situationen zu vermeiden.

In der folgenden Tabelle werden einige Begriffe, Akronyme und Abkürzungen beschrieben, die in diesem Dokument verwendet werden.

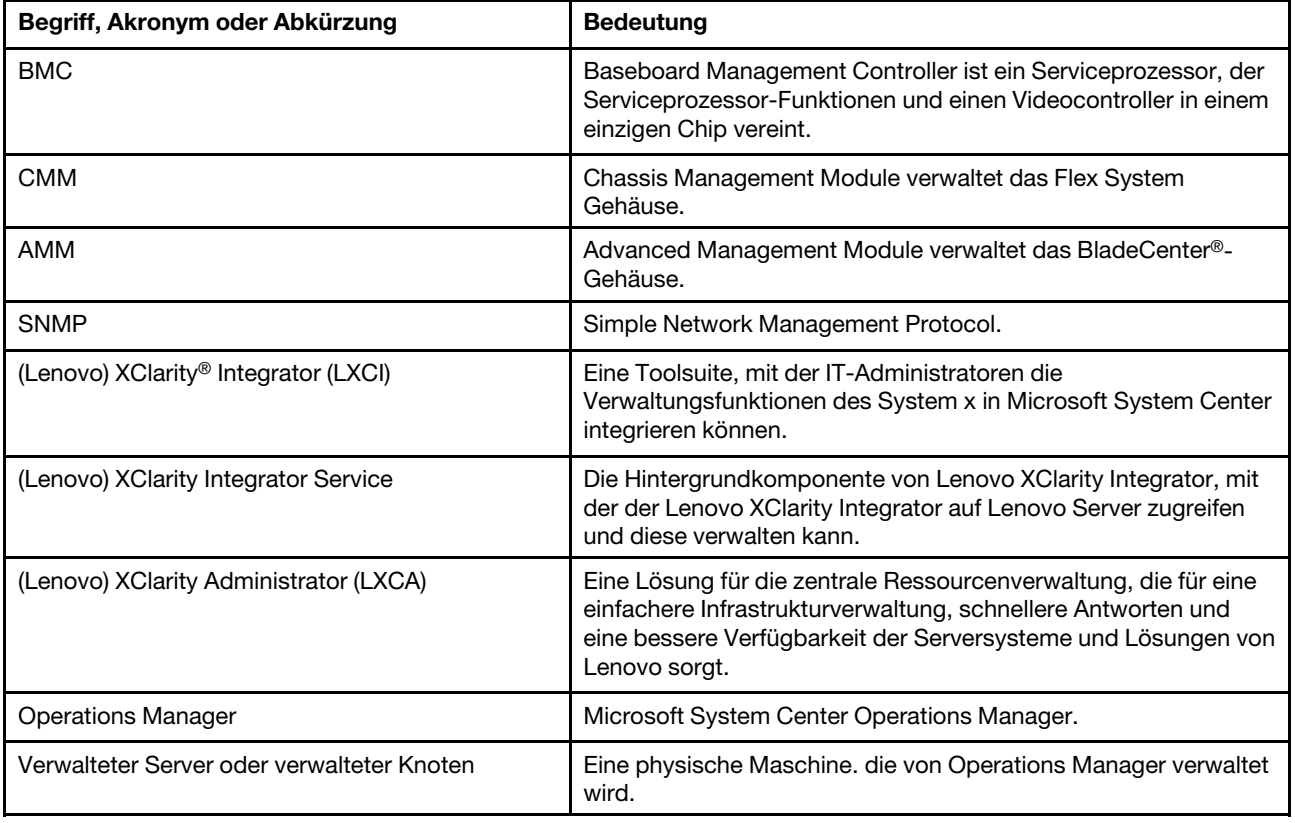

### <span id="page-4-2"></span>**Webressourcen**

Die folgenden Webseiten enthalten die Ressourcen zum Verständnis, zur Verwendung und zur Fehlerbehebung der BladeCenter-Gehäuse, der Flex System-Gehäuse, der ThinkServer®-Server, der ThinkSystem®-Server, der ThinkAgile HX Series-Server, der System x-Server und der Systemverwaltungstools.

#### **Lenovo-Webseite für Microsoft Systems Management Solutions für Lenovo-Server**

Diese Webseite ermittelt die neuesten Downloads für die XClarity Integrator-Angebote für Microsoft System Center-Verwaltungslösungen:

• [Webseite "Lenovo XClarity Integrator for Microsoft System Center"](https://datacentersupport.lenovo.com/documents/lnvo-manage)

#### **Systemverwaltung mit Lenovo XClarity-Lösungen**

Diese Webseite bietet eine Übersicht über die Lenovo XClarity-Lösungen, die System x- und Flex System-Hardware integrieren, um Systemverwaltungsfunktionen bereitzustellen:

• [Webseite "System Management with Lenovo XClarity Solution"](http://www3.lenovo.com/us/en/data-center/software/systems-management/xclarity-integrators/)

#### **Lenovo XClarity Forum und Ideation**

Die folgenden Webseiten stellen das Forum und die Ideation aller Lenovo XClarity-Produkte bereit:

- [Webseite "Lenovo XClarity Community Forum"](https://forums.lenovo.com/t5/Lenovo-XClarity/bd-p/xc01_eg)
- [Webseite "Lenovo XClarity Ideation"](https://forums.lenovo.com/t5/XClarity-Ideation/idb-p/id_xc_en)

#### **Lenovo Technical Support Portal**

Diese Webseite hilft Ihnen, wenn Sie Unterstützung für Hardware und Software suchen:

• [Webseite "Lenovo Support Portal"](http://www.lenovo.com/support)

#### **Lenovo ServerProven**

Diese Webseite enthält Informationen zur Hardwarekompatibilität mit Lenovo ThinkSystem-Servern, System x-Servern, BladeCenter-Servern und Flex System-Servern:

• [Webseite "Lenovo ServerProven Compatibility"](https://static.lenovo.com/us/en/serverproven/index.shtml)

#### **Webseite "Microsoft System Center Operations Manager"**

Diese Webseite bietet eine Übersicht über Microsoft System Center Operations Manager:

• [Webseite "Microsoft System Center Operations Manager"](https://technet.microsoft.com/library/hh205987.aspx)

# <span id="page-6-0"></span>**Kapitel 1. Übersicht**

Das Lenovo XClarity Integrator Hardware Management Pack verwaltet den Integritätsstatus der ThinkSystem-Server, der ThinkAgile HX Series-Server, der System x-Server, die ThinkServer-Server, der BladeCenter-Gehäuse und der Flex System Gehäuse mithilfe der erweiterten Funktionen des Operations Manager. Das Lenovo XClarity Integrator Hardware Management Pack bietet eine ganzheitliche Ansicht Ihrer IT-Infrastrukturen und minimiert die durch Hardwareprobleme verursachte Ausfallzeit.

## <span id="page-6-1"></span>**Produktmerkmale**

Das Lenovo XClarity Integrator Hardware Management Pack bietet die folgenden wichtigen Funktionen:

- Verwalten von System x-Servern, ThinkSystem-Servern, ThinkAgile HX Series-Servern, BladeCenter-Servern und Flex System-Servern über den XClarity Integrator Service (Out-of-band-Modus).
- Verwalten von ThinkServer-Servern über XClarity Administrator (Out-of-band-Modus).
- Verwalten des BladeCenter-Gehäuses und des Flex System Gehäuses über SNMP.
- Verwalten von System x-Servern, BladeCenter-Servern und Flex System-Servern mit installierten Windows® Betriebssystemen über IBM® Platform Agent (In-band-Modus).

**Anmerkung:** Der IBM Platform Agent unterstützt nicht die Verwaltung von ThinkSystem-Servern und anderen BMC-basierten Servern mit installiertem Windows 2016-Betriebssystem oder neueren Versionen. Daher wird nicht empfohlen, IBM Platform Agent zur Verwaltung von Servern zu verwenden.

Das Lenovo XClarity Integrator Hardware Management Pack enthält mehrere Management Packs. Die folgende Tabelle enthält die Namen, die IDs und die entsprechenden Hauptfunktionen der Management Packs.

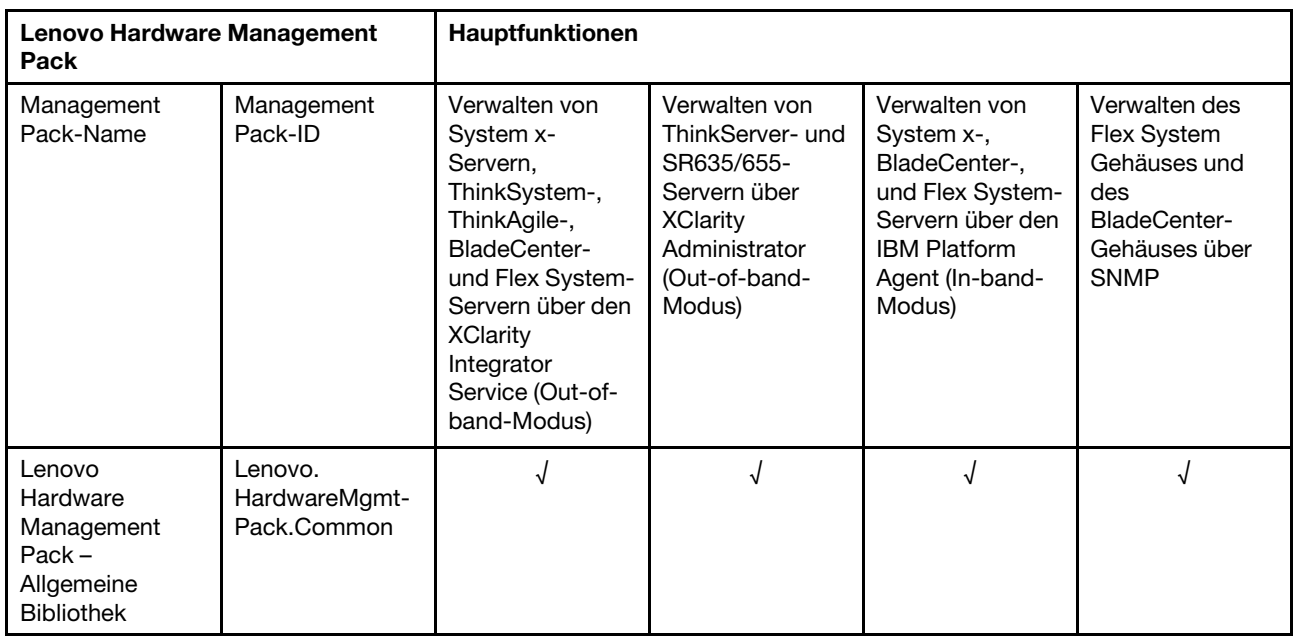

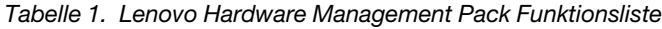

Tabelle 1. Lenovo Hardware Management Pack Funktionsliste (Forts.)

| Lenovo<br>Hardware<br>Management<br>$Pack -$<br>Hardware-ID-<br><b>Bibliothek</b>      | Lenovo.<br>HardwareMgmt-<br>Pack.<br><b>HardwareIDs</b> |            | J          |            |
|----------------------------------------------------------------------------------------|---------------------------------------------------------|------------|------------|------------|
| Lenovo<br>Hardware<br>Management<br>$Pack -$<br>Beziehungsbibli-<br>othek              | Lenovo.<br>HardwareMgmt-<br>Pack.Relation.v2            |            | $\sqrt{ }$ | $\sqrt{ }$ |
| Lenovo<br>Hardware<br>Management<br>Pack - Flex<br>Beziehungsbibli-<br>othek           | Lenovo.<br>HardwareMgmt-<br>Pack.<br>RelationCMM.v2     |            | $\sqrt{}$  | √          |
| Lenovo<br>Hardware<br>Management<br>Pack für<br>ThinkSystem und<br>System x            | Lenovo.<br>HardwareMgmt-<br>Pack.IMM2.v2                | $\sqrt{ }$ |            |            |
| Lenovo<br>Hardware<br>Management<br>Pack für<br>BladeCenter-<br>Gehäuse und<br>-Module | Lenovo.<br>HardwareMgmt-<br>Pack.<br>BladeCenter.v2     |            |            | J          |
| Lenovo<br>Hardware<br>Management<br>Pack für Flex<br>System-Gehäuse<br>und -Module     | Lenovo.<br>HardwareMgmt-<br>Pack.<br>FlexSystem.v2      |            |            | J          |
| Lenovo<br>Hardware<br>Management<br>Pack für<br>Windows on<br>Lenovo-Servern           | Lenovo.<br>HardwareMgmt-<br>Pack.xSystems               |            | $\sqrt{2}$ |            |

Tabelle 1. Lenovo Hardware Management Pack Funktionsliste (Forts.)

| Lenovo<br>Hardware<br>Management<br>Pack für<br>ThinkServer und<br>SR635/655                 | Lenovo.<br>ThinkServer.<br><b>BMC.Module</b>      |  |  |
|----------------------------------------------------------------------------------------------|---------------------------------------------------|--|--|
| Lenovo<br>Hardware<br>Management<br>Pack für den<br><b>XClarity</b><br>Integrator<br>Service | Lenovo.XClarity.<br>Integrator.<br>Service.Module |  |  |

#### **Anmerkungen:**

- Für die automatische BMC-Ermittlungs und -Verwaltungsfunktion ist das Lenovo XClarity Integrator Hardware Management Pack für Windows on Lenovo-Servern erforderlich.
- Das Lenovo XClarity Integrator Hardware Management Pack für das Überschreiben der automatischen BMC-Ermittlung ist in der vorherigen Tabelle nicht enthalten. Es wird während der Laufzeit generiert.

### <span id="page-8-0"></span>**Unterstützte Systeme**

Das Lenovo XClarity Integrator Hardware Management Pack bietet die folgenden wichtigen Funktionen:

Die folgende Tabelle enthält die unterstützten Servermodelle und Funktionen des Lenovo XClarity Integrator Hardware Management Pack.

**Anmerkung:** Mit einem Stern (\*) markierte Servermodelle weisen darauf hin, dass Lenovo XClarity Administrator für die Serververwaltung erforderlich ist.

| <b>System</b> | <b>Servermodelle</b> | Unterstützte Funktionen                                                                                                    |                                                                                                    |                                                                                                    |                                                                                                    |
|---------------|----------------------|----------------------------------------------------------------------------------------------------|----------------------------------------------------------------------------------------------------|----------------------------------------------------------------------------------------------------|----------------------------------------------------------------------------------------------------|
|               |                      | Verwalten von<br>System x-<br>Servern,<br>ThinkSystem-,<br>ThinkAgile-,<br>BladeCenter-<br>und Flex<br>System-Servern<br>über den XClarity<br>Integrator<br>Service (Out-of-<br>band-Modus) | Verwalten von<br>ThinkServer-<br>und SR635/655-<br>Servern über<br><b>XClarity</b><br>Administrator<br>(Out-of-band-<br>Modus) | Verwalten von<br>System x-,<br>BladeCenter-,<br>und Flex<br>System-<br>Servern über<br>den IBM<br><b>Platform Agent</b><br>(In-band-<br>Modus) | Verwalten des<br>Flex System<br>Gehäuses und<br>des<br>BladeCenter-<br>Gehäuses über<br><b>SNMP</b> |

<span id="page-8-1"></span>Tabelle 2. Unterstützte Servermodelle und Funktionen

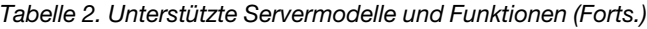

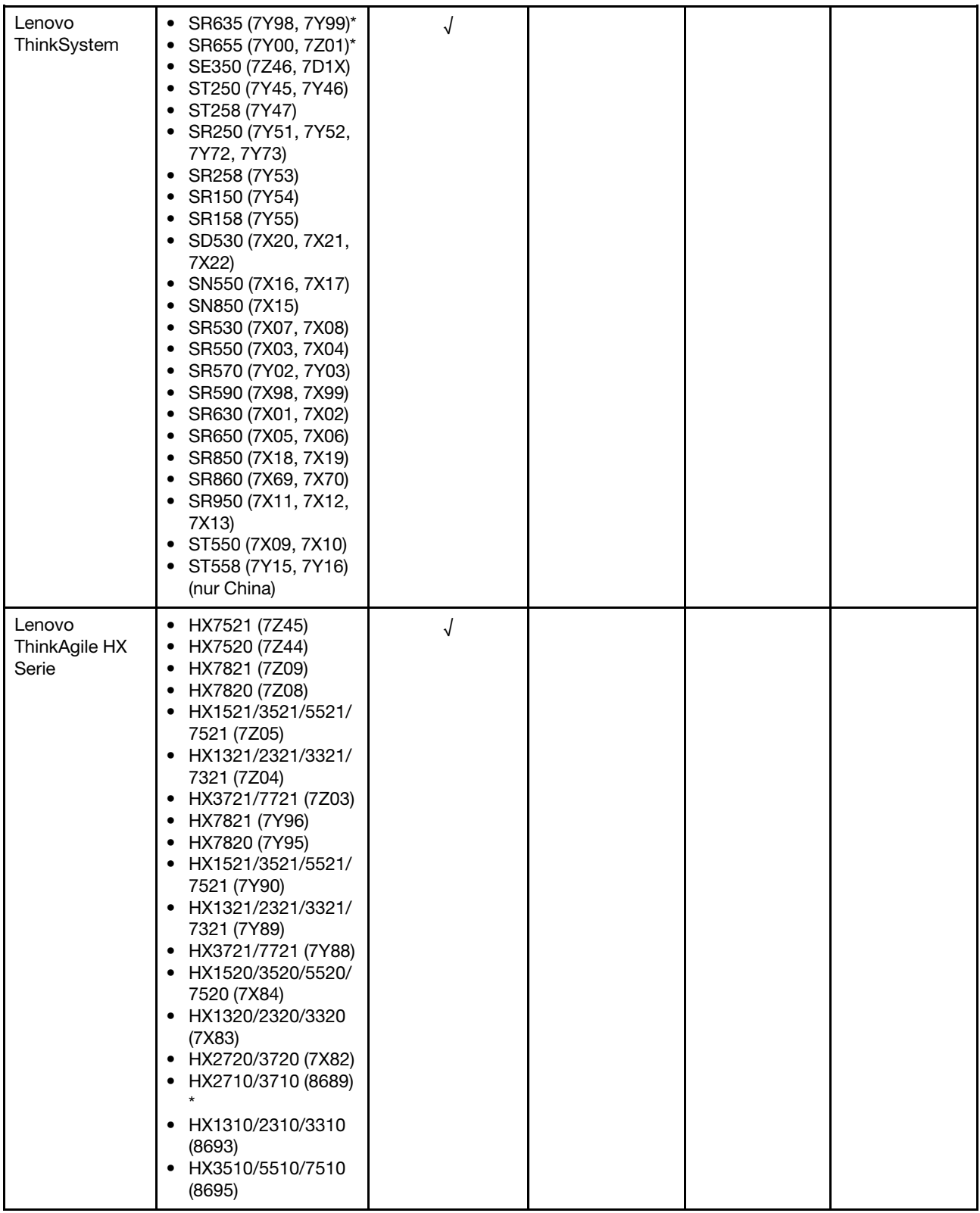

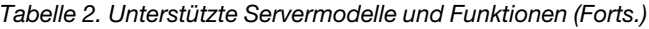

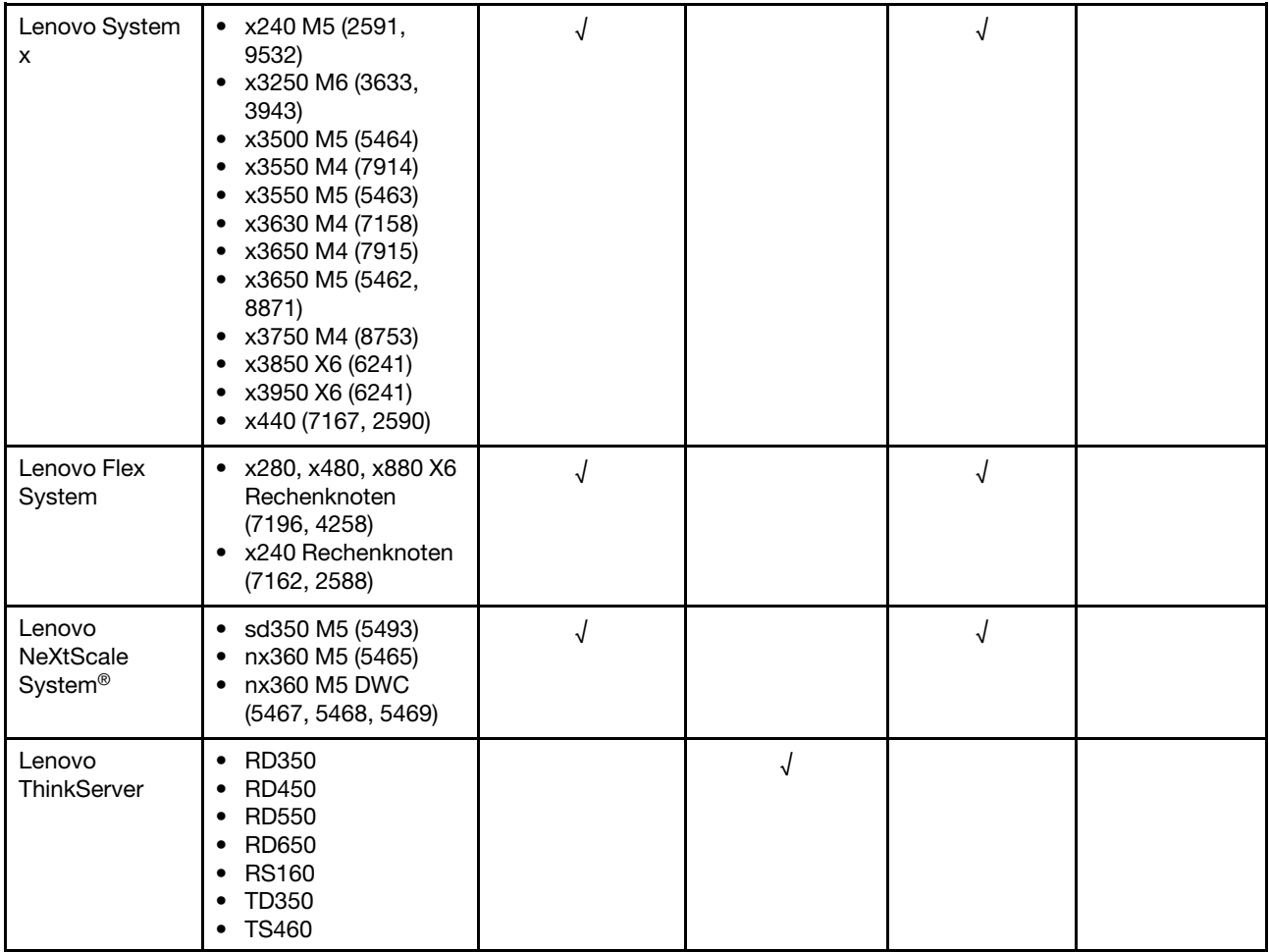

Tabelle 2. Unterstützte Servermodelle und Funktionen (Forts.)

| IBM-System x | • x3100 M4 (2582,            | √ | $\sqrt{ }$ |  |
|--------------|------------------------------|---|------------|--|
|              | 2586)                        |   |            |  |
|              | • x3100 M5 (5457)            |   |            |  |
|              | x3200 M2 (4367,              |   |            |  |
|              | 4368)                        |   |            |  |
|              | • x3200 M3 (7327,            |   |            |  |
|              | 7328)                        |   |            |  |
|              |                              |   |            |  |
|              | • x3250 M2 (4190,            |   |            |  |
|              | 4191, 4194)                  |   |            |  |
|              | • x3250 M3 (4251,            |   |            |  |
|              | 4252, 4261)                  |   |            |  |
|              | • x3250 M4 (2583,            |   |            |  |
|              | 2587)                        |   |            |  |
|              | • x3250 M5 (5458)            |   |            |  |
|              | • x3300 M4 (7382)            |   |            |  |
|              | x3350 (4192, 4193)<br>٠      |   |            |  |
|              | $\bullet$ x3400 M2 (7836,    |   |            |  |
|              | 7837)                        |   |            |  |
|              | • x3400 M3 (7378,            |   |            |  |
|              | 7379)                        |   |            |  |
|              | • x3450 (7948, 7949,         |   |            |  |
|              | 4197)                        |   |            |  |
|              | $\bullet$ x3455 (7940, 7941) |   |            |  |
|              | x3500 M2 (7839)              |   |            |  |
|              | x3500 M3 (7380)<br>٠         |   |            |  |
|              | x3500 M4 (7383)<br>٠         |   |            |  |
|              | x3530 M4 (7160)              |   |            |  |
|              | x3550 (7978)                 |   |            |  |
|              | x3550 M2 (7946)              |   |            |  |
|              | • x3550 M3 (4254,            |   |            |  |
|              | 7944)                        |   |            |  |
|              | • $x3550 M4 (7914)$          |   |            |  |
|              | x3620 M3 (7376)              |   |            |  |
|              | x3630 M3 (7377)              |   |            |  |
|              | x3630 M4 (7158)<br>٠         |   |            |  |
|              | x3650 (7979)<br>٠            |   |            |  |
|              | x3650 M2 (7947)<br>٠         |   |            |  |
|              | • x3650 M3 (4255,            |   |            |  |
|              | 7945)                        |   |            |  |
|              | x3650 M4 (7915)<br>٠         |   |            |  |
|              | x3650 M4 HD (5460)           |   |            |  |
|              | x3650 T (7980, 8837)         |   |            |  |
|              | x3655 (7985)                 |   |            |  |
|              | • x3690 X5 (7147,            |   |            |  |
|              | 7148, 7149, 7192)            |   |            |  |
|              | • x3750 M4                   |   |            |  |
|              | (8722, 8733)                 |   |            |  |
|              | $\bullet$ x3755 (7163, 8877) |   |            |  |
|              | • x3755 M3 (7164)            |   |            |  |
|              | • x3850 M2 (7141,            |   |            |  |
|              | 7144, 7233, 7234)            |   |            |  |
|              | • x3850 X5 (7143,            |   |            |  |
|              | 7145, 7146, 7191)            |   |            |  |
|              | • x3850 MAX5 (7145,          |   |            |  |
|              | 7146)                        |   |            |  |
|              | • x3950 M2 (7141,            |   |            |  |
|              | 7144, 7233, 7234)            |   |            |  |
|              | • x3950 X5 (7143,            |   |            |  |
|              | 7145, 7146)                  |   |            |  |

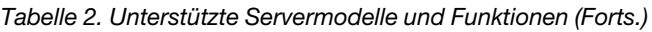

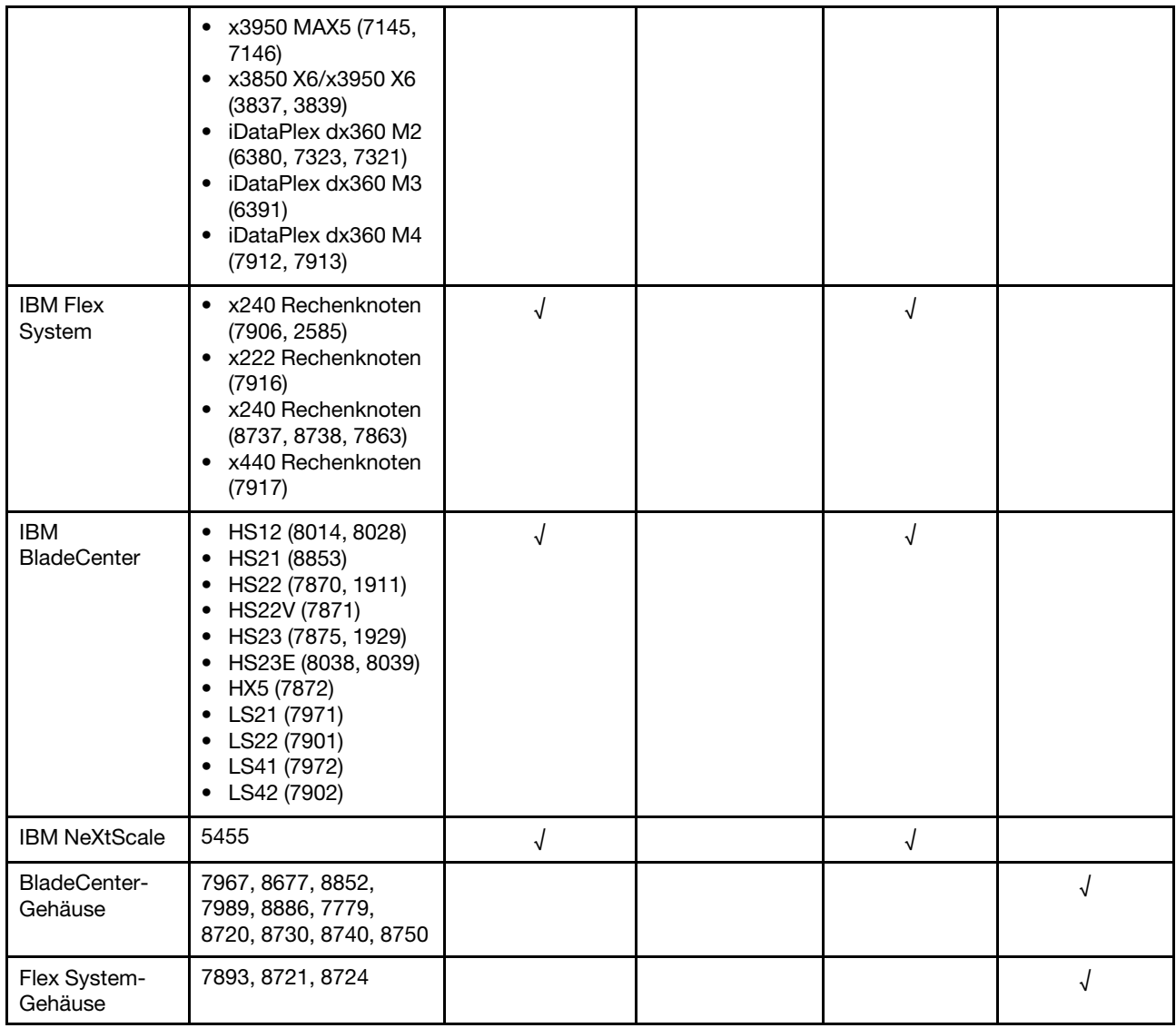

### <span id="page-12-0"></span>**Vorteile**

Im Folgenden sind die Vorteile des Lenovo XClarity Integrator Hardware Management Pack aufgelistet.

- Einfache Ermittlung des allgemeinen Integritätsstatus von Servern.
- Überwachung des Gesamtenergieverbrauchs der System x-Server, der BladeCenter-Server und der Flex System-Server über das Energieverbrauchsdatendiagramm und Generierung von Alerts, wenn der Energieverbrauch vordefinierte Schwellenwerte überschreitet.
- Überwachung der Integrität der Gehäusemodule des BladeCenter-Gehäuses in der Windows Integritäts-Exploreransicht.
- Hoch- oder Herunterfahren eines Bladeservers oder Rechenknotens per Fernzugriff.
- Herunterfahren des auf einem Bladeserver oder Rechenknoten installierten Windows-Betriebssystems per Fernzugriff.
- Festlegen des maximalen Werts für die Energieverbrauchsbegrenzung und des Energieverbrauchsschwellenwerts.
- Starten einer CMM-Webkonsole des BladeCenter-Gehäuses und des Flex System Gehäuses.
- Automatisches Ermitteln und Verwalten von BMC-Knoten.
- Migrieren der Daten von der PostgreSQL-Datenbank zur SQL Server-Datenbank.
- Konfigurieren des XClarity Integrator-Service vom Operations Manager aus.
- <span id="page-13-0"></span>• Unterstützung für mehrere Operations Manager in derselben Verwaltungsgruppe.

### **Hard- und Softwareanforderungen des Verwaltungsservers**

In diesem Abschnitt wird beschrieben, wie Sie bestimmen, ob ein Server vom Lenovo XClarity Integrator Hardware Management Pack als Verwaltungsserver unterstützt wird. Der Verwaltungsserver muss die folgenden Hard- und Softwareanforderungen erfüllen. Wenn der XClarity Integrator Service auf einem separaten System installiert ist, muss das System auch die folgenden Hardware- und Softwarevoraussetzungen erfüllen.

### <span id="page-13-1"></span>**Hardwarevoraussetzungen**

In diesem Thema sind die Hardwareanforderungen des Verwaltungsservers je nach Anzahl der verwalteten Server aufgelistet.

#### **Verwaltung von bis zu 100 Lenovo Servern**

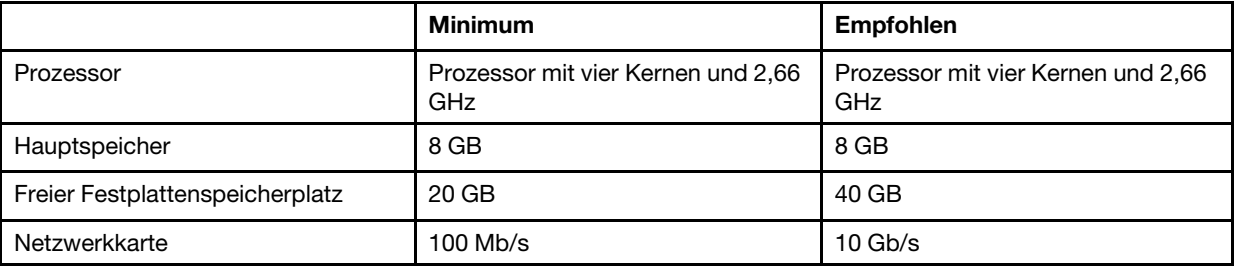

#### **Verwaltung von bis zu 300 Lenovo Servern**

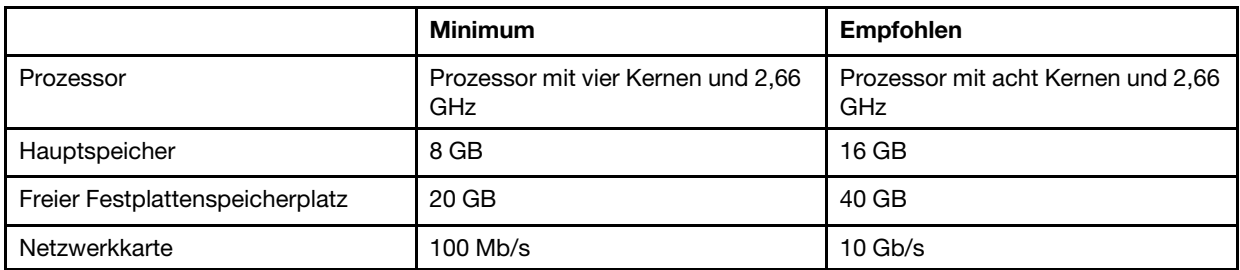

#### **Verwaltung von bis zu 500 Lenovo Servern**

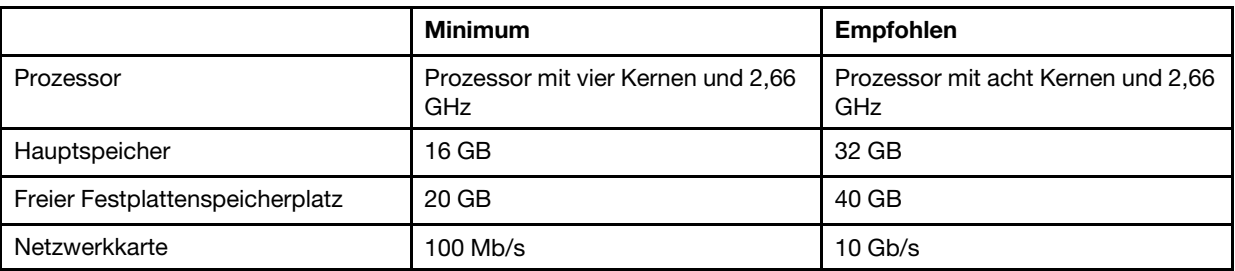

## <span id="page-14-0"></span>**Softwarevoraussetzungen**

In diesem Thema sind die Softwareanforderungen des Verwaltungsservers aufgelistet.

- Microsoft .NET Framework v3.5
- Microsoft .NET Framework v4.5 oder höhere Versionen
- PowerShell 3.0 oder höhere Versionen
- Internet Explorer<sup>®</sup> 11 oder höher
- Um die SQL Server-Datenbank als Datenbank im XClarity Integrator Service zu verwenden, stellen Sie sicher, dass der SQL Server die folgenden Voraussetzungen erfüllt:
	- Version: SQL server 2008 R2 SP3 oder höhere Versionen
	- Authentifizierungsmodus: SQL Server und Windows Authentifizierungsmodus
	- Festplattengröße: 10 GB freier Speicher für 100 verwaltete Server, 30 GB freier Speicher für 500 verwaltete Server
	- CPU- und Hauptspeicher: Four-Core-Prozessor 2,66 GHz und 16 GB Speicher sind empfohlen

**Anmerkung:** Um eine Verbindung zu einem entfernten SQL-Server herzustellen, installieren Sie die Funktion "Client Tools Connectivity" auf demselben lokalen Server, auf dem der XClarity Integrator Service installiert ist. Andernfalls wird eine Fehlernachricht angezeigt, die darauf hinweist, dass diese Funktion nicht installiert ist. Diese Funktion steht im Schritt **Feature Selection** (Funktionsauswahl) des SQL Server-Konfigurationsassistenten zur Verfügung.

- Um die PostgreSQL-Datenbank als Datenbank im XClarity Integrator Service zu verwenden, stellen Sie sicher, dass der PostgreSQL-Server die folgenden Voraussetzungen erfüllt:
	- Version: 9.2, 9.3, 9.4, 9.5, 9.6, 10.6 oder 11.1
	- Festplattengröße: 10 GB freier Speicher für 100 verwaltete Server, 30 GB freier Speicher für 500 verwaltete Server
	- CPU- und Hauptspeicher: Four-Core-Prozessor 2,66 GHz und 16 GB Speicher sind empfohlen

### **Unterstützte Versionen von Operations Manager**

Die folgenden Versionen von Operations Manager werden unterstützt:

- Microsoft System Center Operations Manager 2019
- Microsoft System Center Operations Manager 2016
- Microsoft System Center Operations Manager 2012
- Microsoft System Center Operations Manager 2012 R2
- Microsoft System Center Operations Manager 2012 SP1

### **Unterstützte Windows-Betriebssysteme für den Verwaltungsserver**

Die folgenden Windows-Betriebssysteme werden für den Verwaltungsserver unterstützt:

- Windows 2008 R2 oder höher
- Windows Server 2012 SP1, R2
- Windows Server 2016
- <span id="page-14-1"></span>• Windows Server 2019

### **Der Lenovo Hardware Ordner im Operations Manager**

Das Lenovo XClarity Integrator Hardware Management Pack fügt den Ordner "Lenovo Hardware" in Operations Manager hinzu. Dieser Ordner stellt aktive Alerts, Taskstatus und Gesamtziele für alle ermittelten Lenovo Server und Hardwarekomponenten bereit.

Der Ordner "Lenovo Hardware" enthält die folgenden Ordner:

1. **Lenovo ThinkSystem and System x** (Lenovo ThinkSystem und System x):

Dieser Ordner enthält die zusammengefassten Ansichten der aktiven Alerts und des allgemeinen Status aller Lenovo ThinkSystem-, ThinkAgile HX Series- und System x-BMC-Knoten. Der Unterordner **Hardware Components** (Hardwarekomponenten) enthält die zusammengefassten Ansichten von Kühlgeräten, Plattenlaufwerken, Fibre Channel, Firmware/VPD, InfiniBand, Netzwerkadaptern, numerischen Sensoren, PCI-Einheiten, physischen Speichern, Prozessoren und RAID-Controllern für BMC-basierte Lenovo Server (außer ThinkServer-Server).

2. **Flex System Chassis and Modules** (Gehäuse und Module des Flex Systems):

Dieser Ordner enthält die aktiven Alerts, den Taskstatus und den allgemeinen Status aller Flex System Gehäuse. Der Unterordner **Hardware Components** (Hardwarekomponenten) enthält die zusammengefassten Ansichten von Rechenknoten, Lüfterlogikmodulen, E/A-Modulen, Verwaltungsmodulen, Stromversorgungsmodulen, rückwärtigen LED-Modulen und Speichermodulen.

3. **BladeCenter Chassis and Modules** (BladeCenter-Gehäuse und -Module):

Dieser Ordner enthält die aktiven Alerts, den Taskstatus und den allgemeinen Status aller BladeCenter-Gehäuse. Der Unterordner **Hardware Components** (Hardwarekomponenten) enthält die zusammengefassten Ansichten von Advanced Management Modulen, Bladeservern, Gehäusen, Kühlungsmodulen, E/A-Modulen, Einschubmodulen, Stromversorgungsmodulen und Speichermodulen.

4. **Windows on Lenovo servers** (Windows on Lenovo-Server):

Dieser Ordner enthält die zusammengefassten Ansichten der Lenovo ThinkSystem, ThinkAgile HX Series und System x-Server, auf denen das Windows-Betriebssystem installiert ist. Der Ordner **Hardware Components** (Hardwarekomponenten) unter diesem Ordner enthält die zusammengefassten Ansichten von Kühlungsmodulen, Management-Controllern, Netzwerkadaptern, physischen Speichern, physischen Prozessoren, Netzteilen, Speichern (generisch, ServeRAID-8x/7x/6x, ServeRAID-BR bzw. Integrated RAID, ServeRAID-MR bzw. MegaRAID), Temperatursensoren, Spannungssensoren und nicht klassifizierter Hardware.

5. **Lenovo XClarity Integrator Service**:

Dieser Ordner enthält die zusammengefasste Ansicht des Lenovo XClarity Integrator Service.

#### 6. **ThinkServer und SR635/655 (Lenovo XClarity Administrator erforderlich)**:

Dieser Ordner enthält die zusammengefassten Ansichten der aktiven Alerts und des allgemeinen Status aller Lenovo ThinkServer- und SR635/655-Server. Der Unterordner **Hardware Components**  (Hardwarekomponenten) unter diesem Ordner enthält die zusammengefassten Ansichten von Kühlgeräten, Plattenlaufwerk, Fibre Channel, Firmware/VPD, InfiniBand, numerischen Sensoren, PCI-Einheiten, physischen Speichern und Prozessoren für die Server.

**Anmerkung:** Die Zwischenspeicherung auf der SCOM-Konsole kann dazu führen, dass die Ordner in einer falschen Reihenfolge angezeigt werden. Führen Sie in diesem Fall den folgenden Befehl aus, um den Cache zu löschen:

<span id="page-15-0"></span>..\ Console\Microsoft.EnterpriseManagement.Monitoring.Console.exe /clearcache

### **Lenovo Systemgruppen im Operations Manager**

Das Lenovo XClarity Integrator Hardware Management Pack definiert einige Lenovo Systemgruppen im Operations Manager. Sie finden die Gruppen, indem Sie **Authoring (Erstellung)** ➙ **Groups (Gruppen)**  auswählen.

- **Lenovo Windows System Group:** Diese Gruppe enthält die Server, auf denen das Windows-Betriebssystem installiert ist.
- **Lenovo ThinkSystem and System x Group (Lenovo ThinkSystem und System x-Gruppe)**: Diese Gruppe enthält die System x-Server, ThinkSystem-Server und ThinkAgile HX Series.
- **Lenovo ThinkServer and SR635/655 Group (Lenovo ThinkServer und SR635/655 Gruppe)**: Diese Gruppe enthält die ThinkServer- und SR635/655-Server.
- **Lenovo Flex System Chassis Group (Lenovo Flex System Gehäusegruppe)**: Diese Gruppe enthält die Flex System Gehäuse.
- **Lenovo BladeCenter Chassis Group (Lenovo Flex System-BladeCenter-Gruppe)**: Diese Gruppe enthält die BladeCenter-Gehäuse.

**12** Lenovo XClarity Integrator Hardware Management Pack für Microsoft System Center Operations Manager – Installations- und Benutzerhandbuch

# <span id="page-18-0"></span>**Kapitel 2. Lenovo XClarity Integrator Hardware Management Pack installieren, deinstallieren oder aktualisieren**

In diesem Abschnitt wird beschrieben, wie Sie das Lenovo XClarity Integrator Hardware Management Pack installieren, aktualisieren und deinstallieren.

### <span id="page-18-1"></span>**Lenovo XClarity Integrator Hardware Management Pack installieren**

Im folgenden Verfahren wird beschrieben, wie Sie das Lenovo XClarity Integrator Hardware Management Pack installieren.

#### **Vorbereitende Schritte**

Stellen Sie vor dem Installieren des Lenovo XClarity Integrator Hardware Management Packs Folgendes sicher:

- Der aktuelle Benutzer hat Administratorrechte.
- Die Firewall blockiert nicht die Netzwerkanschlüsse des XClarity Integrator Service (Standardwert: 9500). Weitere Informationen finden Sie im Abschnitt [Anhang C "Systemfirewalleinstellungen" auf Seite 63](#page-68-0).
- Wenn Sie beabsichtigen, XClarity Integrator Service auf separaten Systemen zu installieren, stellen Sie sicher, dass das System und Operations Manager sich in der gleichen Domäne befinden.

Um das Lenovo XClarity Integrator Hardware Management Pack erfolgreich zu installieren, vergewissern Sie sich, dass die Management Packs für den Operations Manager die in der folgenden Tabelle aufgeführten Versionsanforderungen erfüllen.

| <b>Management Pack-Name</b>  | <b>Management Pack-ID</b>                        | <b>Management Pack</b> |
|------------------------------|--------------------------------------------------|------------------------|
| Statusbibliothek             | System.Health.Library                            | 6.0.5000.0 oder höher  |
| Systembibliothek             | System.Library                                   | 6.0.5000.0 oder höher  |
| Leistungsbibliothek          | System.Performance.Library                       | 6.0.5000.0 oder höher  |
| SNMP-Bibliothek              | System.Snmp.Library                              | 6.0.6278.0 oder höher  |
| Data Warehouse-Bibliothek    | Microsoft.SystemCenter.<br>Datawarehouse.Library | 6.0.6278.0 oder höher  |
| System Center-Kernbibliothek | Microsoft.SystemCenter.Library                   | 6.0.5000.0 oder höher  |
| Netzwerkeinheit-Bibliothek   | System.NetworkManagement.Library                 | 7.0.8107.0 oder höher  |
| Windows-Kernbibliothek       | Microsoft. Windows. Library                      | 6.0.5000.0 oder höher  |

Tabelle 3. Versionsanforderungen für die Management Packs von Operations Manager

- Schritt 1. Laden Sie das Lenovo XClarity Integrator Hardware Management Pack-Installationsprogramm von der [XClarity Integrator-Downloadseite](https://datacentersupport.lenovo.com/us/en/documents/lnvo-manage) herunter.
- Schritt 2. Doppelklicken Sie auf die Installationsdatei. Der Begrüßungsbildschirm wird angezeigt.
- Schritt 3. Lesen Sie die Lizenzvereinbarung, wählen Sie das Kontrollkästchen **Ich akzeptiere die Bedingungen von Lenovo und alle weiteren Bedingungen** aus und klicken Sie auf **Weiter**.
- Schritt 4. Wählen Sie die zu installierenden Komponenten aus:

#### • **Lenovo Hardware Management Pack für Microsoft SCOM**

Diese Komponente umfasst das Management Pack und andere unterstützte Tools und sollte auf jedem SCOM-Server und jeder SCOM-Konsole installiert werden, mit der Sie zu arbeiten beabsichtigen.

#### • **Lenovo XClarity Integrator Service**

Lenovo XClarity Integrator Service ist in dieser Komponente enthalten. Er kann auf dem SCOM-Server oder auf einem separaten Windows-Betriebssystem installiert werden.

**Anmerkung:** In einer Managementgruppe wird nur eine XClarity Integrator Service-Instanz benötigt.

- Schritt 5. Installieren Sie das Paket gemäß den Eingabeaufforderungen im Installationsassistenten.
- Schritt 6. Installieren Sie das Hardware Management Pack, wenn es in Schritt 4 ausgewählt wurde.
- Schritt 7. Installieren Sie den XClarity Integrator Service, wenn er in Schritt 4 ausgewählt wurde, und legen Sie das Passwort und den Netzwerkport (Standardwert: 9500) des XClarity Integrator Service fest. Konfigurieren Sie dann die Datenbank.

#### • **SQL-Server-Datenbank**

Geben Sie auf der Seite "SQL Server configuration (SQL Server-Konfiguration)" den SQL Server-Namen (mit Port) ein, stellen Sie die Windows-Authentifizierung oder den SQL Server-Anmeldeaccount bereit und klicken Sie dann auf **Next** (Weiter). Der SQL Server-Name kann ein Computername oder eine IP-Adresse sein. Der Standardport ist 1433.

#### **Anmerkungen:**

- Bevor Sie den XClarity Integrator Service installieren, stellen Sie sicher, dass Sie die Windows-Authentifizierung und die SQL-Server-Authentifizierung auf dem SQL-Server aktivieren.
- Während der Datenbankkonfiguration ist eine Windows-Authentifizierung oder ein SQL-Server-Anmeldekonto erforderlich, damit Sie über den XClarity Integrator Service eine Datenbank und ein neues Anmeldekonto erstellen können, um die Datenbank auf dem SQL-Server zu verwalten. Stellen Sie sicher, dass das angegebene Konto über ausreichende Berechtigungen verfügt, um sich am SQL-Server anzumelden und Datenbanken und Benutzerkonten auf dem SQL-Server zu erstellen. Die Anmeldeinformationen des neuen Kontos werden in der Konfigurationsdatei des Lenovo XClarity Integrator Service gespeichert.
- Um eine Verbindung zu einem entfernten SQL-Server herzustellen, installieren Sie die Funktion "Client Tools Connectivity" auf demselben lokalen Server, auf dem der XClarity Integrator Service installiert ist. Andernfalls wird eine Fehlernachricht angezeigt, die darauf hinweist, dass diese Funktion nicht installiert ist. Diese Funktion steht im Schritt **Feature Selection** (Funktionsauswahl) des SQL Server-Konfigurationsassistenten zur Verfügung.

#### • **PostgreSQL-Datenbank**

Geben Sie auf der PostgreSQL-Konfigurationsseite den PostgreSQL-Benutzernamen, das Passwort und den Port ein. Klicken Sie anschließend auf **Next** (Weiter).

#### **Anmerkungen:**

- Bevor Sie die PostgreSQL-Datenbank konfigurieren, stellen Sie sicher, dass eine lokale PostgreSQL-Datenbank auf demselben Server installiert ist, der mit dem XClarity Integrator Service installiert ist.
- Wenn Sie eine PostgreSQL-Datenbank verwenden und auf dem gleichen Windows-Betriebssystem zu einer SQL-Server-Datenbank wechseln möchten, können Sie die Daten

aus der PostgreSQL-Datenbank in die SQL-Server-Datenbank migrieren. Informationen hierzu finden Sie im Abschnitt ["Daten von der PostgreSQL-Datenbank zur SQL Server-](#page-20-0)[Datenbank migrieren" auf Seite 15.](#page-20-0)

Schritt 8. Importieren Sie die Management Packs auf den Operations Manager entsprechend den Eingabeaufforderungen im Installationsassistenten.

#### **Anmerkungen:**

- Die Management Packs werden automatisch aktualisiert.
- Wenn der Importvorgang fehlgeschlagen ist, entfernen Sie die alten Management Packs aus dem Operation Manager und importieren Sie die neuen Management Packs manuell. Standardmäßig werden die Management Packs im Ordner %Program Files%\Lenovo \Lenovo Hardware Management Pack\Management Packs installiert.
- Schritt 9. Klicken Sie auf **Finish** (Fertigstellen).
- Schritt 10. Starten Sie die Operations Manager-Konsole neu, wenn Sie sie während des Setups geöffnet haben.

## <span id="page-20-0"></span>**Daten von der PostgreSQL-Datenbank zur SQL Server-Datenbank migrieren**

Im folgenden Verfahren wird beschrieben, wie Sie die Daten von der PostgreSQL-Datenbank auf die SQL-Serverdatenbank migrieren.

Stellen Sie sicher, dass die PostgreSQL-Datenbank und der XClarity Integrator Service auf demselben Windows-System installiert sind.

#### **Vorgehensweise**

- Schritt 1. Deinstallieren des vorhandenen XClarity Integrator Service, der die PostgreSQL-Datenbank verwendet.
- Schritt 2. Installieren Sie den neuen XClarity Integrator Service, der die SQL Server-Datenbank verwendet.
- Schritt 3. Melden Sie sich beim XClarity Integrator Service an. Informationen hierzu finden Sie im Abschnitt ["Bei XClarity Integrator Service anmelden" auf Seite 19](#page-24-2).
- Schritt 4. Klicken Sie links auf der Seite auf die Registerkarte **Migrate Data (Daten migrieren)**.
- Schritt 5. Klicken Sie auf **Migrate Data (Daten migrieren)**.
- Schritt 6. Klicken Sie auf **OK**. Der Migrationsprozess startet.

Schritt 7. Klicken Sie erneut auf **OK**, sobald der Migrationsprozess abgeschlossen ist.

#### **Anmerkungen:**

- Deinstallieren Sie die PostgreSQL-Datenbank nicht und löschen Sie nicht die Konfigurationsdatei des XClarity Integrator Service, bevor die Datenmigration abgeschlossen ist.
- Die alten Daten in der SQL Server-Datenbank werden nach dem Migrationsprozess mit den migrierten Daten überschrieben.

### <span id="page-20-1"></span>**Datenbankinformationen anzeigen**

Im folgenden Verfahren wird beschrieben, wie Sie die Datenbankinformationen anzeigen.

#### **Vorgehensweise**

Schritt 1. Melden Sie sich beim XClarity Integrator Service an. Informationen hierzu finden Sie im Abschnitt ["Bei XClarity Integrator Service anmelden" auf Seite 19](#page-24-2).

Schritt 2. Um die Datenbankinformationen anzuzeigen, klicken Sie im linken Navigationsbereich auf die Registerkarte **Database Information (Datenbankinformationen)**.

### <span id="page-21-0"></span>**Lenovo XClarity Integrator Hardware Management Pack deinstallieren**

Im folgenden Verfahren wird beschrieben, wie Sie das Lenovo XClarity Integrator Hardware Management Pack deinstallieren.

#### **Vorbereitende Schritte**

Stellen Sie vor dem Deinstallieren des Lenovo XClarity Integrator Hardware Management Pack durch den Verwaltungsserver sicher, dass sich der Verwaltungsserver, auf dem das Lenovo XClarity Integrator Hardware Management Pack installiert ist, im Wartungsmodus befindet.

#### **Vorgehensweise**

- Schritt 1. Klicken Sie auf den Windows-Betriebssystem auf **Control Panel (Systemsteuerung)** ➙ **Uninstall a program (Programme deinstallieren)**. Die Seite **Uninstall or change a program (Programme deinstallieren oder ändern)** wird geöffnet.
- Schritt 2. Klicken Sie mit der rechten Maustaste auf **Lenovo Hardware Management Pack**, und klicken Sie auf **Uninstall** (Deinstallieren).
- Schritt 3. Löschen Sie Lenovo Management Packs aus Operations Manager. Überspringen Sie diesen Schritt, wenn Sie das Lenovo XClarity Integrator Hardware Management Pack auf eine neue Version aktualisieren möchten.

### <span id="page-21-1"></span>**Lenovo XClarity Integrator Service deinstallieren**

Im folgenden Verfahren wird beschrieben, wie Sie den Lenovo XClarity Integrator Service deinstallieren.

#### **Vorbereitende Schritte**

Bevor Sie Lenovo XClarity Integrator Service deinstallieren, sollten Sie sicherstellen, dass sich der Verwaltungsserver mit installiertem Lenovo XClarity Integrator Service im Wartungsmodus befindet.

#### **Vorgehensweise**

- Schritt 1. Klicken Sie auf den Windows-Betriebssystem auf **Control Panel (Systemsteuerung)** ➙ **Uninstall a program (Programme deinstallieren)**. Die Seite **Uninstall or change a program (Programme deinstallieren oder ändern)** wird geöffnet.
- Schritt 2. Klicken Sie mit der rechten Maustaste auf **Lenovo XClarity Integrator Service** und klicken Sie auf **Uninstall** (Deinstallieren).

**Anmerkung:** Für Lenovo XClarity Integrator Hardware Management Pack v7.3.0 oder frühere Versionen lautet der Name der Anwendung "Lenovo XClarity Integrator Unified Service".

- Schritt 3. Klicken Sie mit der rechten Maustaste auf **PostgreSQL database (PostgreSQL Datenbank)**, und klicken Sie auf **Uninstall** (Deinstallieren).
- Schritt 4.

**Anmerkung:** Überspringen Sie diesen Schritt, wenn Sie auf eine neue Version aktualisieren möchten.

Falls erforderlich, löschen Sie alle Daten dauerhaft wie folgt:

a. Löschen Sie die Datenbankdateien:

- Für die SQL-Server-Datenbank löschen Sie die %hostname%LXCIDB-Datenbank aus dem SQL-Server.
- PostgreSQL-Datenbank: Löschen Sie den Ordner %USERPROFILE%\postgresql\_data auf Windows 2012 oder einer früheren Version bzw. den Ordner %SystemDrive%\ ProgramData \Lenovo\postgresql\_data auf Windows 2016 oder einer höheren Version.
- b. Löschen Sie den Anwendungsordner %SystemDrive%\Program Files (x86)\Lenovo\Lenovo XClarity Integrator XClarity Integrator Service.
- c. Löschen Sie die Konfigurationsdateien im Ordner %SystemDrive%\ ProgramData\Lenovo\LXCI \UUS.

### <span id="page-22-0"></span>**Lenovo XClarity Integrator Hardware Management Pack und Lenovo XClarity Integrator Service aktualisieren**

Im folgenden Verfahren wird beschrieben, wie Sie Lenovo XClarity Integrator Hardware Management Pack und Lenovo XClarity Integrator Service aktualisieren.

#### **Vorbereitende Schritte**

- Stellen Sie vor der Aktualisierung des Lenovo XClarity Integrator Hardware Management Pack sicher, dass sich der Verwaltungsserver, auf dem das Lenovo XClarity Integrator Hardware Management Pack installiert ist, in Wartungsmodus befindet.
- Vergewissern Sie sich vor der Aktualisierung des Lenovo XClarity Integrator Service, dass die Konfigurationsdatei %SystemDrive%\ ProgramData\Lenovo\LXCI\UUS\global.conf vorhanden ist und die Datenbank für Lenovo XClarity Integrator Service funktioniert.

**Anmerkung:** Nur Lenovo XClarity Integrator Hardware Management Pack v7.3.0 und neuere Versionen unterstützen 1-Klick-Upgrades über das Installationsprogramm. Bei älteren Versionen vor 7.3.0 müssen Sie Lenovo XClarity Integrator Hardware Management Pack und Lenovo XClarity Integrator Service deinstallieren, bevor Sie zwecks Upgrade auf das Installationsprogramm klicken.

#### **Vorgehensweise**

Schritt 1. Doppelklicken Sie auf die Installationsdatei.

Der Bildschirm "Upgrade" (Aktualisierung) wird angezeigt, wenn eine frühere Version von Lenovo XClarity Integrator Hardware Management Pack (7.3.0 oder höher) oder Lenovo XClarity Integrator Service (3.3.0 oder höher) auf dem Verwaltungsserver vorhanden ist.

#### **Anmerkungen:**

- Wenn keine vorherige Version von Lenovo XClarity Integrator Hardware Management Pack oder Lenovo XClarity Integrator Service erkannt wird, wechselt der Assistent in den Installationsmodus. Ausführliche Informationen zum Installationsmodus finden Sie unter ["Lenovo XClarity Integrator Hardware Management Pack installieren" auf Seite 13](#page-18-1).
- Wenn eine frühere Version von Lenovo XClarity Integrator Hardware Management Pack (vor 7.3.0) oder Lenovo XClarity Integrator Service (vor 3.3.0) erkannt wird, wird eine Fehlernachricht angezeigt und der Assistent wechselt direkt zum Bildschirm "Finish" (Beenden).

#### Schritt 2. Klicken Sie auf **Upgrade** (Aktualisieren).

Eine Seite mit den ausgewählten, zu aktualisierenden Funktionen wird angezeigt, die nicht konfiguriert werden kann.

#### **Anmerkungen:**

• Wenn nur eine frühere Version von Lenovo XClarity Integrator Hardware Management Pack (7.3.0 oder höher) vorhanden ist, ist das Kontrollkästchen **Lenovo Hardware Management** 

**Pack for Microsoft SCOM** (Lenovo Hardware Management Pack für Microsoft SCOM) standardmäßig ausgewählt und deaktiviert und das Kontrollkästchen **Lenovo XClarity Integrator Service** ist nicht ausgewählt und deaktiviert.

- Wenn nur eine frühere Version von Lenovo XClarity Integrator Service (3.3.0 oder höher) vorhanden ist, ist das Kontrollkästchen **Lenovo Hardware Management Pack for Microsoft SCOM** (Lenovo Hardware Management Pack für Microsoft SCOM) standardmäßig nicht ausgewählt und deaktiviert und das Kontrollkästchen **Lenovo XClarity Integrator Service** ist ausgewählt und deaktiviert.
- Wenn frühere Versionen von sowohl Lenovo XClarity Integrator Hardware Management Pack (7.3.0 oder höher) als auch Lenovo XClarity Integrator Service (3.3.0 oder höher) vorhanden sind, sind die Kontrollkästchen **Lenovo Hardware Management Pack for Microsoft SCOM**  (Lenovo Hardware Management Pack für Microsoft SCOM) und **Lenovo XClarity Integrator Service** standardmäßig ausgewählt und deaktiviert.
- Schritt 3. Klicken Sie auf **Next** (Weiter).
- Schritt 4. Befolgen Sie die Anweisungen des Assistenten, um das Upgrade abzuschließen.
- Schritt 5. Klicken Sie auf **Finish** (Fertigstellen).

# <span id="page-24-0"></span>**Kapitel 3. Server über XClarity Administrator verwalten**

Das Lenovo XClarity Integrator Hardware Management Pack unterstützt die Verwaltung von ThinkServer-, SR635/655- und HX2710/3710 (8689)-Servern über den XClarity Administrator im Out-of-band-Modus.

Das Lenovo XClarity Integrator Hardware Management Pack bietet die folgenden Funktionen:

- Ermittlung der ThinkServer-, SR635/655- und HX2710/3710 (8689)-Server über den XClarity Administrator
- Überwachung des Status der ThinkServer-, SR635/655- und HX2710/3710 (8689)-Server und Anzeige der Ereignisse und Alerts
- Abrufen und Anzeige von Informationen zu den ThinkServer-, SR635/655- und HX2710/3710 (8689)- Servern
- Bereitstellung einer Option zum Löschen des BMC-Knotens

#### **Vorbereitende Schritte**

Stellen Sie vor der Verwaltung der ThinkServer-, SR635/655- und HX2710/3710 (8689)-Server sicher, dass der ThinkServer-, SR635/655- oder HX2710/3710 (8689)-Zielserver vom XClarity Administrator verwaltet wird.

**Anmerkung:** Sie sollten XClarity Administrator nicht im XClarity Integrator registrieren, wenn sich in Ihrer Operations Manager-Umgebung kein ThinkServer-, SR635/655- oder HX2710/3710 (8689)-Server befindet.

#### **Unterstützte Server**

Siehe die Spalte "ThinkServer- und SR635/655-Server über XClarity Administrator (Out-of-band-Modus) verwalten" in [Tabelle 2 "Unterstützte Servermodelle und Funktionen" auf Seite 3.](#page-8-1)

### <span id="page-24-1"></span>**Den XClarity Integrator Service konfigurieren**

Zum Überwachen der BMC-basierten Server müssen Sie zunächst den XClarity Integrator Service konfigurieren. In diesem Abschnitt wird beschrieben, wie Sie den XClarity Integrator Service konfigurieren. Weitere Informationen hierzu finden Sie unter [Lenovo XClarity Integrator Service.](http://sysmgt.lenovofiles.com/help/topic/com.lenovo.lxci_unifiedsvc.doc/unifiedsvc_welcome.html?cp=5_3)

### <span id="page-24-2"></span>**Bei XClarity Integrator Service anmelden**

Im folgenden Verfahren wird beschrieben, wie Sie sich beim Lenovo XClarity Integrator Service anmelden.

- Schritt 1. Klicken Sie im **Start Menu (Startmenü)** ➙ **Lenovo XClarity Integrator** ➙ **Lenovo XClarity Integrator Management (Lenovo XClarity Integrator-Verwaltung)**.
- Schritt 2. Führen Sie einen der folgenden Schritte aus:
	- Melden Sie sich mit dem Benutzernamen und dem Kennwort des XClarity Integrator Service an, die während des Installierens generiert werden.
	- Melden Sie sich von der Operations Manager-Konsole aus beim XClarity Integrator Service an.
		- 1. Öffnen Sie die Operations Manager-Konsole.
		- 2. Klicken Sie im linken Navigationsbereich auf **Monitoring (Überwachung)** ➙ **Windows Computers (Windows-Computer)**.
- 3. Klicken Sie im Bereich **Task** auf **(Lenovo) XClarity Integrator Management** ((Lenovo) XClarity Integrator-Verwaltung).
- 4. Melden Sie sich mit dem Benutzernamen und dem Kennwort des XClarity Integrator Service an, die während des Installierens generiert werden.

### <span id="page-25-0"></span>**Operations Management-Server registrieren**

Im folgenden Verfahren wird beschrieben, wie Sie Operations Management Server registrieren.

Um mit Operations Management Server arbeiten zu können, sollten Sie den Verwaltungsserver in XClarity Integrator Service registrieren.

Sobald ein Verwaltungsserver registriert ist, führt XClarity Integrator Service automatisch alle Verwaltungsserver in derselben Verwaltungsgruppe auf. XClarity Integrator Service ist mit jeweils einem Verwaltungsserver verbunden. Wenn der verbundene Verwaltungsserver nicht mehr reagiert, stellt XClarity Integrator Service automatisch ein Verbindung mit einem anderen Verwaltungsserver her, der online ist.

#### **Vorgehensweise**

- Schritt 1. Melden Sie sich beim XClarity Integrator Service an. Siehe ["Bei XClarity Integrator Service](#page-24-2) [anmelden" auf Seite 19.](#page-24-2)
- Schritt 2. Klicken Sie im Fenster **Lenovo XClarity Integrator Management** (Lenovo XClarity Integrator-Verwaltung) im linken Bereich auf **Management Server** (Verwaltungsserver).
- Schritt 3. Führen Sie einen der folgenden Schritte aus:
	- Wenn XClarity Integrator Service auf demselben Windows-Betriebssystem wie der Verwaltungsserver installiert ist, wird der Verwaltungsserver automatisch registriert. Andere Verwaltungsserver in derselben Verwaltungsgruppe sind in der Tabelle aufgeführt.
	- Wenn XClarity Integrator Service auf einem anderen Windows-Betriebssystem als der Verwaltungsserver installiert ist, klicken Sie auf **Register** (Registrieren), um den Verwaltungsserver zu registrieren.
- Schritt 4. Wählen Sie den Verwaltungsserver aus und klicken Sie auf **Credentials** (Anmeldeinformationen), um die Anmeldeinformationen gegebenenfalls zu bearbeiten.
- Schritt 5. Der Verwaltungsserver, der mit XClarity Integrator Service verbunden ist, ist als **current** (aktuell) markiert. Wenn Sie mit einem anderen Verwaltungsserver eine Verbindung herstellen möchten, können Sie den Verwaltungsserver auswählen und auf **current** (aktuell) klicken.
- Schritt 6. Klicken Sie auf **Refresh** (Aktualisieren), um den aktuellen Verwaltungsserverstatus anzuzeigen.

**Anmerkung:** Verbinden Sie nicht dieselbe Verwaltungsgruppe von verschiedenen XClarity Integrator Services, wenn es mehrere XClarity Integrator Services gibt.

### <span id="page-25-1"></span>**Kennwort des XClarity Integrator Service ändern**

Im folgenden Verfahren wird beschrieben, wie Sie das Kennwort des XClarity Integrator Service ändern.

#### **Vorgehensweise**

- Schritt 1. Melden Sie sich beim XClarity Integrator Service an. Informationen hierzu finden Sie im Abschnitt ["Bei XClarity Integrator Service anmelden" auf Seite 19](#page-24-2).
- Schritt 2. Klicken Sie im Fenster **Lenovo XClarity Integrator Service** oben rechts auf **Change Password (Kennwort ändern)**.
- Schritt 3. Geben Sie das vorhandene Kennwort und das neue Kennwort ein.

**Anmerkung:** Das neue Kennwort muss den Kennwortregeln entsprechen.

Schritt 4. Klicken Sie auf **Change (Ändern)**.

## <span id="page-26-0"></span>**Den XClarity Integrator Service neu starten**

Im folgenden Verfahren wird beschrieben, wie Sie den XClarity Integrator Service neu starten.

Starten Sie die folgenden vier Dienste neu, um den Lenovo XClarity Integrator Service neu zu starten:

- Lenovo XClarity Integrator-Verwaltungs-Webservice
- Lenovo XClarity Integrator-Überwachung
- Lenovo XClarity Integrator-Server
- <span id="page-26-1"></span>• Lenovo XClarity Integrator-Service Starter

### **XClarity Integrator Service auf dem Operations Manager Server überwachen**

Die folgende Vorgehensweise beschreibt, wie Sie den XClarity Integrator Service auf dem Operations Manager Server überwachen.

#### **Vorbereitende Schritte**

Bevor Sie den XClarity Integrator Service im Operations Manager Server überwachen, stellen Sie Folgendes sicher:

- Die Lenovo XClarity Integrator Hardware Management Packs wurden in die Operations Manager-Server importiert.
- Der Operations Manager-Server wurde beim XClarity Integrator Service registriert.

#### **Vorgehensweise**

Schritt 1. Melden Sie sich an der Operations Manager Console an.

- Schritt 2. Klicken Sie im linken Navigationsbereich auf **Monitoring (Überwachung)** ➙ **Lenovo Hardware** ➙ **Lenovo XClarity Integrator Service**.
- Schritt 3. Zeigt den Status des XClarity Integrator Service an, der mit dem Operations Manager-Server verbunden ist.

### <span id="page-26-2"></span>**Hohe Verfügbarkeit des XClarity Integrator Service**

Wenn hohe Verfügbarkeit für den XClarity Integrator Service verlangt wird, wird Windows oder VMWare HA-Technologie nicht empfohlen. Im folgenden Verfahren wird beschrieben, wie Sie XClarity Integrator Service mit Windows HA-Technologie unterstützen.

#### **Vorgehensweise**

- Schritt 1. Bereiten Sie die Windows HA Umgebung vor und richten Sie zwei Hosts mit Hyper-v-FailOver-Cluster ein. Stellen Sie sicher, dass die beiden Hosts denselben Speicher verwenden.
- Schritt 2. Erstellen Sie eine virtuelle Windows-Maschine im gemeinsam genutzten Speicher.
- Schritt 3. Installieren Sie XClarity Integrator Service separat auf der virtuellen Maschine.
- Schritt 4. Konfigurieren und registrieren Sie Operations Manager auf dem XClarity Integrator-Service.

#### **Anmerkungen:**

• Wenn der Host verwaltet werden muss, kann die virtuelle Maschine mit installiertem XClarity Integrator Service auf einen anderen Host migriert werden.

- Wenn der Host nicht mehr reagiert und Fehler anzeigt, wird die virtuelle Maschine mit installiertem XClarity Integrator Service automatisch auf einem anderen Host neu gestartet.
- Ausführliche Informationen zum Einrichten der HA-Umgebung finden Sie in der Dokumentation zur Windows/VMWare HA-Technologie.

### <span id="page-27-0"></span>**Den BMC-Knoten ermitteln**

Nach der Konfiguration des XClarity Integrator Service können Sie den BMC-Knoten ermitteln. In diesem Abschnitt wird beschrieben, wie Sie den BMC-Knoten ermitteln.

## <span id="page-27-1"></span>**Ermittlung und Verwaltung von BMC-Knoten**

Im folgenden Verfahren wird beschrieben, wie Sie den BMC-Knoten vom Verwaltungsserver ermitteln und verwalten.

#### **Vorgehensweise**

- Schritt 1. Melden Sie sich an der Operations Manager Console an.
- Schritt 2. Klicken Sie im linken Navigationsbereich auf **Monitoring (Überwachung)** ➙ **Windows Computers (Windows-Computer)**.
- Schritt 3. Klicken Sie im Bereich **Task** (Aufgabe) auf der rechten Seite auf **(Lenovo) Discover/Manage BMC**  ((Lenovo) BMC ermitteln/authentifizieren). Die Seite **BMC Discovery and Management** (BMC-Ermittlung und -Verwaltung) wird geöffnet.
- Schritt 4. Melden Sie sich beim XClarity Integrator Service an. In der Regel sind der XClarity Integrator Service und der Operations Manager auf dem gleichen Server installiert.
- Schritt 5. Machen Sie in folgenden Feldern die erforderlichen Angaben:
	- **Host:** Dies ist die Adresse des Lenovo XClarity Integrator Service.
	- **Port:** Dies ist die Portnummer vom Lenovo XClarity Integrator Service, die bei der Installation festgelegt wird. Der Standardwert lautet 9500.
	- **Password (Kennwort):** Dies ist das Kennwort vom Lenovo XClarity Integrator Service, das bei der Installation festgelegt wird.
- Schritt 6. Wenn eine Zertifikatwarnung angezeigt wird, klicken Sie auf **Next (Weiter)**, um dieses Zertifikat als vertrauenswürdig einzustufen.

**Anmerkung:** Wenn Sie dem Zertifikat nicht vertrauen, wird ein Alert angezeigt, der auf ein Problem mit dem Sicherheitszertifikat der Webseite hinweist. Klicken Sie auf **Continue (Fortfahren)**, um diesen Alert zu überspringen.

Schritt 7. Wählen Sie in der BMC-Ermittlungsliste einen BMC Knoten aus, der ermittelt werden soll, geben Sie die Adresse oder den Adressbereich in das Feld **IP Address (IP-Adresse)** ein, und klicken Sie auf **Add (Hinzufügen)** ➙ **OK**.

**Anmerkung:** Der Ermittlungsvorgang kann einige Minuten dauern.

- Schritt 8. Wählen Sie einen BMC-Knoten aus, der verwaltet werden soll, und klicken Sie auf **Manage**  (Verwalten).
- Schritt 9. Geben Sie im Eingabeaufforderungsfenster den Benutzernamen und das Kennwort ein und klicken Sie auf **OK**.

**Anmerkung:** Wenn Sie zweimal den falschen Benutzernamen oder das falsche Kennwort eingeben, wird der Account für einen bestimmten Zeitraum gesperrt.

#### Schritt 10. Klicken Sie auf **Monitor (Überwachung)** ➙ **Lenovo Hardware** ➙ **Lenovo ThinkSystem and System x (Lenovo ThinkSystem und System x)** ➙ **Lenovo ThinkSystem and System x BMC**

**(Lenovo ThinkSystem- und System x-BMC)**. Der neue BMC-Knoten wird im Operations Manager angezeigt.

**Anmerkung:** Dieser Vorgang kann einige Minuten dauern.

## <span id="page-28-0"></span>**Automatische Ermittlung und Verwaltung von BMC-Knoten**

Das Lenovo XClarity Integrator Hardware Management Pack kann den BMC-Knoten automatisch ermitteln und verwalten, wenn der Zielserver von Operations Manager verwaltet wird.

#### **Anmerkungen:**

- Die automatische Ermittlung und Verwaltung von BMC-Knoten ist für Flex System-Server und BladeCenter-Server nicht zugänglich.
- In einer IPv6-Umgebung ist die automatische Ermittlung und Verwaltung von BMC-Knoten nur für ThinkSystem-Server zugänglich. Die unterstützten Lenovo ThinkSystem-Servermodelle finden Sie unter [Tabelle 2 "Unterstützte Servermodelle und Funktionen" auf Seite 3](#page-8-1).
- Standardmäßig ist die automatische Ermittlung und Verwaltung von BMC-Knoten deaktiviert.

#### **Vorbereitende Schritte**

Stellen Sie Folgendes sicher, bevor Sie die automatische Ermittlungs- und Verwaltungsfunktion für BMC-Knoten verwenden:

- Windows 2008 oder höher, PowerShell 3.0 oder eine neuere Version und .NET 4.5 oder eine neuere Version sind auf dem Zielserver installiert.
- Der Server wird von Operations Manager verwaltet.
- Der BMC-Knoten ist verbunden, und **IPMI over KCS Access** (IPMI über KCS-Zugriff) ist auf dem BMC-Knoten aktiviert.
- Ein lokales Konto ist auf BMC zulässig.
- Die automatische Erkennung und Verwaltung des BMC-Knotens ist aktiviert.

#### **Automatische Ermittlung und Verwaltung für BMC-Knoten aktivieren oder deaktivieren**

- Schritt 1. Melden Sie sich beim XClarity Integrator Service an. Informationen hierzu finden Sie im Abschnitt ["Bei XClarity Integrator Service anmelden" auf Seite 19](#page-24-2).
- Schritt 2. Klicken Sie im Fenster **Lenovo XClarity Integrator Service** links auf **BMC Management Settings**  (BMC Management-Einstellungen).
- Schritt 3. Aktivieren oder deaktivieren Sie das Kontrollkästchen **Automatically discover the BMC of servers already managed by SCOM** (Automatisch BMC von bereits mit SCOM verwalteten Servern ermitteln) und klicken Sie dann auf **Save** (Speichern). Wenn die automatische Erkennung des BMC-Knotens fehlschlägt, werden Warnmeldungen auf den entsprechenden Windows-Servern gemeldet. Um Alerts anzuzeigen, klicken Sie auf **Lenovo Hardware** ➙ **Windows on Lenovo servers (Windows on Lenovo-Server)**.

#### **Anmerkungen:**

- Wenn der Netzwerkanschluss des XClarity Integrator Service geändert wird, müssen Sie den UUSServerIP- und UUSPort-Wert ändern. Der Wert kann im Objektermittlungsprogramm "Lenovo. HardwareMgmtPack.AutoOOB.Discovery" im Operations Manager geändert werden.
- Standardmäßig beträgt das Intervall für die automatische Ermittlung und Authentifizierung vier Stunden (14400 Sekunden). Sie können das Intervall bei Bedarf in Lenovo.HardwareMgmtPack.AutoOOB.Discovery ändern.
- Überschreiben Sie nicht den Wert für UUSCert und UUSPbKey.
- Die automatische Ermittlung von BMC-Knoten funktioniert nicht, wenn auf dem BMC-Zielknoten nur LDAP-Authentifizierung aktiviert ist oder wenn der lokale Account deaktiviert ist.
- Während der automatischen Erkennung des BMC-Knotens werden im BMC-Knoten neue Anmeldeinformationen erstellt, einschließlich eines zufälligen Passworts für den XClarity Integrator Service.

### <span id="page-29-0"></span>**Nur BMC von Servern verwalten, die bereits vom Operations Manager verwaltet werden**

Standardmäßig kann der XClarity Integrator Service verwendet werden, um jeden unterstützten Lenovo-Server unabhängig vom Operations Manager zu verwalten. Wenn Sie das Kontrollkästchen **Only manage the BMC of servers already managed by SCOM** (Nur das BMC von Servern verwalten, die bereits von SCOM verwaltet werden) aktivieren, verwaltet der XClarity Integrator Service nur die Server, die von Operations Manager verwaltet werden. Um diese Funktion zu aktivieren oder zu deaktivieren, gehen Sie wie folgt vor:

#### **Vorgehensweise**

- Schritt 1. Melden Sie sich beim XClarity Integrator Service an. Informationen hierzu finden Sie im Abschnitt ["Bei XClarity Integrator Service anmelden" auf Seite 19](#page-24-2).
- Schritt 2. Klicken Sie im Fenster **Lenovo XClarity Integrator Service** links auf **BMC Management Settings**  (BMC Management-Einstellungen).
- Schritt 3. Aktivieren oder deaktivieren Sie das Kontrollkästchen **Only manage the BMC of servers already managed by SCOM** (Nur BMC der bereits von SCOM verwalteten Server verwalten), und klicken Sie dann auf **Save** (Speichern).

**Anmerkung:** Sobald Sie dieses Kontrollkästchen aktivieren, stoppt der XClarity Integrator Service automatisch die Verwaltung aller Server, die Operations Manager unbekannt sind.

### <span id="page-29-1"></span>**Aktualisieren von BMC-Knotendaten**

Die BMC-Knotendaten können automatisch auf Operations Manager synchronisiert werden.

XClarity Integrator Service erfasst BMC-Bestandsdaten standardmäßig alle 24 Stunden. Sie können in der Intervallwert (Cim\_collect\_interval) in %SystemDrive%\ProgramData\Lenovo\LXCI\UUS\global.conf auf dem Windows-Betriebssystem mit installiertem XClarity Integrator Service ändern. Die erfassten BMC-Bestandsdaten werden automatisch mit Operations Manager synchronisiert. Sie können die BMC-Daten in Operations Manager auch wie folgt manuell aktualisieren:

#### **Vorgehensweise**

Schritt 1. Navigieren Sie zu **Monitoring (Überwachung)** ➙ **Windows Computers (Windows-Computer)**. Schritt 2. Klicken Sie im **Task**-Bereich auf **(Lenovo) Refresh BMC** ((Lenovo) BMC aktualisieren).

### <span id="page-29-2"></span>**Systemstatus überprüfen**

In diesem Abschnitt wird beschrieben, wie Sie den Status des BMC-basierten Servers und dessen Hardwarekomponenten überwachen.

Die folgenden Hardwarekomponenten werden für die Überwachung des Integritätsstatus unterstützt:

- BMC-System
- Prozessor
- Kühlgerät
- Physischer Speicher
- Plattenlaufwerk

**Anmerkung:** Lenovo Management Pack überwacht Ereignisse/Warnungen vom BMC. Diese Ereignisse/ Warnungen können nicht überwacht werden, wenn Sie vor der Verwaltung des BMC generiert wurden.

#### **Vorgehensweise**

- Schritt 1. Melden Sie sich an der Operations Manager Console an.
- Schritt 2. Klicken Sie im linken Navigationsbereich auf **Monitoring (Überwachung)** ➙ **Lenovo Hardware** ➙ **Lenovo ThinkSystem and System x (Lenovo ThinkSystem und System x)**.
- Schritt 3. Um den allgemeinen Status der BMC-basierten Server anzuzeigen, wählen Sie die Ansicht **Lenovo ThinkSystem and System x BMC** (Lenovo ThinkSystem und System x-BMC) aus.
- Schritt 4. Klicken Sie auf **Active Alerts** (Aktive Alerts), um die kritischen oder Warnalerts für die Hardware anzuzeigen. Für weitere Informationen zu den Alerts siehe ["Integritäts-Explorer zum Anzeigen und](#page-57-0) [Beheben von Problemen verwenden" auf Seite 52](#page-57-0).
- Schritt 5. Wählen Sie zum Anzeigen der Hardwarekomponentendaten die Hardwarekomponente aus, die Sie überprüfen möchten.

#### **Anmerkungen:**

- Der Ordner Lenovo System x and ThinkSystem (Lenovo System x und ThinkSystem) → **Hardware Components (Hardwarekomponenten)** enthält die Ansichten von Kühlgeräten, Plattenlaufwerken, Fibre Channel, Firmware/VPD, InfiniBand, Netzwerkadaptern, numerischen Sensoren, PCI-Einheiten, physischen Speichern, Prozessoren und RAID-Controllern.
- Für Kühlgeräte, Plattenlaufwerke, physische Speicher und Prozessoren wird ein separater Monitor definiert. Auch wenn der Überwachungsstatus für andere Komponenten in der Komponentenansicht als **Nicht überwacht** angezeigt wird, werden sie tatsächlich überwacht. Wenn die Ereignisse/Warnungen dieser Hardwarekomponenten vom BMC empfangen werden, werden sie generiert und in der Ansicht **Aktive Alerts** angezeigt.
- Wenn das entsprechende Hardwareproblem behoben ist, wird der Zustand des Servers automatisch zurückgesetzt und die zugehörigen Alerts werden automatisch gelöscht.

### <span id="page-30-0"></span>**Energieverbrauchsbegrenzung festlegen**

Im folgenden Verfahren wird beschrieben, wie Sie den maximalen Wert für die Energieverbrauchsbegrenzung für die BMC-basierten Server festlegen.

- Schritt 1. Melden Sie sich an der Operations Manager Console an.
- Schritt 2. Klicken Sie im linken Navigationsbereich auf **Monitoring (Überwachung)** ➙ **Lenovo Hardware** ➙ **Lenovo ThinkSystem and System x (Lenovo ThinkSystem und System x)** und klicken Sie dann auf die Ansicht **Lenovo ThinkSystem and System x BMC** (Lenovo ThinkSystem und System x-BMC).
- Schritt 3. Wählen Sie den Server aus, für den Sie den Wert für die Energieverbrauchsbegrenzung festlegen möchten.
- Schritt 4. Klicken Sie im Bereich **Task** auf der rechten Seite auf **(Lenovo) Power Management ((Lenovo) Stromverbrauchssteuerung)**. Das Dialogfeld **Power Capping Management (Verwaltung der Energieverbrauchsbegrenzung)** wird geöffnet.
- Schritt 5. Geben Sie einen neuen Wert für die Energieverbrauchsbegrenzung ein und klicken Sie auf **OK**, um diesen Wert zu speichern.

## <span id="page-31-0"></span>**Einen BMC-Knoten entfernen**

Im folgenden Verfahren wird beschrieben, wie Sie einen BMC-Knoten entfernen.

#### **Vorgehensweise**

- Schritt 1. Melden Sie sich an der Operations Manager Console an.
- Schritt 2. Klicken Sie im linken Navigationsbereich auf **Monitoring (Überwachung)** ➙ **Lenovo Hardware** ➙ **Lenovo ThinkSystem and System x (Lenovo ThinkSystem und System x)**.
- Schritt 3. Klicken Sie auf **Lenovo ThinkSystem and System x BMC** (Lenovo ThinkSystem und System x-BMC), wählen Sie einen BMC-Knoten aus und klicken Sie im Bereich **Task** auf der rechten Seite auf **(Lenovo) Remove BMC** ((Lenovo) BMC entfernen).

### <span id="page-31-1"></span>**Einen oder mehrere BMC-Knoten entfernen**

Im folgenden Verfahren wird beschrieben, wie Sie einen oder mehrere BMC-Knoten entfernen.

- Schritt 1. Melden Sie sich an der Operations Manager Console an.
- Schritt 2. Klicken Sie im linken Navigationsbereich auf **Monitoring (Überwachung)** ➙ **Windows Computers (Windows-Computer)**.
- Schritt 3. Klicken Sie im Bereich **Task** (Aufgabe) auf der rechten Seite auf **(Lenovo) Discover/Manage BMC**  ((Lenovo) BMC ermitteln/authentifizieren). Die Seite **BMC Discovery** (BMC-Ermittlung) wird geöffnet.
- Schritt 4. Wählen Sie einen oder mehrere BMC-Knoten aus und klicken Sie auf **Unmanage** (Verwaltung aufheben).

# <span id="page-32-0"></span>**Kapitel 4. Server über XClarity Administrator verwalten**

Das Lenovo XClarity Integrator Hardware Management Pack unterstützt die Verwaltung von ThinkServer-, SR635/655- und HX2710/3710 (8689)-Servern über den XClarity Administrator im Out-of-band-Modus.

Das Lenovo XClarity Integrator Hardware Management Pack bietet die folgenden Funktionen:

- Ermittlung der ThinkServer-, SR635/655- und HX2710/3710 (8689)-Server über den XClarity Administrator
- Überwachung des Status der ThinkServer-, SR635/655- und HX2710/3710 (8689)-Server und Anzeige der Ereignisse und Alerts
- Abrufen und Anzeige von Informationen zu den ThinkServer-, SR635/655- und HX2710/3710 (8689)- Servern
- Bereitstellung einer Option zum Löschen des BMC-Knotens

#### **Vorbereitende Schritte**

Stellen Sie vor der Verwaltung der ThinkServer-, SR635/655- und HX2710/3710 (8689)-Server sicher, dass der ThinkServer-, SR635/655- oder HX2710/3710 (8689)-Zielserver vom XClarity Administrator verwaltet wird.

**Anmerkung:** Sie sollten XClarity Administrator nicht im XClarity Integrator registrieren, wenn sich in Ihrer Operations Manager-Umgebung kein ThinkServer-, SR635/655- oder HX2710/3710 (8689)-Server befindet.

#### **Unterstützte Server**

Siehe die Spalte "ThinkServer- und SR635/655-Server über XClarity Administrator (Out-of-band-Modus) verwalten" in [Tabelle 2 "Unterstützte Servermodelle und Funktionen" auf Seite 3.](#page-8-1)

### <span id="page-32-1"></span>**XClarity Administrator konfigurieren**

Zum Überwachen der ThinkServer- und SR635/655-Server müssen Sie zunächst den XClarity Administrator konfigurieren. Die von Lenovo XClarity Administrator verwalteten ThinkServer- und SR635/655-Server werden in Operations Manager nach der Konfiguration automatisch erkannt.

- Schritt 1. Melden Sie sich an der Operations Manager Console an.
- Schritt 2. Klicken Sie im linken Navigationsbereich auf **Monitoring (Überwachung)** ➙ **Windows Computers (Windows-Computer)**.
- Schritt 3. Klicken Sie im Bereich **Task** auf der rechten Seite auf **(Lenovo) XClarity Administrator**. Die Seite **Registered Lenovo XClarity Administrator (Registrierter Lenovo XClarity Administrator)** wird geöffnet.
- Schritt 4. Klicken Sie auf **Register (Registrieren)**. Geben Sie IP-Adresse, den Benutzername, das Kennwort und den Port für den XClarity Administrator ein. Klicken Sie anschließend auf **OK**. Führen Sie einen der folgenden Schritte aus:
	- **Use an existing account** (Verwenden Sie einen vorhandenen Account):
		- 1. Stellen Sie sicher, dass dieser Account die Rollengruppe lxc-supervisor oder die kombinierten Rollengruppen lxc-operator, lxc-fw-admin, lxc-hw-admin und lxc-os-admin hat.
- 2. Stellen Sie sicher, dass dieses Konto auf die Server zugreifen kann, wenn die Ressourcenzugriffssteuerung im XClarity Administrator aktiviert ist.
- **Create a new account by connecting with this administrative account** (Erstellen Sie einen neuen Benutzeraccount, indem Sie eine Verbindung mit diesem Administratoraccount herstellen):
	- 1. Ein eindeutiger Benutzernamen (LXCIUSER-Xxxx) mit einem sicheren, nach dem Zufallsprinzip generierten Kennwort wird in XClarity-Administrator erstellt und für die gesamte Kommunikation verwendet.
	- 2. Wenn die Ressourcenzugriffssteuerung aktiviert ist, müssen Sie sicherstellen, dass dieser neue Account auf die Server zugreifen kann.

**Anmerkung:** Wählen Sie diese Option nicht, wenn XClarity Administrator einen externen LDAP für die Authentifizierung verwendet.

Schritt 5. Wenn die Seite **View Certificate (Zertifikat anzeigen)** angezeigt wird, klicken Sie auf **Trust this certificate (Diesem Zertifikat vertrauen)**. Der neue Account wird erstellt.

#### **Anmerkungen:**

- Wenn Sie auswählen, einen neuen Account zu erstellen, stellen Sie sicher, dass der angegebene XClarity Administratoraccount über Supervisor-Berechtigungen verfügt und die Rollen "Ixc-operator", "Ixc-fw-admin", "Ixc-hw-admin", und "Ixc-os-admin" im XClarity Administrator ausübt.
- Sie können das XClarity Administrator-Zertifikat vom XClarity Administrator herunterladen. Klicken Sie auf **Manage trusted certificates (Vertrauenswürdige Zertifikate verwalten)** ➙ **Add (Hinzufügen)**, um das XClarity Administrator-Zertifikat dem XClarity Integrator Service manuell hinzuzufügen.

### <span id="page-33-0"></span>**Server-Bestandsdaten aktualisieren**

Die erfassten ThinkServer-, SR635/655- und HX2710/3710 (8689)-Bestandsdaten können automatisch mit Operations Manager synchronisiert werden.

Standardmäßig erfasst XClarity Integrator Service Server-Bestandsdaten alle 60 Minuten. Sie können den Intervallwert (LXCA\_collect\_interval) in %SystemDrive%\ProgramData\Lenovo\LXCI\UUS\global.conf auf dem Windows-Betriebssystem mit installiertem XClarity Integrator Service ändern. Die erfassten Server-Bestandsdaten werden automatisch mit Operations Manager synchronisiert. Sie können die Bestandsdaten in Operations Manager auch wie folgt manuell aktualisieren:

#### **Vorgehensweise**

Schritt 1. Navigieren Sie zu **Monitoring (Überwachung)** ➙ **Windows Computers (Windows-Computer)**. Schritt 2. Klicken Sie im **Task**-Bereich auf **(Lenovo) Refresh BMC** ((Lenovo) BMC aktualisieren).

### <span id="page-33-1"></span>**Systemstatus überprüfen**

In diesem Abschnitt wird beschrieben, wie Sie den Status von ThinkServer-, SR635/655- und HX2710/3710 (8689)-Servern und deren Hardwarekomponenten überwachen.

#### **Vorgehensweise**

Schritt 1. Melden Sie sich an der Operations Manager Console an.

Schritt 2. Klicken Sie im linken Navigationsbereich auf **Monitoring (Überwachung)** ➙ **Lenovo Hardware** ➙ **ThinkServer and SR635/655 (ThinkServer und SR635/655)**.

- Schritt 3. Um den Gesamtstatus der Server anzuzeigen, wählen Sie die Ansicht **ThinkServer and SR635/ 655 BMC** (ThinkServer und SR635/655 BMC) aus.
- Schritt 4. Klicken Sie auf **Active Alerts (Aktive Alerts)**, um die kritischen oder Warnalerts für Ihre Hardware anzuzeigen. Für weitere Informationen zu den Alerts siehe ["Integritäts-Explorer zum Anzeigen und](#page-57-0) [Beheben von Problemen verwenden" auf Seite 52](#page-57-0).
- Schritt 5. Wählen Sie zum Anzeigen der Hardwarekomponentendaten die Hardwarekomponente aus, die Sie überprüfen möchten.

#### **Anmerkungen:**

- Der Ordner **ThinkServer and SR635/655 (ThinkServer und SR635/655)** ➙ **Hardware Components (Hardwarekomponenten)** enthält die Ansichten von Kühlgeräten, Plattenlaufwerk, Fibre Channel, Firmware/VPD, InfiniBand, numerischen Sensoren, PCI-Einheiten, physischen Speichern und Prozessoren.
- Diese Hardwarekomponenten sind in der Ansicht als "Not monitored (Nicht überwacht)" gekennzeichnet, obwohl sie tatsächlich überwacht werden. Wenn die Ereignisse dieser Hardwarekomponenten vom XClarity Administrator empfangen werden, werden Warnungen generiert und in der Ansicht **Active Alerts (Aktive Warnungen)** angezeigt.
- Wenn das entsprechende Hardwareproblem behoben ist, wird der Zustand des Servers automatisch zurückgesetzt und die zugehörigen Alerts müssen manuell gelöscht werden.

### <span id="page-34-0"></span>**Server entfernen**

Im folgenden Verfahren wird beschrieben, wie Sie einen ThinkServer-, SR635/655- oder HX2710/3710 (8689)-Server aus dem Operations Manager entfernen.

**Anmerkung:** Entfernen Sie den ThinkServer-, SR635/655- oder HX2710/3710 (8689)-Server zuerst von XClarity Administrator, bevor Sie den Server von Operations Manager entfernen.

#### **Vorgehensweise**

Schritt 1. Melden Sie sich an der Operations Manager Console an.

- Schritt 2. Klicken Sie im linken Navigationsbereich auf **Monitoring (Überwachung)** ➙ **Lenovo Hardware** ➙ **ThinkServer and SR635/655 (ThinkServer und SR635/655)**.
- Schritt 3. Klicken Sie auf die Ansicht **ThinkServer and SR635/655 BMC (ThinkServer und SR635/655 BMC)**, wählen Sie den ThinkServer-Server aus und klicken Sie im Bereich **Task** auf der rechten Seite auf **(Lenovo) Remove BMC ((Lenovo) BMC entfernen)**.

**30** Lenovo XClarity Integrator Hardware Management Pack für Microsoft System Center Operations Manager – Installations- und Benutzerhandbuch
# <span id="page-36-0"></span>**Kapitel 5. Flex System Gehäuse und BladeCenter-Gehäuse über SNMP verwalten**

Mit dem Lenovo XClarity Integrator Hardware Management Pack können Sie Gehäuse (einschließlich des BladeCenter-Gehäuses und des Flex System Gehäuses) sowie Gehäusemodule über SNMP verwalten.

Das Lenovo XClarity Integrator Hardware Management Pack bietet die folgenden Funktionen:

- Das Chassis Management Module (CMM) erkennen und authentifizieren
- Den Status des Gehäuses und der Gehäusemodule überwachen und die Ereignisse oder Alerts anzeigen
- Informationen für das Gehäuse abrufen und anzeigen
- Einen Bladeserver oder Rechenknoten per Fernzugriff hoch- oder herunterfahren
- Das auf einem Bladeserver oder Rechenknoten installierte Windows-Betriebssystem per Fernzugriff herunterfahren

#### **Vorbereitende Schritte**

Stellen Sie vor der Verwaltung des Gehäuses sicher, dass SNMP auf dem Gehäuse ordnungsgemäß konfiguriert ist.

#### **Unterstützte Gehäuse**

Siehe die Spalte "Flex System Gehäuse und BladeCenter-Gehäuse über SNMP verwalten" in [Tabelle 2](#page-8-0) ["Unterstützte Servermodelle und Funktionen" auf Seite 3](#page-8-0).

# **Den SNMP-Agenten konfigurieren**

Konfigurieren Sie zum Überwachen des Gehäuses und der Gehäusemodule zunächst den SNMP-Agenten. Das BladeCenter-Gehäuse unterstützt nur den SNMPv1-Agenten, während das Flex System Gehäuse sowohl den SNMPv1-Agenten als auch den SNMPv3-Agenten unterstützt.

**Anmerkung:** SNMPv1 Agent unterstützt IPv6 nicht.

### **SNMPv1-Agent auf dem BladeCenter-Gehäuse konfigurieren**

Im folgenden Verfahren wird beschrieben, wie Sie den SNMPv1-Agent auf dem BladeCenter-Gehäuse konfigurieren.

#### **Vorgehensweise**

- Schritt 1. Melden Sie sich an der AMM-Webkonsole des BladeCenter-Gehäuses an. Informationen hierzu finden Sie im Abschnitt ["AMM/CMM-Webkonsole starten" auf Seite 37](#page-42-0).
- Schritt 2. Klicken Sie auf **MM Control (MM Steuerung)** ➙ **Port Assignments (Portzuordnungen)**, um sicherzustellen, dass die Einstellung des SNMP-Agenten 161 und die Einstellung der SNMP-Traps 162 ist.

**Anmerkung:** Verwenden Sie die Standard-SNMP-Ports 161 für den Agenten (Abfragen) und 162 für das Trapping. Es ist wichtig, dass die SNMP-Porteinstellungen konsistent sind. Andernfalls kann der Operations Manager das BladeCenter-Gehäuse nicht ermitteln.

Schritt 3. Klicken Sie auf **MM Control (MM-Steuerung)** ➙ **Network Protocols (Netzwerkprotokolle)** ➙ **Simple Network Management Protocol (SNMP)** und führen Sie die folgenden Schritte aus:

- a. Wählen Sie **Enabled for SNMP Traps (Aktiviert für SNMP-Traps)**, **SNMPv1 agent (SNMPv1-Agent)**.
- b. Geben Sie die folgenden Informationen für alle Operations Manager Programme ein, die das BladeCenter-Gehäuse verwalten:
	- Geben Sie im Feld **Community name (Community-Name)** den Community-Namen ein, der dem BladeCenter-Gehäuse zugeordnet ist, über das SNMP kommuniziert.
	- Wählen Sie in der Liste **Fully Qualified Hostnames or IP Addresses (Vollständig qualifizierte Hostnamen oder IP-Adressen)** die Adresse des Operations Manager aus.
- c. Wählen Sie in der Liste **Access Type (Zugriffstyp)** die Option **Set (Festlegen)** aus. **Set** ist der Zugriffstyp, der für das Aktivieren der Verwaltungstasks erforderlich ist. Ein Taskbeispiel ist das Hoch- oder Herunterfahren eines Bladeservers per Fernzugriff über die Operations Manager Console.

#### **Anmerkungen:**

- Wenn Sie nicht möchten, dass dieser Tasktyp über die Operations Manager Console läuft, können Sie den Zugriffstyp auf **Get** verringern. Der Zugriffstyp **Get** muss mindestens für den Operations Manager-Server festgelegt sein, damit die SNMP-Abfragen durchgeführt und die SNMP-Traps vom BladeCenter empfangen werden können.
- Stellen Sie sicher, dass die Werte für den SNMPv1-Agentenaccount im SCOM-Ermittlungs-Assistenten mit den im Operations Manager festgelegten Werten konsistent sind. Andernfalls kann der Operations Manager das BladeCenter-Gehäuse nicht ermitteln.

Schritt 4. Konfigurieren Sie die SNMP-Ereignisempfänger und das BladeCenter-Gehäuse.

a. Klicken Sie auf **MM Control (MM Steuerung)** ➙ **Alerts**. Klicken Sie im rechten Bereich unter **Remote Alert Recipients (Empfänger für ferne Alerts)** auf den Link **not used (nicht verwendet)**, um den Alertempfänger zu konfigurieren.

**Anmerkung:** Je nach Firmwareversion weicht das Menü möglicherweise geringfügig ab.

- b. Ändern Sie im neuen Fenster für den Empfänger der fernen Alerts den Status von **Disabled (Deaktiviert)** in **Enabled (Aktiviert)**.
- c. Geben Sie im Feld **Name** einen beschreibenden Namen für den Verwaltungsserver für Operations Manager ein, der für die Verwaltung des BladeCenter-Gehäuses verwendet wird.
- d. Wählen Sie aus der Liste **Notification method (Benachrichtigungsmethode) SNMP over LAN (SNMP über LAN)** aus.
- e. Klicken Sie auf **Save (Speichern)**.
- Schritt 5. Konfigurieren Sie die überwachten Alerts.
	- a. Klicken Sie auf **MM Control (MM Steuerung)** ➙ **Alerts**.
	- b. Klicken Sie im Kontextmenü auf **Monitor Alerts (Alerts überwachen)**.
	- c. Wählen Sie die zu sendenden Alerts aus und klicken Sie auf **Save (Speichern)**.

# **SNMP auf dem Flex System Gehäuse konfigurieren**

Im folgenden Verfahren wird beschrieben, wie Sie SNMP auf dem Flex System Gehäuse, einschließlich des SNMPv1-Agenten und des SNMPv3-Agenten konfigurieren.

#### **Vorgehensweise**

Schritt 1. Melden Sie sich an der CMM-Webkonsole an. Informationen hierzu finden Sie im Abschnitt ["AMM/](#page-42-0) [CMM-Webkonsole starten" auf Seite 37.](#page-42-0)

Schritt 2. Klicken Sie auf **Mgt Module Management (Mgt Modulverwaltung)** ➙ **Network (Netzwerk)** ➙ **Port Assignments (Portzuordnungen)**, um sicherzustellen, dass die Einstellung des SNMP-Agenten 161 und die Einstellung der SNMP-Traps 162 ist.

**Anmerkung:** Um die SNMP-Einstellungen zu ändern, wählen Sie **Enable SNMPv1 Agent (SNMPv1-Agenten aktivieren)** oder **Enable SNMPv3 Agent (SNMPv3-Agenten aktivieren)**. Siehe ["Den SNMPv1-Agenten konfigurieren" auf Seite 33](#page-38-0) und "Den SNMPv3-Agenten [konfigurieren" auf Seite 34](#page-39-0).

- Schritt 3. Konfigurieren Sie die SNMP-Ereignisempfänger und das Flex System Gehäuse.
	- a. Klicken Sie auf **Events (Ereignisse)** ➙ **Event Recipients (Ereignisempfänger)** ➙ **Create (Erstellen)** ➙ **Create SNMP Recipient (SNMP-Empfänger erstellen)**.
	- b. Geben Sie im Feld **Descriptive name (Beschreibender Name)** einen Namen ein.
	- c. Wählen Sie in der Liste **Status** das Kontrollkästchen **Enable this recipient (Diesen Empfänger aktivieren)** aus.
	- d. Wählen Sie in der Liste **Events to receive (Zu erhaltende Ereignisse)** das Kontrollkästchen **Use the global settings (Globale Einstellungen verwenden)** oder **Only receive critical alerts (Nur kritische Alerts empfangen)** aus und klicken Sie auf **OK**, um zur Seite **Event Recipients (Ereignisempfänger)** zurückzukehren.

**Anmerkung:** Wenn Sie das Kontrollkästchen **Use the global settings (Globale Einstellungen verwenden)** aktivieren, müssen Sie auf der Seite **Event Recipients (Ereignisempfänger)** auf **Global Settings (Globale Einstellungen)** klicken, um die Einstellungen zu ändern, und anschließend auf **OK** klicken, um die Änderungen zu übernehmen.

### <span id="page-38-0"></span>**Den SNMPv1-Agenten konfigurieren**

Im folgenden Verfahren wird beschrieben, wie Sie den SNMPv1-Agenten auf dem Flex System Gehäuse konfigurieren.

#### **Vorgehensweise**

- Schritt 1. Klicken Sie auf **Mgt Module Management (Mgt Modulverwaltung)** ➙ **Network (Netzwerk)** ➙ **SNMP**, und wählen Sie das Kontrollkästchen **Enable SNMPv1 Agent** (SNMPv1-Agenten aktivieren) aus.
- Schritt 2. Klicken Sie auf **Traps** und wählen Sie das Kontrollkästchen **Enable SNMP Traps** (SNMP-Traps aktivieren) aus.
- Schritt 3. Wählen Sie **Communities** (Communitys) aus und geben Sie die folgenden Informationen ein:
	- a. Geben Sie im Feld **Community name (Community-Name)** den Namen ein, der dem Flex System Gehäuse zugeordnet ist.
	- b. Wählen Sie in der Liste **Access Type (Zugriffstyp)** die Option **Set (Festlegen)** aus.
	- c. Wählen Sie in der Liste **Fully Qualified Hostnames or IP Addresses (Vollständig qualifizierte Hostnamen oder IP-Adressen)** die entsprechende Adresse aus.

#### **Anmerkungen:**

• Standardmäßig ist die Sicherheitsrichtlinienebene des Gehäusemoduls "Secure (Sicher)". Auf dieser Ebene kann der SNMPv1-Agent nicht aktiviert werden. Um den SNMPv1- Agenten zu aktivieren, klicken Sie auf **Mgt Module Management (Mgt Modulverwaltung)**  ➙ **Security (Sicherheit)** ➙ **Security Policies (Sicherheitsrichtlinien)** ➙ **Legacy** ➙ **Apply (Übernehmen)**.

• Stellen Sie sicher, dass die Werte für den SNMPv1-Agentenaccount im SCOM-Ermittlungs-Assistenten mit den im Operations Manager festgelegten Werten konsistent sind. Andernfalls kann der Operations Manager das Flex System Gehäuse nicht ermitteln.

### <span id="page-39-0"></span>**Den SNMPv3-Agenten konfigurieren**

Im folgenden Verfahren wird beschrieben, wie Sie den SNMPv3-Agenten auf dem Flex System Gehäuse konfigurieren. Sie müssen einen neuen Benutzeraccount erstellen, bevor Sie den SNMPv3-Agenten oder den Standard-Benutzeraccount verwenden.

#### **Vorgehensweise**

- Schritt 1. Klicken Sie auf **Mgt Module Management (Mgt Modulverwaltung)** ➙ **User Accounts (Benutzeraccounts)**, wählen Sie einen vorhandenen Benutzeraccount aus der Liste aus oder erstellen Sie einen neuen SNMPv3-Benutzeraccount.
- Schritt 2. Doppelklicken Sie auf einen Benutzernamen, um die Seite **User Properties (Benutzereigenschaften)** zu öffnen. Klicken Sie anschließend auf die Registerkarte **General (Allgemein)** und legen Sie ein Benutzerkennwort für den neuen Account fest.
- Schritt 3. Klicken Sie auf **SNMPv3** und geben Sie die folgenden Informationen ein:
	- a. Wählen Sie in der Liste **Authentication Protocol (Authentifizierungsprotokoll) Hash-based Message Authentication Code (HMAC) – Secure Hash Algorithm (SHA) (Keyed-Hash Message Authentication Code (HMAC) – Sicherer Hash-Algorithmus (SHA))** aus.
	- b. Wählen Sie das Kontrollkästchen **Use a privacy protocol (Datenschutzprotokoll verwenden)** aus.
	- c. Wählen Sie in der Liste **Encryption Method (Verschlüsselungsverfahren) Advanced Encryption Standard (AES)** aus.
	- d. Geben Sie im Feld **Privacy password (Datenschutzkennwort)** und im Feld **Confirm privacy password (Datenschutzkennwort bestätigen)** den Authentifizierungsschlüssel ein.
	- e. Ändern Sie den Zugriffstyp in **Set (Festlegen)**.
	- f. Geben Sie im Feld **IP address or host name for traps (IP-Adresse oder Hostname für Traps)** die Operations Manager IP-Adresse ein.

Schritt 4. Klicken Sie auf **OK**.

# **Ein Gehäuse ermitteln**

Im folgenden Verfahren wird beschrieben, wie Sie ein Gehäuse ermitteln.

- Schritt 1. Melden Sie sich an der Operations Manager Console an.
- Schritt 2. Klicken Sie im linken Navigationsbereich auf **Administration (Verwaltung)** ➙ **Network Management (Netzmanagement)** ➙ **Discovery Rules (Ermittlungsregeln)** ➙ **Discover Network Device (Netzwerkeinheit ermitteln)** um den **Network Device Discovery Wizard (Ermittlungs-Assistent für Netzwerkeinheiten)** zu starten.
- Schritt 3. Führen Sie auf der Seite **General Properties (Allgemeine Eigenschaften)** die folgenden Schritte aus:
	- a. Geben Sie im Feld **Name** den Namen der Ermittlungsregel ein.
	- b. Wählen Sie einen Verwaltungs- oder Gateway-Server aus.
	- c. Wählen Sie einen Ressourcenpool aus.

**Anmerkung:** Wenn mehrere Server vorhanden sind, vergewissern Se sich, dass das Lenovo XClarity Integrator Hardware Management Pack auf allen Servern im Ressourcenpool installiert ist.

- d. Klicken Sie auf **Next (Weiter)**.
- Schritt 4. Wählen Sie auf der Seite **Discovery Method (Ermittlungsmethode) Explicit Discovery** (Explizite Ermittlung), und klicken Sie auf **Next** (Weiter).
- Schritt 5. Wählen Sie auf der Seite **Default Accounts (Standardaccounts)** die Option **Next (Weiter)** aus. Die Seite **Devices (Geräte)** wird geöffnet.
- Schritt 6. Klicken Sie auf der Seite **Devices (Geräte)** auf **Add (Hinzufügen)**. Das Dialogfenster **Add a Device (Einheit hinzufügen)** wird geöffnet.
- Schritt 7. Gehen Sie im Dialogfeld **Add a Device (Einheit hinzufügen)** wie folgt vor:
	- a. Geben Sie in das Feld **Name or IP address (Name oder IP-Adresse)** die IP-Adresse des Gehäuses ein.
	- b. Wählen Sie in der Liste **Access Mode (Zugriffsmodus)** die Option **SNMP** aus.
	- c. Behalten Sie die Portnummer als Standardwert 161 bei.
	- d. Wählen Sie die entsprechende SNMP-Version aus.
	- e. Führen Sie einen der folgenden Schritte aus:
		- Um den vorhandenen Account auszuwählen, klicken Sie auf **SNMP V3 Run As Account (Ausführender SNMPv3-Account)** oder **SNMP V1 or V2 Run As account (Ausführender SNMPv1- oder v2-Account)**.
		- Um einen neuen Account hinzuzufügen, klicken Sie auf **Add SNMP V3 Run As Account (Ausführenden SNMP-V3-Account hinzufügen)** oder **Add SNMP V1 or V2 Run As account (Ausführenden SNMP-V1- oder V2-Account hinzufügen)**.

**Anmerkung:** Stellen Sie sicher, dass die Werte für den SNMPv1-Agent-Account oder den SNMPv3 Agent-Account mit den im Gehäuse-Account festgelegten Werten konsistent sind.

- f. Klicken Sie auf **OK**, um zum **Network Device Discovery Wizard (Ermittlungs-Assistent für Netzwerkeinheiten)** zurückzukehren.
- Schritt 8. Klicken Sie auf **Next (Weiter)**. Stellen Sie danach die Uhrzeit für die Ausführung der Ermittlungsregel ein, und klicken Sie auf **Save (Speichern)**. Wenn sich ein Fenster öffnet und Sie dazu auffordert, die Accounts zu verteilen, klicken Sie auf **Yes (Ja)**.
- Schritt 9. Klicken Sie auf **Discovery Rule (Ermittlungsregel)** ➙ **Run (Ausführen)**.
- Schritt 10. Warten Sie eine Weile, und klicken Sie auf **Network Management (Netzmanagement) → Network Devices (Netzwerkeinheiten)**. Das ermittelte Gehäuse wird angezeigt.

# **Gehäuse-Status überwachen**

In diesem Abschnitt wird beschrieben, wie Sie den Status der Gehäuse und Gehäusemodule überwachen.

# **Status des BladeCenter-Gehäuses überwachen**

Das folgende Verfahren beschreibt, wie Sie die Integrität des BladeCenter-Gehäuses und der Gehäusemodule überwachen.

#### **Vorgehensweise**

Schritt 1. Melden Sie sich an der Operations Manager Console an.

Schritt 2. Klicken Sie im linken Navigationsbereich auf **Monitoring (Überwachung)** ➙ **Lenovo Hardware** ➙ **BladeCenter Chassis and Modules (BladeCenter-Gehäuse und -Module)**.

- Schritt 3. Um den Gesamtstatus des BladeCenter-Gehäuses anzuzeigen, wählen Sie die Ansicht **BladeCenter Chassis** (BladeCenter-Gehäuse) aus.
- Schritt 4. Klicken Sie auf **Active Alerts** (Aktive Alerts), um die kritischen oder Warnalerts für die Hardware anzuzeigen. Für weitere Informationen zu den Alerts siehe "Integritäts-Explorer zum Anzeigen und [Beheben von Problemen verwenden" auf Seite 52.](#page-57-0)
- Schritt 5. Klicken Sie zum Anzeigen der Informationen zu den Gehäusemodulen auf **Hardware Components** (Hardwarekomponenten) und wählen Sie das Gehäusemodul aus, das Sie überprüfen möchten.

Die Ansichten im Unterordner **Hardware Components** (Hardwarekomponenten) enthalten Folgendes:

- Bladeserver
- Gehäuse
- Kühlungsmodule
- E/A-Module
- Advanced Management Modules (AMM)
- Einschubmodule
- Stromversorgungsmodule
- Speichermodule

### **Status des Flex System Gehäuses überwachen**

Das folgende Verfahren beschreibt, wie Sie die Integrität des Flex System Gehäuses und der Gehäusemodule überwachen.

#### **Vorgehensweise**

- Schritt 1. Melden Sie sich an der Operations Manager Console an.
- Schritt 2. Klicken Sie im linken Navigationsbereich auf **Monitoring (Überwachung)** ➙ **Lenovo Hardware** ➙ **Flex System Chassis and Modules (Gehäuse und Module des Flex Systems)**.
- Schritt 3. Um den Gesamtstatus des Flex System Gehäuses anzuzeigen, wählen Sie die Ansicht **Flex System Chassis** (Flex System Gehäuse) aus.
- Schritt 4. Klicken Sie auf **Active Alerts** (Aktive Alerts), um die kritischen oder Warnalerts für die Hardware anzuzeigen. Für weitere Informationen zu den Alerts siehe ["Integritäts-Explorer zum Anzeigen und](#page-57-0)  [Beheben von Problemen verwenden" auf Seite 52.](#page-57-0)
- Schritt 5. Klicken Sie zum Anzeigen der Informationen zu den Gehäusemodulen auf **Hardware Components** (Hardwarekomponenten) und wählen Sie das Gehäusemodul aus, das Sie überprüfen möchten.

Die Ansichten im Unterordner **Hardware Components** (Hardwarekomponenten) enthalten Folgendes:

- Rechenknoten
- Kühlungsmodule
- Lüfterlogikmodule
- E/A-Module
- Chassis Management Modules (CMM)
- Stromversorgungsmodule
- LED-Module an der Rückseite

• Speichermodule

# **Die neuesten Informationen zum Gehäuse abrufen**

Im folgenden Verfahren wird beschrieben, wie Sie die neuesten Informationen für das Gehäuse, einschließlich des Bestands und des Status von Gehäusen und Gehäusemodulen abrufen.

Die Informationen zum Gehäuse werden alle vier Stunden automatisch aktualisiert. Gehen Sie wie folgt vor, um die Informationen manuell zu aktualisieren:

#### **Vorgehensweise**

- Schritt 1. Melden Sie sich an der Operations Manager Console an.
- Schritt 2. Klicken Sie im linken Navigationsbereich auf **Monitoring (Überwachung)** ➙ **Lenovo Hardware**.
- Schritt 3. Führen Sie einen der folgenden Schritte aus:
	- Klicken Sie auf **BladeCenter Chassis and Modules (BladeCenter-Gehäuse und -Module)** ➙ **BladeCenter Chassis (BladeCenter-Gehäuse)** und wählen Sie im Bereich **BladeCenter Chassis** ein BladeCenter-Gehäuse aus.
	- Klicken Sie auf **Flex System Chassis and Modules (Gehäuse und Module des Flex Systems)**  ➙ **Flex System Chassis (Flex System Gehäuse)** und wählen Sie im Bereich **Flex System Chassis** ein Flex System Gehäuse aus.
- Schritt 4. Klicken Sie im Bereich **Task** auf der rechten Seite auf **(Lenovo) Refresh this Chassis Modules ((Lenovo) Module dieses Gehäuses aktualisieren)**. Anschließend werden die neuesten Informationen für das Gehäuse angezeigt.

# <span id="page-42-0"></span>**AMM/CMM-Webkonsole starten**

Das erweiterte Verwaltungsmodul (AMM, Advanced Management Module) ist ein Modul, mit dem Sie das BladeCenter-Gehäuse konfigurieren und verwalten können, während das Chassis Management Module (CMM) ein Modul ist, das zum Konfigurieren und Verwalten des Flex System Gehäuses verwendet wird. Im folgenden Verfahren wird beschrieben, wie Sie die AMM/CMM-Webkonsole starten.

### **Vorgehensweise**

Schritt 1. Melden Sie sich an der Operations Manager Console an.

- Schritt 2. Klicken Sie im linken Navigationsbereich auf **Monitoring (Überwachung)** ➙ **Lenovo Hardware**.
- Schritt 3. Führen Sie einen der folgenden Schritte aus:
	- Für das BladeCenter-Gehäuse klicken Sie auf den Ordner **BladeCenter Chassis and Modules**  (BladeCenter-Gehäuse und -Module) und wählen Sie die Ansicht **BladeCenter Chassis**  (BladeCenter-Gehäuse) aus.
	- Für das Flex System-Gehäuse klicken Sie auf den Ordner **Flex System Chassis and Modules**  (Gehäuse und Module des Lenovo Flex Systems) und wählen Sie die Ansicht **Flex System Chassis** (Flex System Gehäuse) aus.
- Schritt 4. Wählen SIe ein BladeCenter- oder Flex System Gehäuse aus.
- Schritt 5. Klicken Sie im Bereich **Task** auf der rechten Seite je nach Ihrem Gehäuse auf **Lenovo BladeCenter Chassis Management Web Console (Lenovo BladeCenter Gehäuseverwaltungs-Webkonsole)** oder **Lenovo Flex System Chassis Management Web Console (Lenovo Flex System Gehäuseverwaltungs-Webkonsole)**.

## **Einen Bladeserver oder Rechenknoten hoch- oder herunterfahren**

Im folgenden Verfahren wird beschrieben, wie Sie einen Bladeserver oder einer Rechenknoten starten und wie Sie das Windows-Betriebssystem, das auf einem Bladeserver oder einem Rechenknoten installiert ist, herunterfahren.

### **Vorgehensweise**

Schritt 1. Melden Sie sich an der Operations Manager Console an.

Schritt 2. Klicken Sie im linken Navigationsbereich auf **Monitoring (Überwachung)** ➙ **Lenovo Hardware**.

Schritt 3. Führen Sie einen der folgenden Schritte aus:

- BladeCenter-Gehäuse: Klicken Sie auf den Ordner **BladeCenter Chassis and Modules**  (BladeCenter-Gehäuse und -Module) und dann im Unterordner **Hardware Components**  (Hardwarekomponenten) auf die Ansicht **Blade servers** (Bladeserver).
- Flex System Gehäuse: Klicken Sie auf den Ordner **Flex System Chassis and Modules**  (Gehäuse und Module des Flex Systems) und dann im Unterordner **Hardware Components**  (Hardwarekomponenten) auf die Ansicht **Compute Nodes** (Rechenkonten).

Schritt 4. Wählen Sie einen Bladeserver oder einen Rechenknoten aus.

Schritt 5. Klicken Sie entsprechend Ihren Anforderungen auf die entsprechende Task-Schaltfläche.

### **Ein ermitteltes Gehäuse entfernen**

Im folgenden Verfahren wird beschrieben, wie Sie ein ermitteltes Gehäuse aus der Liste der Gehäuse entfernen.

- Schritt 1. Melden Sie sich an der Operations Manager Console an.
- Schritt 2. Klicken Sie im linken Navigationsbereich auf **Administration (Verwaltung)** ➙ **Network Management (Netzmanagement)** ➙ **Network Devices (Netzwerkeinheiten)**.
- Schritt 3. Wählen Sie im Ergebnisbereich ein Gehäuse, das entfernt werden soll.
- Schritt 4. Klicken Sie auf **Delete (Löschen)**. Das Gehäuse und die zugehörigen Gehäusemodule werden entfernt.

# <span id="page-44-0"></span>**Kapitel 6. Server über IBM Platform Agent verwalten**

Mit dem Lenovo XClarity Integrator Hardware Management Pack können Sie den IBM Platform Agent verwenden, um Lenovo Server zu verwalten, auf denen das Windows-Betriebssystem im In-band-Modus installiert ist. Die Lenovo Server enthalten die System x-Server, die BladeCenter-Server und die Flex System-Server.

#### **Anmerkungen:**

- Der IBM Platform Agent unterstützt nicht die ThinkSystem-Server.
- Der IBM Platform Agent unterstützt nicht die ThinkServer-Server.
- Der IBM Platform Agent unterstützt nicht Windows 2016 oder neuere Versionen.
- Der IBM Platform Agent wird nicht mehr unterstützt.
- Es wird empfohlen, Server über den XClarity Integrator Service zu verwalten.

#### **Vorbereitende Schritte**

Stellen Sie vor der Verwaltung der Lenovo Server Folgendes sicher:

• Eines der folgenden Windows-Betriebssysteme auf dem Zielserver installiert ist: Windows 2008, Windows 2008 R2, Windows 2012 oder Windows 2012 R2.

**Anmerkung:** Windows 2016 oder neuere Versionen werden nicht unterstützt.

- Der Zielserver wird von Operations Manager verwaltet.
- IBM Platform Agent v.6.3.3 oder höher ist auf dem Zielserver installiert. Sie können Platform Agent von [IBM Fix Central](https://www-945.ibm.com/support/fixcentral/) herunterladen. Weitere Informationen finden Sie in der [IBM Systems Director-](https://www.ibm.com/support/knowledgecenter/SSAV7B)[Onlinedokumentation.](https://www.ibm.com/support/knowledgecenter/SSAV7B) Der Befehl für die automatische Installation ist dir6.3.7\_platformagent\_windows. exe /s /a silent.
- IBM Remote Supervisor Adapter II (RSA-II Daemon) v5.4.6 oder höher ist auf dem Zielserver installiert.

**Anmerkungen:** Der RSA-II Daemon für das Windows-Betriebssystem steht unter den folgenden Adressen zur Verfügung:

- [RSA-II Daemon v5.46 für Microsoft Windows IA32](https://www.ibm.com/support/home/docdisplay?lndocid=MIGR-5071025)
- [RSA-II Daemon v5.44 für Microsoft Windows Server 2003/2008 \(x64\)](https://www.ibm.com/support/home/docdisplay?lndocid=MIGR-5071027)

#### **Unterstützte Servermodelle**

Siehe die Spalte "System x-, BladeCenter- und Flex System-Server über IBM Platform Agent (In-band-Modus) verwalten" in [Tabelle 2 "Unterstützte Servermodelle und Funktionen" auf Seite 3.](#page-8-0)

### **Windows on Lenovo-Server kennenlernen**

Im folgenden Verfahren wird beschrieben, wie Sie einen Lenovo Server mithilfe des **Microsoft System Center Operations Manager Ermittlungs-Assistenten** (nachfolgend **Ermittlungs-Assistent** genannt) ermitteln. Der **Discovery Wizard** (Ermittlungs-Assistent) implementiert das Lenovo XClarity Integrator Hardware Management Pack auf dem erkannten Server.

#### **Vorgehensweise**

Schritt 1. Melden Sie sich an der Operations Manager Console an.

- Schritt 2. Klicken Sie auf Administration (Verwaltung) → Device Management (Einheitenverwaltung) → **Agent Managed (Mit Agents verwaltet)** ➙ **Discovery Wizard (Ermittlungs-Assistent)**. Der **Computer and Device Management Wizard (Computer- und Einheitenverwaltungs-Assistent)**  wird gestartet.
- Schritt 3. Klicken Sie auf **Discovery Type (Ermittlungstyp)** ➙ **Windows computers (Windows Computer)**, und klicken Sie auf **Next** (Weiter).
- Schritt 4. Wählen Sie das Kontrollkästchen **Advanced discovery (Erweiterte Ermittlung)** aus.
- Schritt 5. Wählen Sie in der Liste **Computer and Device Classes (Computer- und Einheitenklassen) Servers and Clients (Server und Clients)** aus, und wählen Sie einen Lenovo Server aus, der hinzugefügt werden soll.
- Schritt 6. Aktivieren Sie das Kontrollkästchen **Verify discovered computers can be contacted (Überprüfen, ob ermittelte Computer kontaktiert werden können)** und klicken Sie auf **Next (Weiter)**.
- Schritt 7. Aktivieren Sie das Kontrollkästchen **Browse for, or type-in computer names (Computernamen suchen oder eingeben)**.
- Schritt 8. Klicken Sie auf **Browse (Durchsuchen)**, um den Lenovo Server zu erkennen oder geben Sie den Namen des Lenovo Servers manuell in das Eingabefeld ein und klicken Sie auf **Next (Weiter)**.
- Schritt 9. Wählen Sie auf der Seite **Administrator Account (Administratoraccount)** eine der folgenden Optionen:
	- Um einen vorhandenen Server auszuwählen, aktivieren Sie das Kontrollkästchen **Use selected Management Server Action Account (Ausgewählten Aktionsaccount von Verwaltungsserver verwenden)** und klicken Sie auf **Next (Weiter)**.
	- Um einen neuen Server hinzuzufügen, aktivieren Sie das Kontrollkästchen **Other user account (Anderer Benutzeraccount)** und geben Sie den neuen Lenovo Servernamen ein.
- Schritt 10. Klicken Sie auf **Discover (Ermitteln)**, um den Ermittlungsvorgang zu starten. Wenn die Ermittlung abgeschlossen ist, werden die Ermittlungsergebnisse auf der Seite **Summary (Zusammenfassung)** angezeigt.

**Anmerkung:** Die für die Ermittlung erforderliche Zeit hängt von der Anzahl der Lenovo Server im Netzwerk ab.

- Schritt 11. Klicken Sie auf der Seite **Summary (Zusammenfassung)** auf **Finish (Fertigstellen)**. Die Seite **Agent Management Task Status (Status des Agentverwaltungstasks)** wird geöffnet.
- Schritt 12. Klicken Sie auf **Monitoring (Überwachung)** ➙ **Task Status (Taskstatus)**, um den Status des Verwaltungstasks zu überprüfen. Der Lenovo Server wird ermittelt, wenn der Status von **Queued (In Warteschlange)** auf **Success (Erfolg)** geändert wird.

# **Serverstatus überwachen**

In diesem Abschnitt wird beschrieben, wie Sie die Integrität der Lenovo Server und der Hardwarekomponenten überwachen, einschließlich Lüfter, Hauptspeicher, Management-Controller, Netzwerkadapter, Netzteile, Prozessoren, Speicher, Temperatursensoren und Spannungssensoren.

- Schritt 1. Melden Sie sich an der Operations Manager Console an.
- Schritt 2. Klicken Sie im linken Navigationsbereich auf **Monitoring (Überwachung)** ➙ **Lenovo Hardware** ➙ **Windows on Lenovo servers (Windows on Lenovo-Server)**.
- Schritt 3. Um den gesamten Status der Lenovo Server anzuzeigen, wählen Sie eine der folgenden Ansichten:
- **Windows on Lenovo servers** (Windows on Lenovo-Server): Diese Ansicht stellt den Hardwarestatus aller Lenovo Server bereit.
- **All Windows on Lenovo server Group** (Alle Windows on Lenovo-Servergruppen): Diese Ansicht listet die Statusanzeigen in der ersten Spalte des System-Dashboards und des Hardwarekomponenten-Dashboards auf.
- Schritt 4. Um die kritischen Alerts oder Warnalerts im Zusammenhang mit der Hardware anzuzeigen, klicken Sie auf den Ordner **Windows on Lenovo servers** (Windows on Lenovo-Server) und dann auf Active Alerts (Aktive Alerts). Für weitere Informationen zu den Alerts siehe "Integritäts-Explorer [zum Anzeigen und Beheben von Problemen verwenden" auf Seite 52](#page-57-0).
- Schritt 5. Klicken Sie zum Anzeigen der Hardwarekomponentendaten auf den Ordner **Hardware Components** (Hardwarekomponenten) und wählen Sie die Hardwarekomponente aus, die Sie überprüfen möchten.

**Anmerkung:** Hardwarekomponenten, die nicht ermittelt werden können, können weder überwacht noch verwaltet werden.

# **Energieverbrauchsdaten der Client System x-Server anzeigen**

Im folgenden Verfahren wird beschrieben, wie Sie die Energieverbrauchsdaten der Client System x-Server im Lenovo System x Energieverbrauchsdatendiagramm anzuzeigen. Dieses Diagramm ist nur auf System x-Servern verfügbar.

### **Vorbereitende Schritte**

Stellen Sie sicher, dass das Windows-Betriebssystem auf mehreren verwalteten System x-Servern installiert ist.

### **Vorgehensweise**

- Schritt 1. Melden Sie sich an der Operations Manager Console an.
- Schritt 2. Klicken Sie im linken Navigationsbereich auf **Monitoring (Überwachung)** ➙ **Lenovo Hardware** ➙ **Windows on Lenovo servers (Windows on Lenovo-Server)** ➙ **Lenovo server Power Data Chart (Energieverbrauchsdatendiagramm für Lenovo Server)**.
- Schritt 3. Aktivieren Sie das Kontrollkästchen **Show (Anzeigen)**. Das Energieverbrauchsdatendiagramm wird angezeigt.

**Anmerkung:** Die als gerade Linie angezeigten Energieverbrauchsdaten bedeuten, dass der Energieverbrauch in einem bestimmten Zeitraum konstant ist.

### **Energieverbrauchsbegrenzung festlegen**

Im folgenden Verfahren wird beschrieben, wie Sie den maximalen Wert für die Energieverbrauchsbegrenzung für die Lenovo Server festlegen.

### **Vorbereitende Schritte**

Stellen Sie Folgendes sicher, bevor Sie den maximalen Wert für die Energieverbrauchsbegrenzung festlegen:

- Der Zielserver verfügt über Funktionen zur Energieverbrauchsbegrenzung.
- Die Benutzerkontensteuerung wird auf dem Zielserver heruntergefahren.

#### **Vorgehensweise**

Schritt 1. Melden Sie sich an der Operations Manager Console an.

- Schritt 2. Klicken Sie im linken Navigationsbereich auf **Monitoring (Überwachung)** ➙ **Lenovo Hardware** ➙ **Windows on Lenovo servers (Windows on Lenovo-Server)** und klicken Sie dann auf die Ansicht **Windows on Lenovo servers**.
- Schritt 3. Wählen Sie den Server aus, für den Sie den Wert für die Energieverbrauchsbegrenzung festlegen möchten.

**Anmerkung:** Sie können die aktuellen Werte für die Energieverbrauchsbegrenzung von **CappingCapable**, **CappingEnabled**, **PowerMax**, **PowerMin**, und **PowerCap** eines Servers in der **Detail View (Detailansicht)** anzeigen.

- Schritt 4. Klicken Sie im Bereich **Task** auf der rechten Seite auf **(Lenovo) Set Power Capping ((Lenovo) Energieverbrauchsbegrenzung festlegen)**. Der Bereich **Run the task on these targets (Task für diese Ziele ausführen)** wird angezeigt.
- Schritt 5. Geben Sie einen neuen Wert für die Energieverbrauchsbegrenzung ein und klicken Sie auf **Override (Überschreiben)**.
- Schritt 6. Klicken Sie auf **Run (Ausführen)**. Das Fenster "Taskstatus" wird geöffnet und zeigt an, ob der Wert überschrieben wurde.

### **Energieverbrauchsschwellenwert festlegen**

Das folgende Verfahren beschreibt, wie Sie eine Warnung oder einen kritischen Energieverbrauchsschwellenwert für den Lenovo Server festlegen.

#### **Vorgehensweise**

- Schritt 1. Melden Sie sich an der Operations Manager Console an.
- Schritt 2. Klicken Sie im linken Navigationsbereich auf **Monitoring (Überwachung)** ➙ **Lenovo Hardware** ➙ **Windows on Lenovo servers (Windows on Lenovo-Server)** und klicken Sie dann auf die Ansicht **Windows on Lenovo servers**.
- Schritt 3. Wählen Sie den Server aus, für den Sie den Energieverbrauchsschwellenwert festlegen möchten.

**Anmerkung:** Sie können die aktuellen Schwellenwerte und die Überwachungskapazitätseigenschaft des Servers in der **Detail View (Detailansicht)** anzeigen.

- Schritt 4. Klicken Sie im Bereich **Task** auf der rechten Seite auf **(Lenovo) Set/Unset Power Threshold ((Lenovo) Energieverbrauchsschwellenwert festlegen/aufheben)**. Der Bereich **Run the task on these targets (Task für diese Ziele ausführen)** wird angezeigt.
- Schritt 5. Geben Sie einen neuen Energieverbrauchsschwellenwert ein und klicken Sie auf **Override (Überschreiben)**.

**Anmerkung:** Wenn Sie keinen Wert oder Null angeben, wird der Schwellenwert auf seinen Standardwert zurückgesetzt.

Schritt 6. Klicken Sie auf Run (Ausführen). Das Fenster "Taskstatus" wird geöffnet und zeigt an, ob der Wert überschrieben wurde.

### **Die neuesten Informationen für die Lenovo Server abrufen**

Im folgenden Verfahren wird beschrieben, wie Sie die neuesten Informationen für die Lenovo Server, einschließlich des Bestands und des Status von Servern und Hardwarekomponenten abrufen.

Die Informationen zu den Lenovo Servern werden alle vier Stunden automatisch aktualisiert. Gehen Sie wie folgt vor, um die Informationen manuell zu aktualisieren:

- Schritt 1. Melden Sie sich an der Operations Manager Console an.
- Schritt 2. Klicken Sie im linken Navigationsbereich auf **Monitoring (Überwachung)** ➙ **Windows Computers (Windows-Computer)**.
- Schritt 3. Klicken Sie im Bereich **Task** auf der rechten Seite auf **(Lenovo) Refresh Windows Computer**  ((Lenovo) Windows-Computer aktualisieren). Die neuesten Informationen werden angezeigt.

**44** Lenovo XClarity Integrator Hardware Management Pack für Microsoft System Center Operations Manager – Installations- und Benutzerhandbuch

# <span id="page-50-0"></span>**Kapitel 7. Mit XClarity Integrator Service-Sicherheitszertifikaten arbeiten**

XClarity Integrator Service unterstützt das HTTPS-Protokoll für die ein- und ausgehende Kommunikation. In Lenovo XClarity Integrator Service werden standardmäßig die selbst generierten Zertifikate verwendet, die von einer internen Zertifizierungsstelle (CA) ausgestellt und selbst signiert sind. In diesem Abschnitt wird beschrieben, wie Sie die Zertifikate festlegen, generieren, neu generieren und herunterladen.

**Anmerkung:** Standardmäßig unterstützen XClarity Integrator Service 7.6.0 und spätere Versionen nur Transport Layer Security (TLS) 1.2.

### **BMC-Kommunikationsprotokoll festlegen**

Im folgenden Verfahren wird beschrieben, wie Sie das BMC-Kommunikationsprotokoll festlegen.

#### **Vorbereitende Schritte**

Stellen Sie sicher, dass das HTTPS-Protokoll auf allen BMC-Knoten aktiviert ist, wenn Sie nur das HTTPS-Protokoll verwenden, um mit BMC Knoten zu kommunizieren.

**Anmerkung:** Wenn Sie das Kontrollkästchen **Only use HTTPS protocol to communicate with BMC nodes (Nur das HTTPS-Protokoll zur Kommunikation mit BMC-Knoten verwenden)** nicht aktivieren, werden das HTTPS-Protokoll und das HTTP-Protokoll nacheinander probiert.

#### **Vorgehensweise**

- Schritt 1. Melden Sie sich beim XClarity Integrator Service an. Informationen hierzu finden Sie im Abschnitt ["Bei XClarity Integrator Service anmelden" auf Seite 19](#page-24-0).
- Schritt 2. Klicken Sie im linken Navigationsbereich auf **Security Settings** (Sicherheitseinstellungen). Die Seite **Security Settings (Sicherheitseinstellungen)** wird geöffnet.
- Schritt 3. Klicken Sie auf die Registerkarte **Security Settings** (Sicherheitseinstellungen).
- Schritt 4. Wählen Sie das Kontrollkästchen **Only use HTTPS protocol to communicate with BMC nodes (Nur das HTTPS-Protokoll zur Kommunikation mit BMC-Knoten verwenden)** aus.
- Schritt 5. Klicken Sie auf **Save** (Speichern).

### **Zertifikate generieren und hochladen**

Beim Generieren des angepassten Serverzertifikats in Lenovo XClarity Integrator Service müssen Sie das Zertifikatspaket bereitstellen, das die vollständige CA-Signierungskette enthält.

#### **Vorgehensweise**

- Schritt 1. Melden Sie sich beim XClarity Integrator Service an. Informationen hierzu finden Sie im Abschnitt ["Bei XClarity Integrator Service anmelden" auf Seite 19](#page-24-0).
- Schritt 2. Verbinden Sie einen Server mit dem XClarity Integrator Service.

**Anmerkung:** Wenn das Serverzertifikat nicht von einer vertrauenswürdigen internationalen Zertifizierungsstelle signiert ist, wird eine Sicherheitsnachricht angezeigt. Um diese Sicherheitsnachricht zu vermeiden, wählen Sie das Kontrollkästchen **Trust the certificate permanently (Dem Zertifikat dauerhaft vertrauen)** aus und klicken Sie auf **Next (Weiter)**.

Schritt 3. Generieren Sie die Zertifikatssignieranforderung (CSR) für den XClarity Integrator Service.

- a. Klicken Sie auf **Security Settings** (Sicherheitseinstellungen). Die Seite **Security Settings (Sicherheitseinstellungen)** wird geöffnet.
- b. Klicken Sie auf **Server Certificate (Serverzertifikat)**.
- c. Klicken Sie auf **Generate Certificate Signing Request (CSR) (Zertifikatssignieranforderung (CSR) generieren)**.
- d. Füllen Sie alle Felder auf der Seite **Generate Certificate Signing Request (CSR) (Zertifikatssignieranforderung (CSR) generieren)** aus: Land, Bundesstaat/Bundesland, Stadt/Gemeinde, Organisation, Organisationseinheit (optional) und Allgemeiner Name.

**Anmerkung:** Sie können den allgemeinen Namen automatisch vom XClarity Integrator Service generieren lassen, indem Sie den Standardwert **Generated by LXCI (Generiert von LXCI)** behalten.

- e. Wählen Sie den richtigen Hostnamen aus. Wenn ein falscher Name ausgewählt ist, kann der Server keine Verbindung mit dem XClarity Integrator Service herstellen.
- f. Klicken Sie auf **Generate CSR File (CSR-Datei generieren)**. Die CSRs werden automatisch heruntergeladen.
- Schritt 4. Senden Sie alle CSRs an Ihre vertrauenswürdige Zertifizierungsstelle.

Die vertrauenswürdige Zertifizierungsstelle weist jeder CSR ein Zertifikatspaket zu. Das Zertifikatspaket enthält die angepassten Zertifikate und die vollständige vertrauenswürdige CA-Zertifikatkette. Das Zertifikat muss das Base64-Codierungsformat aufweisen.

- Schritt 5. Laden Sie die angepassten Zertifikate und generierten Serverzertifikate zum XClarity Integrator Service hoch.
	- a. Klicken Sie auf der Seite **Security Settings (Sicherheitseinstellungen)** auf **Server Certificate (Serverzertifikat)**.
	- b. Klicken Sie auf **Upload Certificate (Zertifikat hochladen)**, um die Zertifikatsdatei (mit der Erweiterung .cer) hochzuladen.

### **Anmerkungen:**

- Die angepassten Zertifikate müssen die vollständige Zertifikatskette einschließlich des Stammzertifikats und der Zwischenzertifikate enthalten.
- Die Zertifikate müssen in folgender Reihenfolge hochgeladen werden: Serverzertifikate, Zwischenzertifikate, Stammzertifikate.

# **Zertifikate neu generieren**

Wenn das vorhandene Zertifikat ungültig ist oder die Zertifikatsversion nicht die neueste ist, können Sie ein neues Serverzertifikat oder ein Stammzertifikat für den XClarity Integrator Service neu generieren, um das alte zu ersetzen.

# **Serverzertifikat neu generieren**

Im folgenden Verfahren wird beschrieben, wie Sie das neue Serverzertifikat für den XClarity Integrator Service neu generieren.

- Schritt 1. Melden Sie sich beim XClarity Integrator Service an. Informationen hierzu finden Sie im Abschnitt ["Bei XClarity Integrator Service anmelden" auf Seite 19](#page-24-0).
- Schritt 2. Klicken Sie auf **Security Settings** (Sicherheitseinstellungen). Die Seite **Security Settings (Sicherheitseinstellungen)** wird geöffnet.
- Schritt 3. Klicken Sie auf **Server Certificate (Serverzertifikat)**.
- Schritt 4. Klicken Sie auf die Registerkarte **Regenerate Server Certificate (Serverzertifikat neu generieren)**.
- Schritt 5. Füllen Sie alle Felder auf der Seite **Regenerate Server Certificate (Serverzertifikat neu generieren)** aus: Land, Bundesstaat/Bundesland, Stadt/Gemeinde, Organisation, Organisationseinheit (optional), und Allgemeiner Name.

**Anmerkung:** Sie können den allgemeinen Namen automatisch vom XClarity Integrator Service generieren lassen, indem Sie den Standardwert **Generated by LXCI (Generiert von LXCI)**  behalten.

- Schritt 6. Wählen Sie einen richtigen Hostnamen aus. Wenn ein falscher Name ausgewählt ist, kann der Server keine Verbindung mit dem XClarity Integrator Service herstellen.
- Schritt 7. Klicken Sie auf **Regenerate Certificate (Zertifikat neu generieren)**.

### **Stammzertifikat neu generieren**

Im folgenden Verfahren wird beschrieben, wie Sie das neue Stammzertifikat für den XClarity Integrator Service neu generieren.

#### **Vorgehensweise**

- Schritt 1. Melden Sie sich beim XClarity Integrator Service an. Informationen hierzu finden Sie im Abschnitt ["Bei XClarity Integrator Service anmelden" auf Seite 19](#page-24-0).
- Schritt 2. Klicken Sie auf **Security Settings** (Sicherheitseinstellungen). Die Seite **Security Settings (Sicherheitseinstellungen)** wird geöffnet.
- Schritt 3. Klicken Sie auf **Certificate Authority (Zertifizierungsstelle)**.
- Schritt 4. Wählen Sie **Regenerate Certificate Authority Root Certificate (Stammzertifikat der Zertifizierungsstelle neu generieren)** aus.
- Schritt 5. Lesen Sie die Informationen und klicken Sie auf **OK**.

#### **Anmerkungen:**

- Wenn die angepassten Zertifikate ungültig sind, generiert der XClarity Integrator Service die neuen Zertifikate und ersetzt die alten Zertifikate automatisch durch diese neuen.
- Wenn die angepassten Zertifikate gültig sind, generiert der XClarity Integrator Service nur ein neues Stammzertifikat neu.

### **Zertifikate herunterladen**

Sie können das Serverzertifikat und das Stammzertifikat herunterladen.

# **Das Serverzertifikat herunterladen**

Im folgenden Verfahren wird beschrieben, wie Sie das Serverzertifikat herunterladen.

- Schritt 1. Melden Sie sich beim XClarity Integrator Service an. Informationen hierzu finden Sie im Abschnitt ["Bei XClarity Integrator Service anmelden" auf Seite 19](#page-24-0).
- Schritt 2. Klicken Sie auf **Security Settings** (Sicherheitseinstellungen). Die Seite **Security Settings (Sicherheitseinstellungen)** wird geöffnet.
- Schritt 3. Klicken Sie auf **Server Certificate (Serverzertifikat)**.
- Schritt 4. Wechseln Sie auf die Registerkarte **Download Certificate (Zertifikat herunterladen)**.

#### Schritt 5. Klicken Sie auf **Download Certificate (Zertifikat herunterladen)**.

## **Stammzertifikat herunterladen**

Im folgenden Verfahren wird beschrieben, wie Sie das Stammzertifikat herunterladen.

- Schritt 1. Melden Sie sich beim XClarity Integrator Service an. Informationen hierzu finden Sie im Abschnitt ["Bei XClarity Integrator Service anmelden" auf Seite 19](#page-24-0).
- Schritt 2. Klicken Sie auf **Security Settings** (Sicherheitseinstellungen). Die Seite **Security Settings (Sicherheitseinstellungen)** wird geöffnet.
- Schritt 3. Klicken Sie auf **Certificate Authority (Zertifizierungsstelle)**.
- Schritt 4. Wählen Sie **Download Certificate Authority Root Certificate (Stammzertifikat der Zertifizierungsstelle herunterladen)** aus.

# **Kapitel 8. Protokolldaten**

Dieser Abschnitt enthält Anweisungen zum Festlegen der Protokollierungsstufe und wie Protokolle erfasst bzw. angezeigt werden.

# **Protokolle für den XClarity Integrator Service**

Sie können die Protokolldateien erfassen und die Protokollierungsstufe für den XClarity Integrator Service festlegen.

### **Protokollierungsstufe festlegen**

Im folgenden Verfahren wird beschrieben, wie Sie die Protokollierungsstufe für den XClarity Integrator Service festlegen.

#### **Vorgehensweise**

- Schritt 1. Melden Sie sich beim XClarity Integrator Service an. Informationen hierzu finden Sie im Abschnitt ["Bei XClarity Integrator Service anmelden" auf Seite 19](#page-24-0).
- Schritt 2. Klicken Sie im linken Navigationsbereich auf **Service Data (Servicedaten)**.
- Schritt 3. Klicken Sie auf das Dropdown-Menü, um die Protokollierungsstufe festzulegen.
	- **Fehlerstufe:** Nur Fehlernachrichten aufzeichnen.
	- **Warnstufe:** Warnnachrichten und Fehlernachrichten aufzeichnen.
	- **Informationsstufe:** Fehler-, Warn- und Informationsnachrichten aufzeichnen.
	- **Debug-Stufe:** Fehler-, Warn- und Informationsnachrichten sowie Debug-Nachrichten aufzeichnen.

### **Protokolldateien erfassen**

Im folgenden Verfahren wird beschrieben, wie Sie die Protokolldateien für den XClarity Integrator Service erfassen.

#### **Vorgehensweise**

- Schritt 1. Melden Sie sich beim XClarity Integrator Service an. Informationen hierzu finden Sie im Abschnitt ["Bei XClarity Integrator Service anmelden" auf Seite 19](#page-24-0).
- Schritt 2. Klicken Sie im linken Navigationsbereich auf **Service Data (Servicedaten)**.
- Schritt 3. Klicken Sie auf **Collect Log (Protokoll erfassen)** ➙ **Download Log (Protokoll herunterladen)**. Die Protokolle für den XClarity Integrator Service werden heruntergeladen.

### **Protokolle für das Lenovo XClarity Integrator Hardware Management Pack**

Sie können die Protokollierungsstufe festlegen und das Protokoll des Lenovo XClarity Integrator Hardware Management Packs anzeigen.

### **Protokollierungsstufe festlegen**

Im folgenden Verfahren wird beschrieben, wie Sie die Protokollierungsstufe für das Lenovo XClarity Integrator Hardware Management Pack festlegen.

#### **Vorgehensweise**

- Schritt 1. Öffnen Sie im Windows-Betriebssystem im Programm **regedit.exe** den REG-Schlüssel HKEY\_ LOCAL\_MACHINE\SOFTWARE\Lenovo\Lenovo SCOM MP\Debug.
- Schritt 2. Doppelklicken Sie im REG-Schlüssel auf **Level (Stufe)**, und geben Sie abhängig von Ihren Anforderungen einen der folgenden Werte ein:
	- Fehlerstufe:  $\text{Strife} = 1$
	- Warnstufe: Stufe  $= 3$
	- Informationsstufe: Stufe  $= 5$
	- Debug-Stufe: Stufe = 7

**Anmerkung:** Stellen Sie sicher, dass der Wertetyp des Werts "Stufe" "Zeichenfolge" ist.

### **Das Protokoll in der Windows-Ereignisanzeige anzeigen**

Im folgenden Verfahren wird beschrieben, wie Sie die Protokolle für das Lenovo XClarity Integrator Hardware Management Pack in der Windows-Ereignisanzeige anzeigen.

#### **Vorgehensweise**

- Schritt 1. Starten Sie im Windows-Betriebssystem die Windows-Ereignisanzeige.
- Schritt 2. Klicken Sie auf **Applications and Services Logs (Anwendungs- und Dienstprotokolle) → Operations Manager**. Die Protokolle des Lenovo XClarity Integrator Hardware Management Packs werden angezeigt.
- Schritt 3. Klicken Sie im Bereich **Actions (Aktionen)** auf der rechten Seite auf **Filter Current Log (Aktuelles Protokoll filtern)**.
- Schritt 4. Aktivieren Sie in der Dropdown-Liste **Event sources (Ereignisquellen)** die Kontrollkästchen **Health Service Script (Integritätsdienst-Skript)** und **Lenovo.EventLogSource**. Die Protokolle des Lenovo XClarity Integrator Hardware Management Packs werden im Fenster angezeigt.

**Anmerkung:** Wenn LXCI Management Pack-Ereignisse vorhanden sind, wird in der Dropdown-Liste **Event sources (Ereignisquellen)** nur das Kontrollkästchen **Lenovo.EventLogSource**  angezeigt.

# <span id="page-56-0"></span>**Kapitel 9. Fehlerbehebung**

Dieser Abschnitt enthält Informationen, die Ihnen bei der Behebung von Problemen helfen, die Sie möglicherweise mit dem Lenovo XClarity Integrator Hardware Management Pack haben.

# **Fehlerbehebung nach Symptom**

Dieser Abschnitt enthält Informationen zu allgemeinen Fehlerbehebungs- und Diagnosemethoden, mit deren Hilfe Sie Probleme beheben können, die möglicherweise bei Servern auftreten, auf denen das Lenovo XClarity Integrator Hardware Management Pack installiert ist. Wenn Sie ein Problem anhand der folgenden Informationen nicht diagnostizieren und beheben können, finden Sie unter "Integritäts-Explorer zum [Anzeigen und Beheben von Problemen verwenden" auf Seite 52](#page-57-0) oder ["Lenovo XClarity Forum und Lenovo](#page-58-0) [XClarity Ideation verwenden" auf Seite 53](#page-58-0) weitere Informationen.

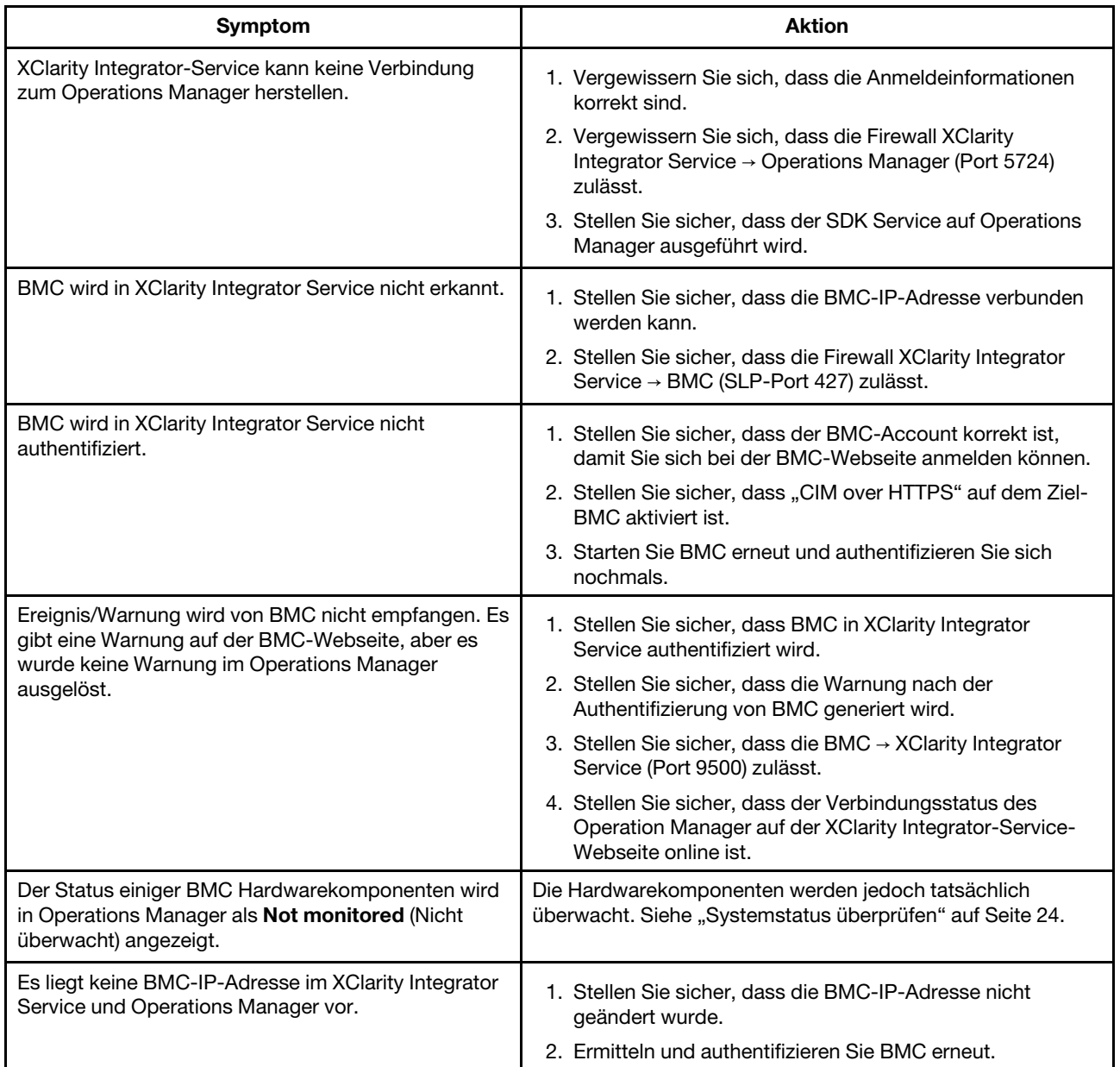

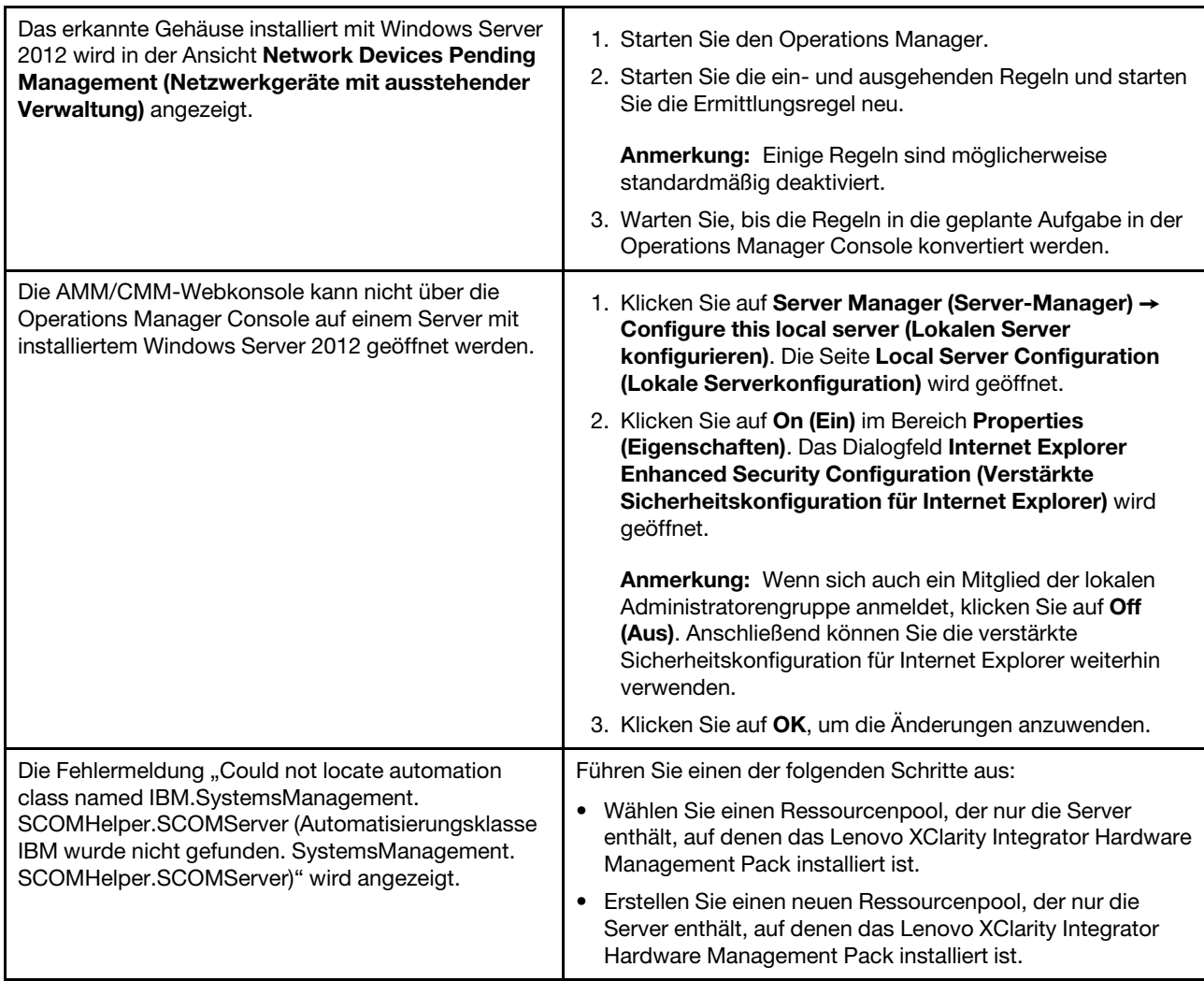

# <span id="page-57-0"></span>**Integritäts-Explorer zum Anzeigen und Beheben von Problemen verwenden**

Das folgende Verfahren beschreibt, wie Sie die Alerts mithilfe des Integritäts-Explorers anzeigen, mehr über sie erfahren, und beheben.

### **Vorgehensweise**

Schritt 1. Melden Sie sich an der Operations Manager Console an.

- Schritt 2. Klicken Sie im linken Navigationsbereich auf **Monitoring (Überwachung)** ➙ **Lenovo Hardware**.
- Schritt 3. Führen Sie abhängig von Ihren Servermodellen einen der folgenden Schritte aus:
	- Lenovo Windows-Server: Klicken Sie im Ordner **Windows on Lenovo servers** (Windows on Lenovo-Server) auf die Ansicht **Windows on Lenovo servers**.
	- ThinkSystem- und System x-Server: Klicken Sie im Ordner **Lenovo ThinkSystem and System x** (Lenovo ThinkSystem und System x) auf die Ansicht **Lenovo ThinkSystem and System x BMC** (Lenovo ThinkSystem- und System x-BMC).
	- ThinkServer-Server: Klicken Sie auf die Ansicht **ThinkServer und SR635/655 BMC** im Ordner **ThinkServer und SR635/655**.
- BladeCenter-Gehäuse: Klicken Sie im Ordner **BladeCenter Chassis and Modules**  (BladeCenter-Gehäuse und -Module) auf die Ansicht **BladeCenter Chassis** (BladeCenter-Gehäuse).
- Flex System Gehäuse: Klicken Sie im Ordner **Flex System Chassis and Modules** (Gehäuse und Module des Lenovo Flex Systems) auf die Ansicht **Flex System Chassis** (Flex System Gehäuse).

**Anmerkung:** Standardmäßig werden beim Öffnen des Health Explorer (Integritäts-Explorer) alle Überwachungsprogramme mit Fehlern in einer erweiterten Ansicht angezeigt.

- Schritt 4. Wählen Sie einen Alert aus und doppelklicken Sie auf **State (Status)**, um den Integritäts-Explorer zu öffnen. Alle Überwachungsprogramme der ersten Stufe, die die Fehler anzeigen, werden auf der Seite **Health Explorer (Integritäts-Explorer)** angezeigt.
- Schritt 5. Führen Sie je nach Bedarf eine der folgenden Aktionen aus:
	- a. Klicken Sie auf **State Change Events (Statusänderungsereignisse)**, um die aktuellen Statusänderungsereignisse anzuzeigen.
	- b. Klicken Sie auf **Knowledge (Wissen)**, um die Erläuterungen zu und Lösungen für Alerts anzuzeigen. Führen Sie bei Bedarf die auf den **Knowledge (Wissen)**-Seiten beschriebenen Schritte durch, um den Fehler zu beheben, und setzen Sie den Statussensor zurück.

**Anmerkung:** Sie können die Seite **Knowledge (Wissen)** auch anzeigen, indem Sie auf die Ansicht **Active Alerts (Aktive Alerts)** in der Operations Manager Console oder auf den Link in der Registerkarte **Produkt Knowledge (Produktwissen)** klicken.

c. Doppelklicken Sie auf einen Alert, um die Alerteigenschaften anzuzeigen. Die Alerteigenschaften werden auf der Registerkarte **General (Allgemein)** angezeigt.

### <span id="page-58-0"></span>**Lenovo XClarity Forum und Lenovo XClarity Ideation verwenden**

Im folgenden Verfahren wird beschrieben, wie Sie Fragen, Vorschläge oder Ideen mit Lenovo XClarity Forum und Lenovo XClarity Ideation übermitteln.

- Schritt 1. Melden Sie sich an der Operations Manager Console an.
- Schritt 2. Klicken Sie im linken Navigationsbereich auf **Monitoring (Überwachung)** ➙ **Windows Computers (Windows-Computer)**.
- Schritt 3. Um Fragen zu übermitteln, klicken Sie unter **Windows Computer Tasks** (Windows-Computeraufgaben) auf den Task **Lenovo XClarity Forum**. Um Vorschläge oder Ideen zu übermitteln, klicken Sie auf den Task **Lenovo XClarity Forum** oder **Lenovo XClarity Ideation**.
- Schritt 4. Befolgen Sie die angezeigten Anweisungen.

**54** Lenovo XClarity Integrator Hardware Management Pack für Microsoft System Center Operations Manager – Installations- und Benutzerhandbuch

# **Anhang A. Funktionen zur barrierefreien Bedienung**

Funktionen zur barrierefreien Bedienung helfen Benutzern mit körperlichen Behinderungen wie etwa mit eingeschränkter Beweglichkeit oder eingeschränktem Sehvermögen dabei, Softwareprodukte erfolgreich einzusetzen.

Lenovo möchte Produkte anbieten, die Zugriff für alle, unabhängig von Alter oder Fähigkeit, ermöglichen.

Das Lenovo XClarity Integrator Hardware Management Pack unterstützt die Funktionen zur barrierefreien Bedienung der integrierten Systemverwaltungssoftware. Die spezifischen Angaben zu Funktionen zur barrierefreien Bedienung und Tastaturnavigation finden Sie in der Dokumentation Ihrer Systemverwaltungssoftware.

Die Themensammlung zu Lenovo XClarity Integrator Hardware Management Pack und die verwandten Veröffentlichungen sind für den Lenovo-Home Page Reader zugänglich. Sie können alle Funktionen über die Tastatur anstatt über die Maus ausführen.

Sie können die Veröffentlichungen für Lenovo XClarity Integrator Hardware Management Pack im Adobe PDF-Format (Portable Document Format) mit Adobe Acrobat Reader anzeigen. Sie können über die Lenovo XClarity Integrator Hardware Management Pack-Download-Webseiten auf die PDFs zugreifen.

#### **Lenovo und behindertengerechte Bedienung**

Weitere Informationen darüber, wie sich [Webseite "Lenovo Accessibility"](http://www.lenovo.com/lenovo/us/en/accessibility/) für barrierefreie Bedienung einsetzt, finden Sie unter Lenovo.

**56** Lenovo XClarity Integrator Hardware Management Pack für Microsoft System Center Operations Manager – Installations- und Benutzerhandbuch

# <span id="page-62-0"></span>**Anhang B. Bewährte Verfahren**

Die Themen in diesem Abschnitt bieten vorgeschlagene Methoden für das Abschließen von Tasks.

# **Die Ursache eines Fehlers bestimmen**

Verwenden Sie das folgende Diagnoseverfahren, um Probleme zu identifizieren und zu beheben, die möglicherweise in einer verwalteten Umgebung auftreten.

### **Vorgehensweise**

- Schritt 1. Melden Sie sich an der Operations Manager Console an.
- Schritt 2. Klicken Sie auf **Monitoring** (Überwachung).
- Schritt 3. Um den Status all Ihrer verwalteten Systeme anzuzeigen, auf denen Windows-Betriebssysteme installiert sind, klicken Sie auf **Lenovo Hardware** ➙ **Windows on Lenovo servers (Windows on Lenovo-Server)**.
- Schritt 4. Überprüfen Sie die Status der Systeme, die im oberen Ergebnisbereich angezeigt werden. Alle neu erkannten Objekte sind standardmäßig in einem fehlerfreien Zustand. Der Task zur Überwachung des Zustands aktualisiert den Status eines Objekts in regelmäßigen Abständen, entsprechend der Standardintervalleinstellung. Sie können die Überwachungshäufigkeit konfigurieren, indem Sie den Parameter **override-controlled** verwenden. Weitere Informationen über den Parameter **overridecontrolled** finden Sie in der Microsoft System Center Operations Manager-Dokumentation.
- Schritt 5. Wählen Sie ein System aus, das den Status Critical oder Warning anzeigt.
- Schritt 6. Überprüfen Sie, ob der Fehler von der Hardware oder Software verursacht wird.
	- **Hardwarebezogene Fehler:** Überprüfen Sie die Lenovo Hardwarekomponenten im Bereich **All Windows on Lenovo server Group** (Alle Windows on Lenovo-Servergruppen), um das System auszuwählen. Blättern Sie nach rechts, um alle Komponentenstatus und Daten anzuzeigen. Sie können diese Ansicht personalisieren.

Dieser Bereich enthält Statusansichten auf Grundlage der Klasse der Hardwarekomponentenbasis. Der Zweck dieser Ansicht ist, Zugriff auf detaillierte Eigenschaften jeder Komponenteninstanz zu ermöglichen. Suchen Sie nach zusätzlichen Systeminformationen in der **Detail View (Detailansicht)**.

• **Softwarebezogene Fehler:** Überprüfen Sie die Windows-Computer im Bereich **All Windows on Lenovo server Group**. Dieser Bereich enthält Statusansichten und Informationen auf einer Pro-Softwarekomponentenklasse-Basis. Wählen Sie ein System aus, das entweder den Integritätsstatus Critical oder Warning anzeigt.

Der Zweck dieser Ansichten ist, Zugriff auf detaillierte Eigenschaften jeder Komponenteninstanz zu ermöglichen. Die **Detail View (Detailansicht)** zeigt alle Instanzen der Systemsoftware mit einem Integritätstatus für jeden der vier Integritätsaspekte an.

- Schritt 7. Um weitere Informationen und Details zu einem Fehler zu erhalten, rufen Sie die Hardwareinformationen des gewünschten BladeCenter-Moduls oder der gewünschten Hardwaresystemkomponente auf, indem Sie auf **BladeCenter Chassis and Modules**  (BladeCenter-Gehäuse und -Module) klicken.
- Schritt 8. Wenn Sie bereits wissen, dass zum Beispiel eine Netzteilkomponente fehlgeschlagen ist, wählen Sie die zugehörige Ansicht **Lenovo BladeCenter Power Modules** (Lenovo BladeCenter Stromversorgungsmodule), um den Fehler am Netzteil zu bestimmen.
- Schritt 9. Klicken Sie auf ein Stromversorgungsmodul mit dem Status **Critical** (Kritisch) und überprüfen Sie die zugeordneten Daten.
- Schritt 10. Lesen Sie die Informationen und Daten, die im Bereich **Detail View (Detailansicht)** dargestellt werden. Überprüfen Sie alle Instanzen des Modultyps und jeden der vier Integritätsaspekte.
- Schritt 11. Klicken Sie mit der rechten Maustaste auf das ausgewählte Modul, und anschließend auf **Open (Öffnen)** ➙ **Health Explorer (Integritäts-Explorer)**.
- Schritt 12. Wählen Sie den Alert, und überprüfen Sie die Informationen auf der Seite **State Change Events (Statusänderungsereignisse)**.
- Schritt 13. Abhängig vom Typ des Alerts erhalten Sie weitere Informationen durch Klicken auf **View Alert**  (Alert anzeigen).
- Schritt 14. Klicken Sie auf die Registerkarte **Knowledge** (Wissen), um die Seite **Knowledge** (Wissen) und einen oder mehrere Wissensartikel zu Ihrem Alert zu lesen.

**Wichtig:** Zusätzlich zu den für jedes Objekt verfügbaren Integritätsinformationen sind möglicherweise weitere Informationen von anderen Objekte verfügbar, die die verschiedenen Perspektiven der Integrität beleuchten. Beispielsweise zeigt ein Bladeserver, der in-band über seinen Plattformagenten überwacht wird, einen Integritätsstatus, das BladeCenter-Chassis Management Module zeigt aber auch einen Integritätsstatus für den Bladeserver.

Andere BladeCenter-Gehäusemodule wirken sich möglicherweise auf die Integrität des Bladeservers aus, wie ein Netzteil, das den Bladeserver mit Strom versorgt. Ebenso kann der Status eines Bladeservers aus der Perspektive des Verwaltungsmoduls den Status und andere Informationen über das Betriebssystem, das auf dem Bladeserver ausgeführt wird, enthalten.

Beispielsweise hat der folgende BladeCenter Simple Network Management Protocol(SNMP)-Alert ein Ereignisbeschreibungsfeld 1.3.6.1.4.1.2.6.158.3.1.1.8 und eine Ereignis-ID 1.3.6.1.4.1.2.6.158.3.1.1.14. Wandeln Sie den Dezimal-Ereignis-ID-Wert in eine Hexadezimalzahl um, um die Nachricht im Handbuch mit den Nachrichten des erweiterten Managementmoduls zu suchen.

| HOM<br>M Health Explorer for SN#YK178089C1WK--9.125.90.215<br>Reset Health Recalculate Health 2 T Properties & Help   |                                                                                |                  |                                  |                                            |  |  |  |  |
|----------------------------------------------------------------------------------------------------|--------------------------------------------------------------------------------|------------------|----------------------------------|--------------------------------------------|--|--|--|--|
|                                                                                                    |                                                                                |                  |                                  |                                            |  |  |  |  |
| To Overrides -                                                                                                    |                                                                                |                  |                                  |                                            |  |  |  |  |
| Health monitors for SN#YK178089C1WK--9.125.90.215                                                                     | Knowledge State Change Events [2]                                              |                  |                                  |                                            |  |  |  |  |
| E N Entity Health - SN#YK178089C1WK--9.125.90.215 [Entity]<br>$\triangle$                                             | 1 From<br>Time                                                                 |                  | To                               | <b>Operational State</b>                   |  |  |  |  |
| (a) Availability - SN#YK178089C1WK-9.125.90.215 (Entity)                                                              | 2/17/2009 3:47 PM                                                              | $\bullet$        | A                                |                                            |  |  |  |  |
| C Configuration - SN#YK178089C1WK--9.125.90.215 [Entity]<br>田                                                         | 2/17/2009 3:18 PM                                                              | $\circ$          | $\odot$                          |                                            |  |  |  |  |
| E N Lenovo BladeCenter Blade Module Health Rollup - SN#YK178089<br>Entity Health - Blade Bay 4 - < Empty> (Entity)    |                                                                                |                  |                                  |                                            |  |  |  |  |
| 田<br>C Entity Health - Blade Bay 9 - 1090KE141 (Entity)<br>田                                                          |                                                                                |                  |                                  |                                            |  |  |  |  |
| Entity Health - Blade Bay 10 - SN#YK105076D1GZ (Entity)<br>田                                                          |                                                                                |                  |                                  |                                            |  |  |  |  |
| D Entity Health - Blade Bay 13 - SN#YK109078K11G (Entity)<br>宙                                                        |                                                                                |                  |                                  |                                            |  |  |  |  |
| Entity Health - Blade Bay 2 - SN#YK10A873K052 (Entity)<br>田                                                           |                                                                                |                  |                                  |                                            |  |  |  |  |
| C Entity Health - Blade Bay 14 - <empty> [Entity]<br/>田</empty>                                                       |                                                                                |                  |                                  |                                            |  |  |  |  |
| E - A Entity Health - Blade Bay 3 - SN#YK30968AG04C (Entity)                                                          |                                                                                |                  |                                  |                                            |  |  |  |  |
| El - A Availability - Blade Bay 3 - SN#YK30968AG04C (Entity)                                                          | <b>Details</b>                                                                 |                  |                                  |                                            |  |  |  |  |
| Aleit monitor for Leniovo BladeCenter blade CPU critical<br>N Alert monitor for Lenovo BladeCenter blade installation | LOMINIDICY STRING                                                              |                  | CHO LANSIAD/ADDAVISION           |                                            |  |  |  |  |
| Alert monitor for Leriovo BladeCenter blade OS hung fall                                                              | ErrorCode                                                                      |                  | Success                          |                                            |  |  |  |  |
| Alert monitor for Leniovo BladeCenter blade POST failu-                                                               | <b>Object Identifier</b>                                                       | Syntax Value     |                                  |                                            |  |  |  |  |
| Alest monitor for Leniovo BladeCenter blade power den:                                                                | 1.3.6.1.6.3.1.1.4.3.0                                                          | Oid:             | 1.3.6.1.4.1.2.6.158.3            |                                            |  |  |  |  |
| Alert monitor for Leniovo BladeCenter blade power dent                                                                | 1.3.6.1.3.1057.1                                                               | âp,              | 9.125.90.215                     |                                            |  |  |  |  |
| Alest monitor for Lenoyo BladeCenter blade power fault                                                                |                                                                                | Address          |                                  |                                            |  |  |  |  |
| Alest monitor for Lenovo BladeCenter blade power fault                                                                | 1.3.6.1.4.1.2.6.158.3.1.1.19 Octobs                                            |                  |                                  |                                            |  |  |  |  |
| Alert monitor for Leniovo BladeCenter blade power jump                                                                | 1.3.6.1.4.1.2.6.158.3.1.1.18 Octets                                            |                  | BBS24XA                          |                                            |  |  |  |  |
| 2) Alert monitor for Leniovo BladeCenter blade powered o.                                                             | 1.3.6.1.4.1.2.6.158.3.1.1.17 Octets<br>1.3.6.1.4.1.2.6.158.3.1.1.16 Gauge 32 0 |                  | 9.125.90.215                     |                                            |  |  |  |  |
| .) Allest monitor for Leniowo BladeCenter blade powered of                                                            | 1.3.6.1.4.1.2.6.158.3.1.1.15 Octets                                            |                  | Blade 03                         |                                            |  |  |  |  |
| Alest monitor for Leniovo BladeCenter blade system bos"<br>Alest monitor for Leniovo BladeCenter blade system bod     | 1.3.6.1.4.1.2.6.158.3.1.1.14 Gauge 32 234897411                                |                  |                                  |                                            |  |  |  |  |
| E C Configuration - Blade Bay 3 - SN#YK30968AG04C (Entity)                                                            | 1.3.6.1.4.1.2.6.158.3.1.1.13 Octobs                                            |                  |                                  | 000000000000000000000000000000             |  |  |  |  |
| Co Performance - Blade Bay 3 - SN#YK30968AG04C (Entity)<br>G.                                                         | 1.3.6.1.4.1.2.6.158.3.1.1.12 Octobs                                            |                  |                                  |                                            |  |  |  |  |
| Security - Blade Bay 3 - SN#YK30968AG04C (Entity)                                                                     | 1.3.6.1.4.1.2.6.158.3.1.1.11 Octets                                            |                  |                                  |                                            |  |  |  |  |
| El A Entity Health - Blade Bay 6 - SN#YK10A0758F7U (Entity)                                                           | 1.3.6.1.4.1.2.6.158.3.1.1.10 Octets                                            |                  | No Location Configured           |                                            |  |  |  |  |
| E Availability - Blade Bay 6 - SN#YK10A0758F7U (Entity)                                                               | 1.3.6.1.4.1.2.6.158.3.1.1.9 Octobs                                             |                  | No Contact Configured            |                                            |  |  |  |  |
| Alert monitor for Leniovo BladeCenter blade CPU critical                                                              | 1.3.6.1.4.1.2.6.158.3.1.1.8 Octots                                             |                  | Blade 3 removed                  |                                            |  |  |  |  |
| Alert monitor for Leniovo BladeCenter blade installation                                                              | 1.3.6.1.4.1.2.6.158.3.1.1.7 Integer                                            |                  | ÷                                |                                            |  |  |  |  |
| Alert monitor for Leniovo BladeCenter blade OS hung fa                                                                | 1.3.6.1.4.1.2.6.158.3.1.1.6 Integer                                            |                  | 34<br>99C3887                    |                                            |  |  |  |  |
| 3) Alert monitor for Leniovo BladeCenter blade POST failur                                                            | 1.3.6.1.4.1.2.6.158.3.1.1.5 Octobs<br>1.3.6.1.4.1.2.6.158.3.1.1.4 Octobs       |                  | 3ECB952CBC7311DD831300145EE1CB0A |                                            |  |  |  |  |
| Alert monitor for Leniovo BladeCenter blade power deni<br>Aleit monitor for Leniovo BladeCenter blade power deni      | 1.3.6.1.4.1.2.6.158.3.1.1.3 Octets                                             |                  | SN#YK178069C1WK                  |                                            |  |  |  |  |
| Aleit monitor for Leniovo BladeCenter blade power fault<br>Э                                                          | 1.3.6.1.4.1.2.6.158.3.1.1.2 Octobs                                             |                  |                                  | BladeCenter Advanced Management Module     |  |  |  |  |
| Alert monitor for Leniovo BladeCenter blade power fault                                                               | 1.3.6.1.4.1.2.6.198.3.1.1.1 Octobs                                             |                  |                                  | Date(m/d/y)=02/17/09, Time(honos)=07:47:03 |  |  |  |  |
| Alest monitor for Lenovo BladeCenter blade power jump. <sup>14</sup>                                                  | 1.3.6.1.6.3.1.1.4.1.0                                                          | Oid:             | 1.3.6.1.4.1.2.6.158.3.0.34       |                                            |  |  |  |  |
| $\left  \cdot \right $                                                                                                | 1.3.6.1.2.1.1.3.0                                                              | Timeticks 211597 |                                  |                                            |  |  |  |  |

Abbildung 1. System x Windows Management Instrumentation(WMI)-Ereignis

Bei einem System x-WMI-Ereignis enthält der Bereich **Details** die Ereignis-ID und eine Beschreibung.

| Overrides -                                                                                                    | Knowledge   State Change Events (2)                                                                                                    |                                          |                                                                                                    |                          |  |  |  |
|----------------------------------------------------------------------------------------------------|----------------------------------------------------------------------------------------------------|------------------------------------------|----------------------------------------------------------------------------------------------------|--------------------------|--|--|--|
| Health monitors for x3755-ridgeback.scom.com (HW Base Node-1)<br>Entity Health - x3755-ridgeback.scom.com (HW Base Node-1) (Entity)                                                                                                    | From<br>Time                                                                                                    |                                          |                                                                                                    |                          |  |  |  |
| E Availability - x3755-ridgeback.scom.com (HW Base Node-1) (Entity)                                                                                                    | 2/17/2009 6:31 PM                                                                                                    | ۰                                        | To<br>e.                                                                                                    | <b>Operational State</b> |  |  |  |
| E Configuration - x3755-ridgeback.scom.com (HW Base Node-1) (Entity)<br>Alert monitor for events generated by winevent - x3755-ridgeback.                                                                                                    | 2/17/2009 3:18 PM                                                                                                    | $\circ$                                  | ⊙                                                                                                    |                          |  |  |  |
| Alert monitor for IBM system lease expiration - x3755-ridgeback.scc<br>Alert monitor for IBM system memory addition or removal - x3755-ric<br>Alert monitor for IBM system processor addition or removal - x3755-<br>Alert monitor for IBM system warranty expiration - x3755-ridgeback.<br>allest monitor for non-hot-pluggable IBM power supply addition or re-<br>E C Configuration health rollup of IBM hardware components - x3755 ra-<br>(2) Performance - x3755-ridgeback.scom.com (HW Base Node-1) (Entity) |                                                                                                    |                                          |                                                                                                    |                          |  |  |  |
| Security - x3755-ridgeback.scom.com (HW Base Node-1) (Entity)                                                                                                    | Details                                                                                                    |                                          |                                                                                                    |                          |  |  |  |
|                                                                                                    | Context:                                                                                                    |                                          |                                                                                                    |                          |  |  |  |
|                                                                                                    | Date and Time:<br>Property Name<br><b>CLASS</b><br>DERIVATION<br>DYNASTY<br>GENUS<br>PROPERTY COUNT<br>SUPERCLASS<br>AlertingElementFormat<br>AlertType                    | $\overline{2}$<br>29<br>$\Omega$         | 2/17/2009 6:31:28 PM<br><b>Property Value</b><br>IBMPSG_ProcessorEvent<br>19MPSG_OtherEvent, IBM_AlertIndication, CIM_AlertIndication, CIM_ProcessIndication, M<br>SystemClass<br>IBMPSG_OtherEvent |                          |  |  |  |
|                                                                                                    | Description                                                                                                    |                                          | This is a Test Event sent from WinEvent. The Indication<br>Class is 18MP5G ProcessorEvent.                                                                                                    |                          |  |  |  |
|                                                                                                    | EventCategory                                                                                                    | Other                                    |                                                                                                    |                          |  |  |  |
|                                                                                                    | EventID                                                                                                    | 10/3755-                                 | RIDGEBACKlyoot\bmsd:IBMPSG_ProcessorEvent.CreationClassName="IBMPSG_WinEv                                                                                                    |                          |  |  |  |
|                                                                                                    | EventTime<br>PerceivedSeverity<br>ProbableCause<br>ProviderName<br>SystemCreationClassName CIM_AlertIndication<br>SystemName<br>TIME CREATED<br>Trending<br>UniqueSystemID | ĸ<br>X3755-RIDGEBACK<br>7f2b108c7c084988 | 02/18/2009 02:31:24<br>Director   Agent   WinEventProvider<br>128793402844375000                                                                                                    |                          |  |  |  |
|                                                                                                    | $\blacktriangleleft$                                                                                                    |                                          |                                                                                                    | ٠                        |  |  |  |

Abbildung 2. Beispiel für ausführliche Informationen auf der Registerkarte "Statusänderungsereignisse"

### **Alle BladeCenters erneut erkennen**

Die BladeCenter-Überwachung gibt eine Warnung aus, wenn die gleiche Version von Lenovo XClarity Integrator Hardware Management Pack gelöscht und erneut importiert wird.

#### **Vorgehensweise**

- Schritt 1. Melden Sie sich an der Operations Manager Console an.
- Schritt 2. Klicken Sie auf Administration (Verwaltung) → Device Management (Einheitenverwaltung) → **Network Devices (Netzwerkeinheiten)**.
- Schritt 3. Notieren Sie sich die IP-Adressen, die in der Ansicht **Network Devices (Netzwerkeinheiten)** des Ergebnisbereichs angezeigt werden. Sie werden diese Informationen später für die Erkennungsnetzwerkeinheiten-Informationen benötigen.
- Schritt 4. Wählen Sie die **IP Address** (IP-Adresse) des BladeCenter, den Sie erneut erkennen möchten, im Bereich **Actions (Aktionen)** und wählen Sie **Delete** (Löschen) aus.
- Schritt 5. Verwenden Sie die notierte IP-Adresse, um den Umfang der Netzwerkeinheiten einzuschränken, und ermitteln Sie die BladeCenter erneut.

### **Einen umbenannten Server erneut erkennen**

Wenn ein Windows-Server umbenannt wird, ist der Windows-Serverinstanzeintrag, der von Operations Manager überwacht wird, ausgeblendet. Dies ist ein Zeichen dafür, dass der Windows-Server nicht mehr von der Operations Manager überwacht wird.

Um einen umbenannten Server erneut zu erkennen und zu überwachen, löschen Sie zuerst den ursprünglichen Servernamen aus der Liste **Operations Manager Agent Managed server** (Mit Operations Manager Agent verwalteter Server) und erkennen Sie den umbenannten Server mithilfe des folgenden Verfahrens erneut.

- Schritt 1. Melden Sie sich an der Operations Manager Console an.
- Schritt 2. Klicken Sie auf Administration (Verwaltung) → Device Management (Einheitenverwaltung) → **Agent Managed (Mit Agents verwaltet)**.

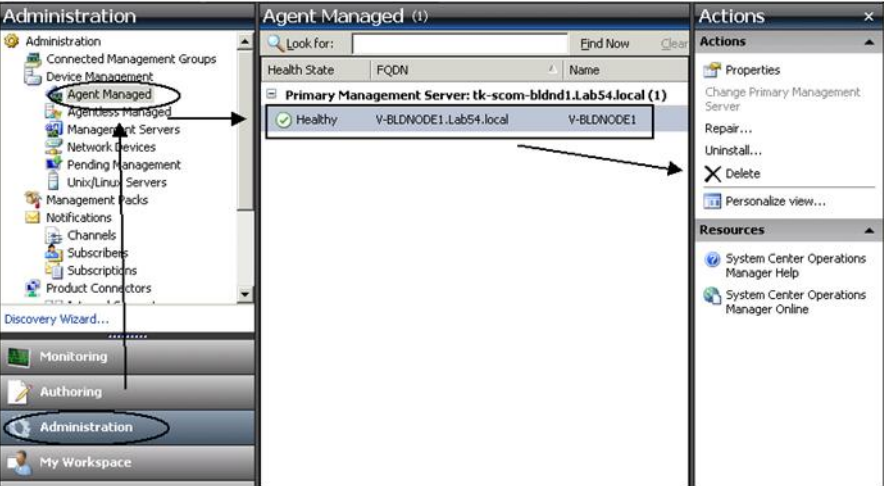

Abbildung 3. Einen umbenannten Server löschen

- Schritt 3. Wählen Sie den ursprünglichen Namen in der Ansicht **Agent Managed (Mit Agents verwaltet)**  des Ergebnisbereichs aus. Dieser Eintrag hat den ursprünglichen Namen, bevor er umbenannt wurde.
- Schritt 4. Klicken Sie im Bereich **Actions (Aktionen)** auf der rechten Seite der Operations Manager Console auf **Delete** (Löschen).

Diese Aktion entfernt den umbenannten Server aus der Ansicht.

Schritt 5. Fügen Sie den neuen Servernamen hinzu.

**62** Lenovo XClarity Integrator Hardware Management Pack für Microsoft System Center Operations Manager – Installations- und Benutzerhandbuch

# <span id="page-68-0"></span>**Anhang C. Systemfirewalleinstellungen**

In diesem Abschnitt wird beschrieben, wie Sie Firewallausnahmen festlegen.

Diese Tabelle ist eine Referenz zur Bestimmung der Ports, die für die angegebenen Lenovo XClarity Integrator-Produkte verwendet werden.

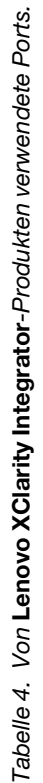

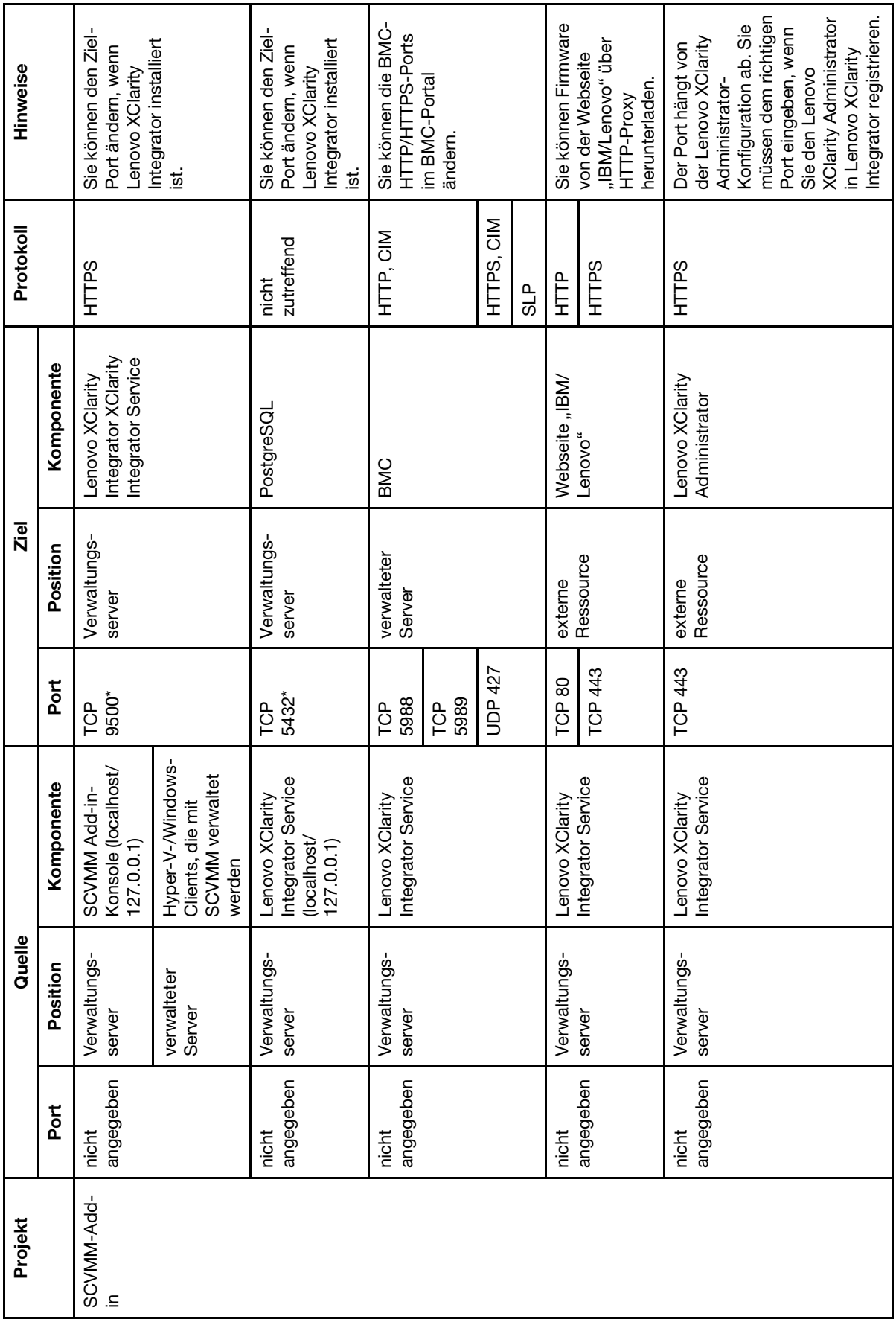

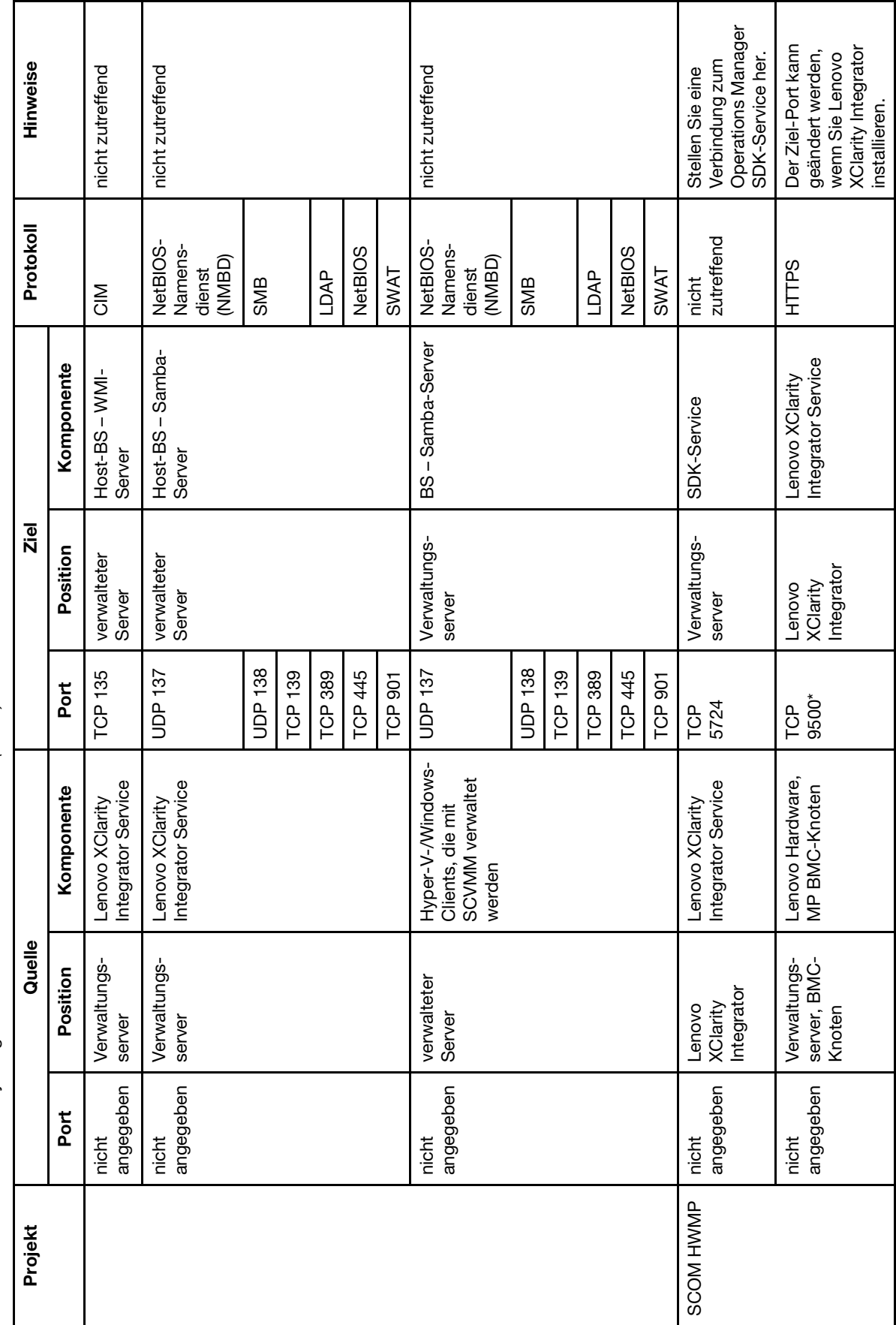

Tabelle 4. Von Lenovo XClarity Integrator-Produkten verwendete Ports. (Forts.) Tabelle 4. Von Lenovo XClarity Integrator-Produkten verwendete Ports. (Forts.)

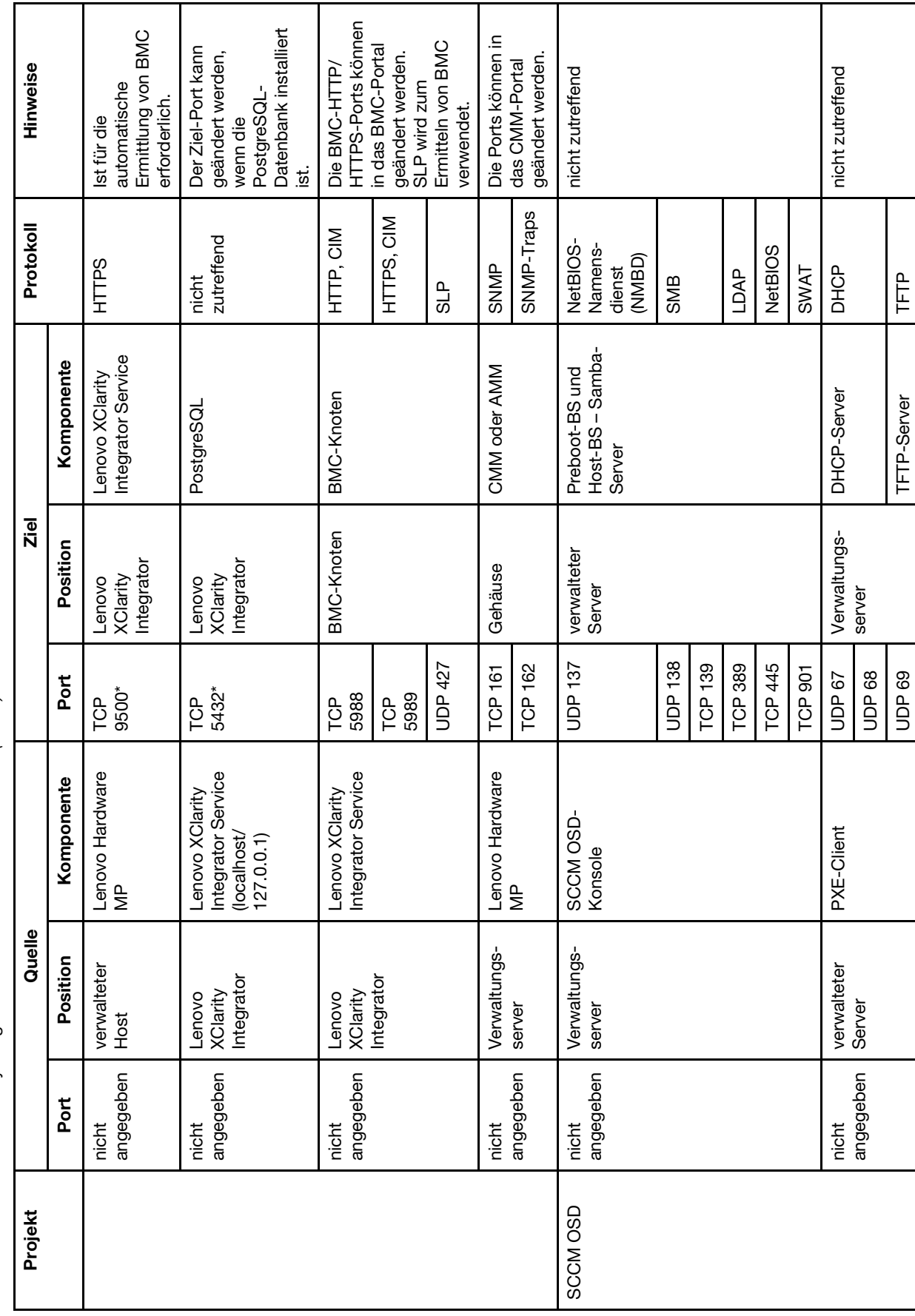

Tabelle 4. Von Lenovo XClarity Integrator-Produkten verwendete Ports. (Forts.) Tabelle 4. Von Lenovo XClarity Integrator-Produkten verwendete Ports. (Forts.)

**66** Lenovo XClarity Integrator Hardware Management Pack für Microsoft System Center Operations Manager – Installations- und Benutzerhandbuch
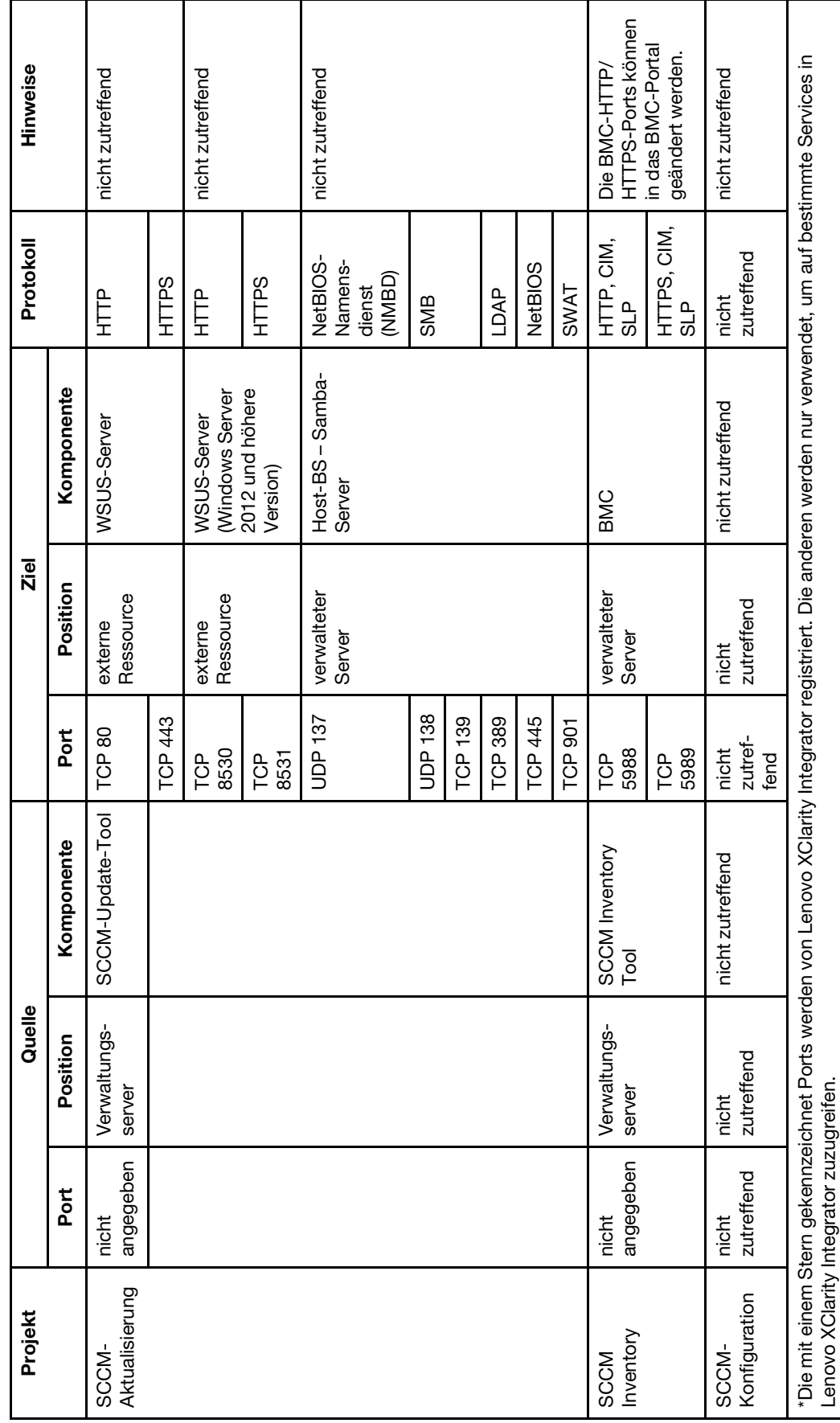

Tabelle 4. Von Lenovo XClarity Integrator-Produkten verwendete Ports. (Forts.) Tabelle 4. Von Lenovo XClarity Integrator-Produkten verwendete Ports. (Forts.)

**68** Lenovo XClarity Integrator Hardware Management Pack für Microsoft System Center Operations Manager – Installations- und Benutzerhandbuch

## **Anhang D. Hinweise**

Möglicherweise bietet Lenovo die in dieser Dokumentation beschriebenen Produkte, Services oder Funktionen in anderen Ländern nicht an. Informationen über die gegenwärtig im jeweiligen Land verfügbaren Produkte und Services sind beim Lenovo Ansprechpartner erhältlich.

Hinweise auf Lenovo Lizenzprogramme oder andere Lenovo Produkte bedeuten nicht, dass nur Programme, Produkte oder Services von Lenovo verwendet werden können. Anstelle der Lenovo Produkte, Programme oder Services können auch andere, ihnen äquivalente Produkte, Programme oder Services verwendet werden, solange diese keine gewerblichen oder anderen Schutzrechte von Lenovo verletzen. Die Verantwortung für den Betrieb von Fremdprodukten, Fremdprogrammen und Fremdservices liegt beim Kunden.

Für in diesem Handbuch beschriebene Erzeugnisse und Verfahren kann es Lenovo Patente oder Patentanmeldungen geben. Mit der Auslieferung dieses Dokuments sind kein Angebot und keine Lizenz unter Patenten oder Patentanmeldungen verbunden. Anfragen sind schriftlich an die nachstehende Adresse zu richten:

Lenovo (United States), Inc. 8001 Development Drive Morrisville, NC 27560 U.S.A. Attention: Lenovo Director of Licensing

Lenovo stellt diese Veröffentlichung in der vorliegenden Form (auf "as-is"-Basis) zur Verfügung und übernimmt keine Garantie für die Handelsüblichkeit, die Verwendungsfähigkeit für einen bestimmten Zweck und die Freiheit der Rechte Dritter. Einige Rechtsordnungen erlauben keine Garantieausschlüsse bei bestimmten Transaktionen, sodass dieser Hinweis möglicherweise nicht zutreffend ist.

Trotz sorgfältiger Bearbeitung können technische Ungenauigkeiten oder Druckfehler in dieser Veröffentlichung nicht ausgeschlossen werden. Die Angaben in diesem Handbuch werden in regelmäßigen Zeitabständen aktualisiert. Lenovo kann jederzeit Verbesserungen und/oder Änderungen an den in dieser Veröffentlichung beschriebenen Produkten und/oder Programmen vornehmen.

Die in diesem Dokument beschriebenen Produkte sind nicht zur Verwendung bei Implantationen oder anderen lebenserhaltenden Anwendungen, bei denen ein Nichtfunktionieren zu Verletzungen oder zum Tode führen könnte, vorgesehen. Die Informationen in diesem Dokument beeinflussen oder ändern nicht die Lenovo Produktspezifikationen oder Garantien. Keine Passagen in dieser Dokumentation stellen eine ausdrückliche oder stillschweigende Lizenz oder Anspruchsgrundlage bezüglich der gewerblichen Schutzrechte von Lenovo oder von anderen Firmen dar. Alle Informationen in dieser Dokumentation beziehen sich auf eine bestimmte Betriebsumgebung und dienen zur Veranschaulichung. In anderen Betriebsumgebungen werden möglicherweise andere Ergebnisse erzielt.

Werden an Lenovo Informationen eingesandt, können diese beliebig verwendet werden, ohne dass eine Verpflichtung gegenüber dem Einsender entsteht.

Verweise in diesen Informationen auf Webseiten anderer Anbieter dienen lediglich als Benutzerinformationen und stellen keinerlei Billigung des Inhalts dieser Webseiten dar. Das über diese Webseiten verfügbare Material ist nicht Bestandteil des Materials für dieses Lenovo Produkt. Die Verwendung dieser Webseiten geschieht auf eigene Verantwortung.

Alle in diesem Dokument enthaltenen Leistungsdaten stammen aus einer kontrollierten Umgebung. Die Ergebnisse, die in anderen Betriebsumgebungen erzielt werden, können daher erheblich von den hier

erzielten Ergebnissen abweichen. Einige Daten stammen möglicherweise von Systemen, deren Entwicklung noch nicht abgeschlossen ist. Eine Gewährleistung, dass diese Daten auch in allgemein verfügbaren Systemen erzielt werden, kann nicht gegeben werden. Darüber hinaus wurden einige Daten unter Umständen durch Extrapolation berechnet. Die tatsächlichen Ergebnisse können davon abweichen. Benutzer dieses Dokuments sollten überprüfen, welche Daten für ihre jeweilige Umgebung maßgeblich sind.

## **Marken**

LENOVO, BLADECENTER, THINKSERVER, THINKSYSTEM, SYSTEM X, XCLARITY und NEXTSCALE SYSTEM sind Marken von Lenovo.

Internet Explorer, Microsoft und Windows sind Marken der Microsoft Group.

IBM ist eine Marke der International Business Machines Corporation, die in vielen Ländern weltweit registriert ist.

Alle anderen Marken sind Eigentum der jeweiligen Inhaber. © 2019 Lenovo.

## **Wichtige Anmerkungen**

Die Prozessorgeschwindigkeit bezieht sich auf die interne Taktgeschwindigkeit des Mikroprozessors. Das Leistungsverhalten der Anwendung ist außerdem von anderen Faktoren abhängig.

Bei Angaben in Bezug auf Hauptspeicher, realen/virtuellen Speicher oder Kanalvolumen steht die Abkürzung KB für 1.024 Bytes, MB für 1.048.576 Bytes und GB für 1.073.741.824 Bytes.

Bei Angaben zur Kapazität von Festplattenlaufwerken oder zu Übertragungsgeschwindigkeiten steht MB für 1.000.000 Bytes und GB für 1.000.000.000 Bytes. Die gesamte für den Benutzer verfügbare Speicherkapazität kann je nach Betriebsumgebung variieren.

Gegenstand und Umfang der Leistungen bestimmen sich ausschließlich nach den jeweiligen Verträgen. Eine eventuelle Unterstützung für Produkte anderer Hersteller erfolgt durch Drittanbieter, nicht durch Lenovo.

Manche Software kann sich von der im Einzelhandel erhältlichen Version (falls verfügbar) unterscheiden und enthält möglicherweise keine Benutzerhandbücher bzw. nicht alle Programmfunktionen.

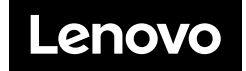